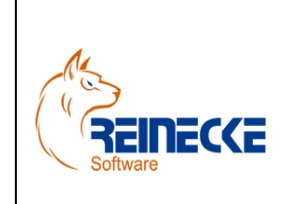

## Handbuch

Seite : **1** - Version: 3.2

Datum :**16.07.2016**

Dokument: **Okura EDI.doc**

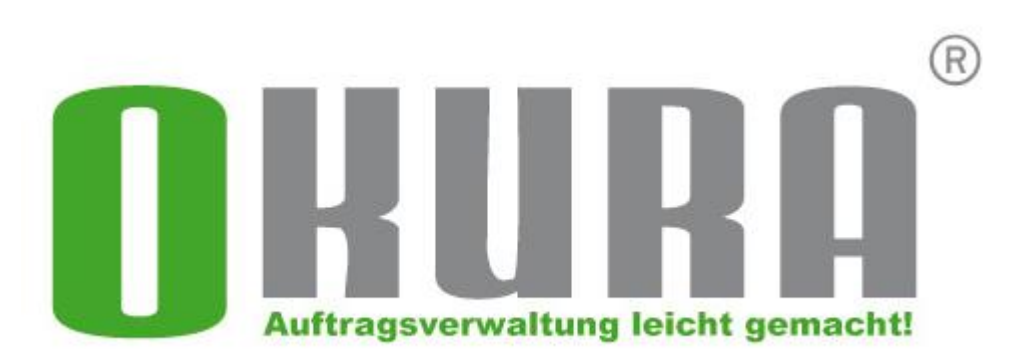

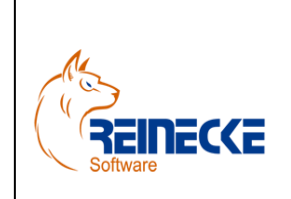

## Handbuch

Seite:  $2 -$ Version: 3.2

Datum:16.07.2016

Dokument: Okura EDI.doc

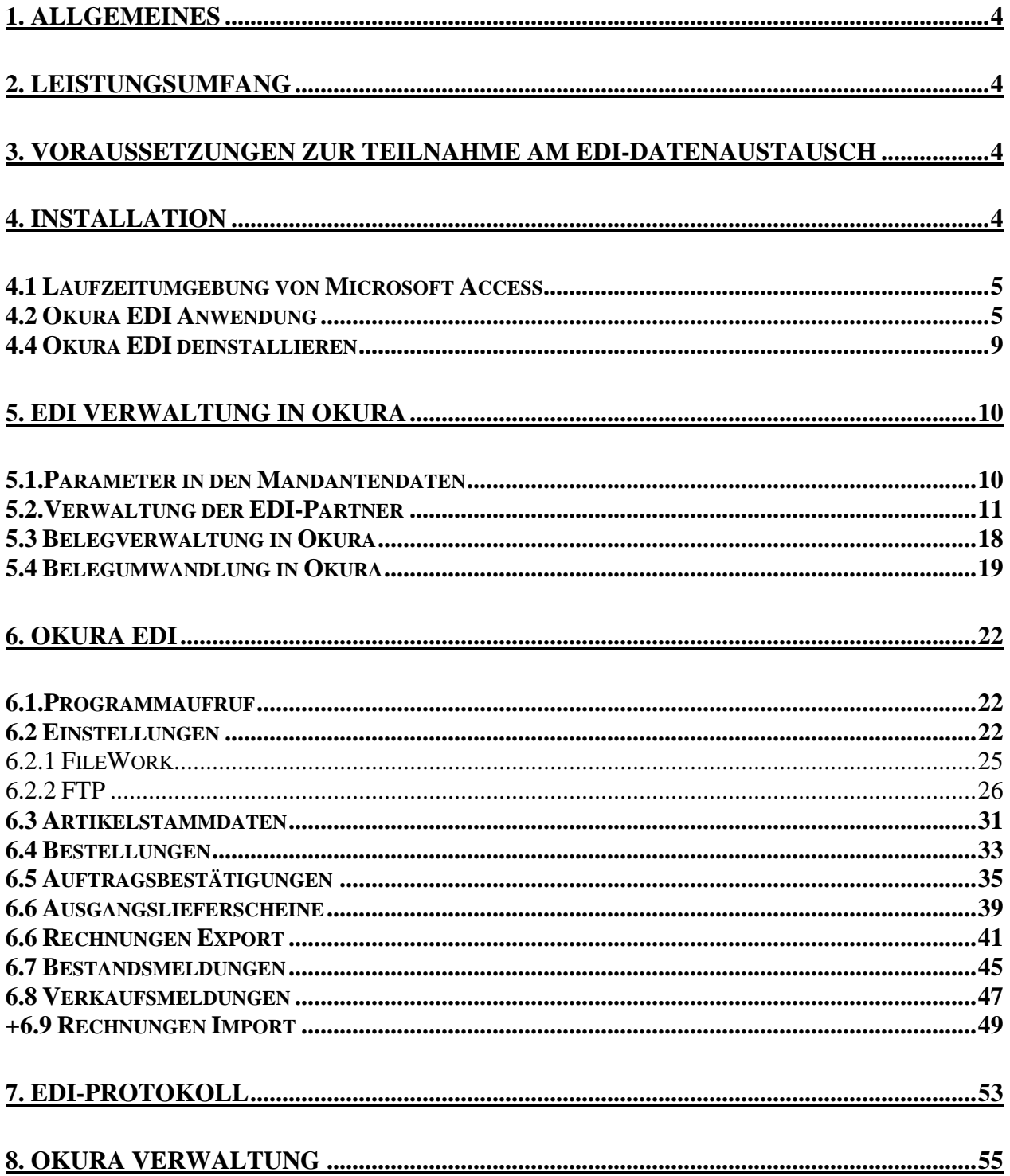

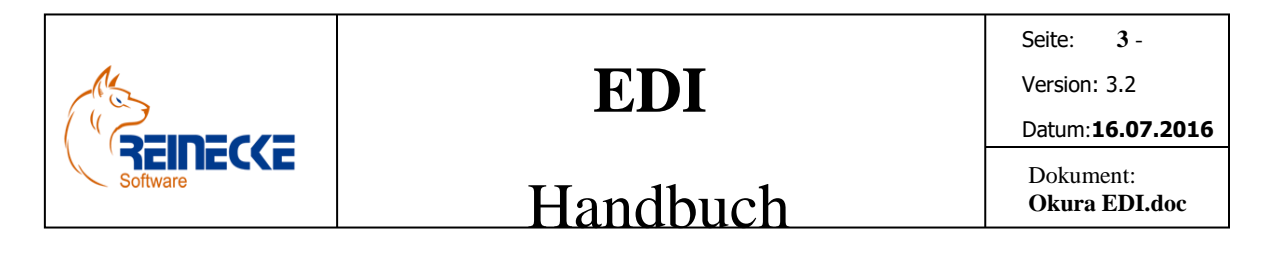

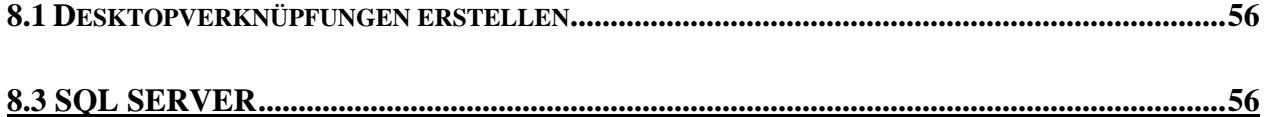

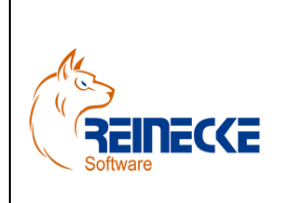

Seite: **4** - Version: 3.2 Datum:**16.07.2016**

### Handbuch

Dokument: **Okura EDI.doc**

### <span id="page-3-0"></span>**1. Allgemeines**

Unter dem allgemeinen Begriff EDI (=Electronic Data Interchange) wird der automatisierte Datenaustausch über Computersysteme für Geschäftsprozesse wie Bestellungen (=Orders), Rechnungen (=Invoice) usw. verstanden.

Der EDIFACT-Standard ist weltweit verbreitet und wird in der Kommunikation zwischen Handel und Großhandel immer wichtiger. Der Standard ist von Gremien der Vereinten Nationen entwickelt und verabschiedet worden.

Mit Hilfe der EDI Schnittstelle **Okura EDI®** können Nachrichtenarten, also Rechnungen (=Invoice), Bestellungen (=Orders) im EANCOM®-Standard mit anderen Anwendern dieses Standards automatisiert ausgetauscht werden.

Die Teilnehmer des Datenaustausches werden über die sog. ILN (13-stellige Nummer) eindeutig gekennzeichnet.

### <span id="page-3-1"></span>**2. Leistungsumfang**

**Okura EDI®** richtet sich an Lieferanten die nach den Spezifikationen "D:96A" und "D01B" Datenaustausch mit EDI-Partnern betreiben.

**Okura EDI®** stellt hierzu alle wesentlichen erforderlichen EANCOM Nachrichtentypen PRICAT, DESADV, ORDERS, ORDRSP, INVOICE, SLSRPT und INVRPT zur Verfügung.

**Okura EDI®** stellt den folgenden Funktionsumfang für die EANCOM Nachrichtenarten zur Verfügung:

- Import von Kundenbestellungen ORDERS
- Import von Bestandsmeldungen INVRPT
- Import von Verkaufsberichten SLSRPT
- Export von Artikelkatalogen PRICAT
- Export von Auftragsbestätigungen ORDRSP
- Export von Ausgangslieferschein DESADV
- Export von Ausgangsrechnungen INVOICE

### <span id="page-3-2"></span>**3. Voraussetzungen zur Teilnahme am EDI-Datenaustausch**

- **Okura®** (in Anbindung zum Microsoft SQL Server)
- EDI-Schnittstelle **Okura EDI®**
- Internetzugang

### <span id="page-3-3"></span>**4. Installation**

Bitte führen Sie vor der Installation der Software einen Virenscheck des Systems durch

Seite: **5** - Version: 3.2

### Handbuch

Dokument: **Okura EDI.doc**

Datum:**16.07.2016**

Sollte eine neu installierte Software nicht das tun, was erwartet wurde, oder Fehlermeldungen auswerfen, kann dies mit Viren auf dem System zusammenhängen.

### <span id="page-4-0"></span>*4.1 Laufzeitumgebung von Microsoft Access*

Sollte auf ihrem System kein Microsoft Access 2007-2016 in einer 32 Bit Version installiert sein, können Sie die Microsoft Access Laufzeitumgebung kostenlos herunterladen.

Den Download können Sie aktuell von der folgenden Microsoft Internetseite ausführen:

<http://www.microsoft.com/de-DE/download/details.aspx?id=39358> (x86 bezeichnet die 32-Bit-Version)

Wir empfehlen ausdrücklich den Download der Laufzeitumgebung von Microsoft Access 2013!

### <span id="page-4-1"></span>*4.2 Okura EDI Anwendung*

**EINECCE** 

**Okura EDI** ® wird durch die Ausführung des Setupprogramms "okura edi setup.exe" installiert.

Vor dem Aufruf des Setupprogramms sollten unbedingt alle Programme geschlossen sein.

Falls Sie bei der Installation dennoch eine Meldung bekommen, dass eine Datei in Benutzung ist, so müssen Sie das Programm, welches die angegebene Datei benutzt, schließen.

Dann können Sie mit der Installation fortfahren.

Falls Sie den Kopiervorgang einer Datei ignorieren, kann es beim späteren Ablauf des Programms zu Fehlern kommen.

Nach Ausführung des Initialisierungsprozesses erscheint der Dialog zur Installation von **Okura EDI®.**

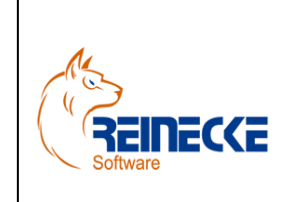

### Handbuch

Seite: **6** -

Version: 3.2

Datum:**16.07.2016**

Dokument: **Okura EDI.doc**

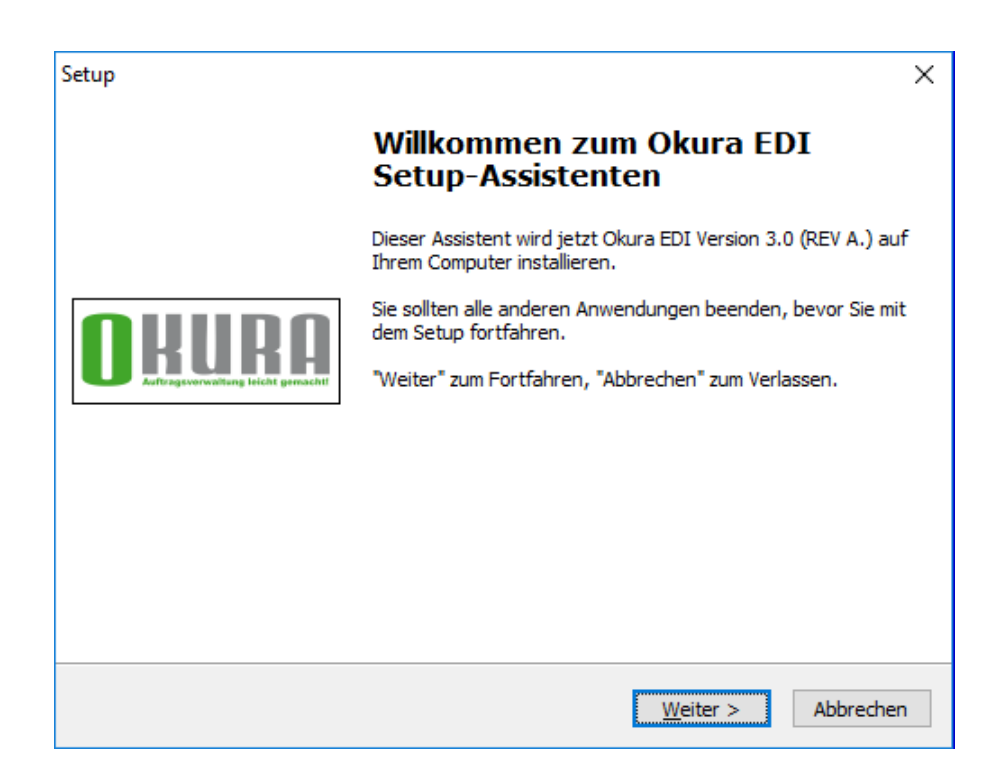

Betätigen Sie auf Sie die Schaltfläche {Weiter}.

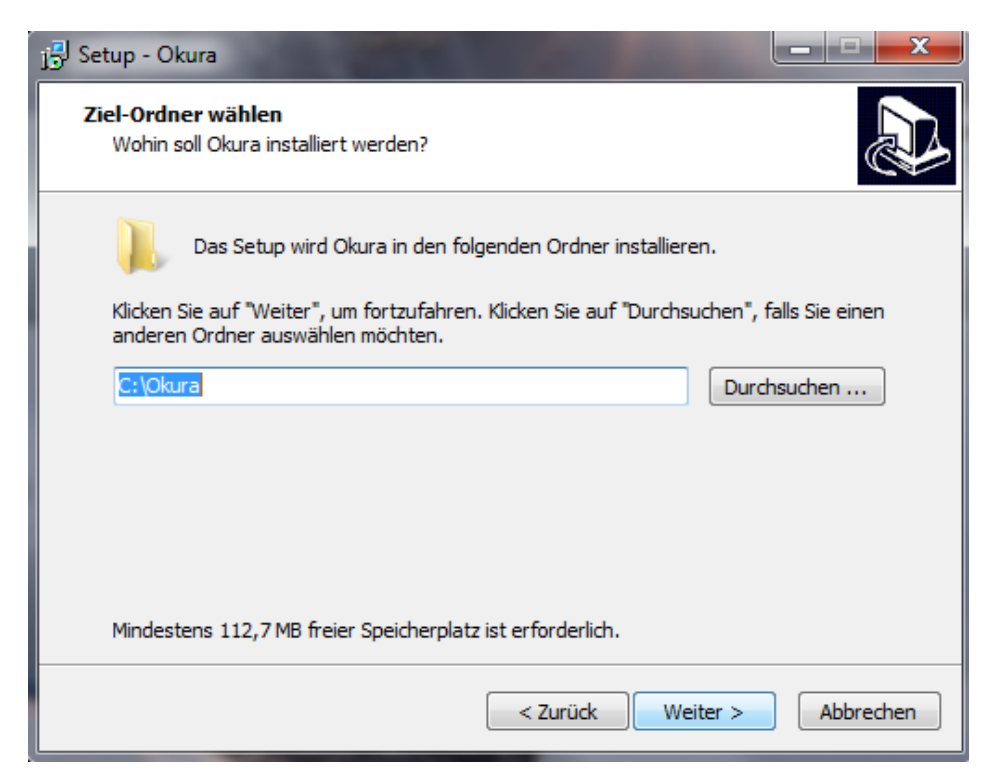

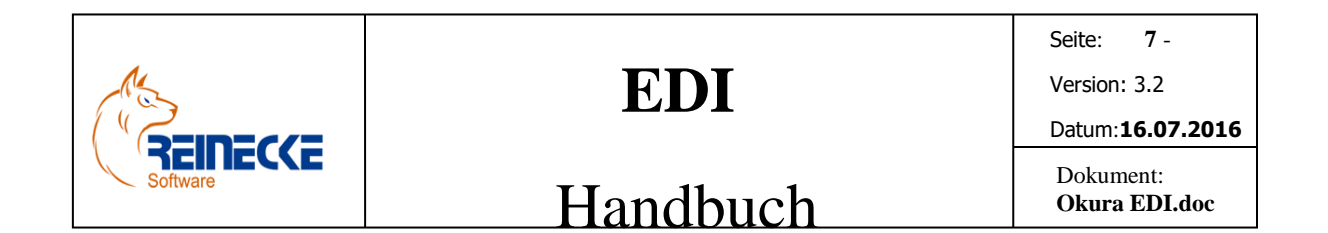

Belassen Sie wenn möglich die Vorauswahl des Installationsverzeichnisses "c:\Okura" und klicken Sie auf die Schaltfläche {Weiter}.

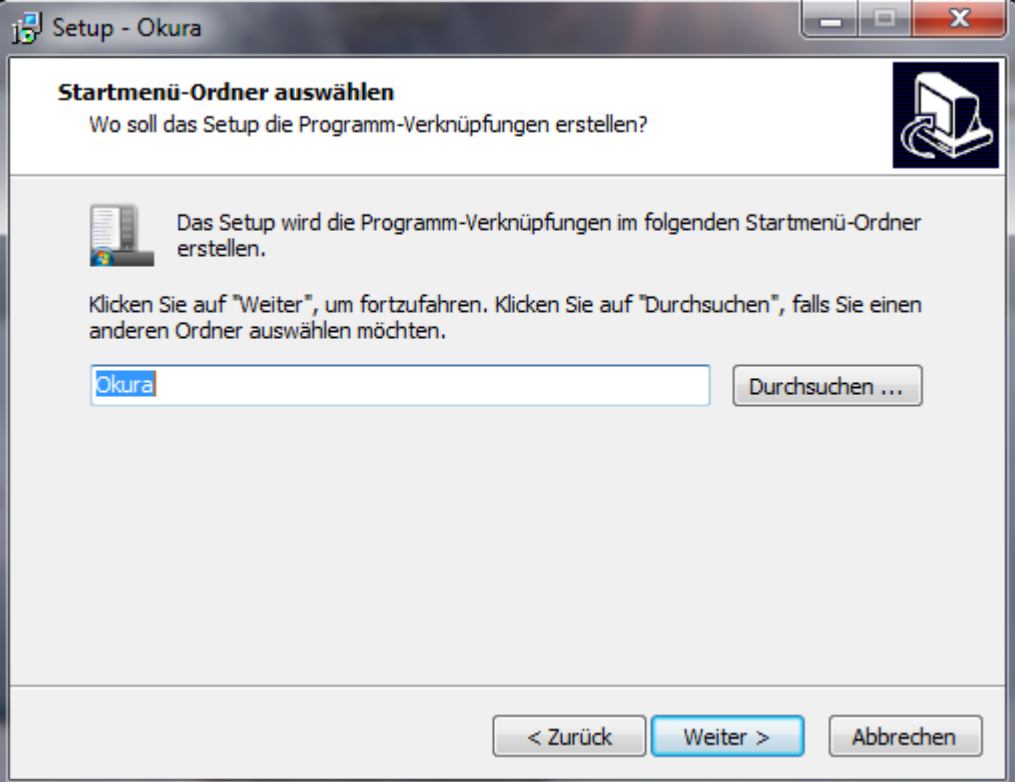

Das Programm sollte in einer eigenen Programmgruppe mit der Bezeichnung "Okura" installiert werden. Betätigen Sie die Schaltfläche {Weiter}.

Klicken Sie auf die Schaltfläche {Installieren} um mit der Installation zu beginnen.

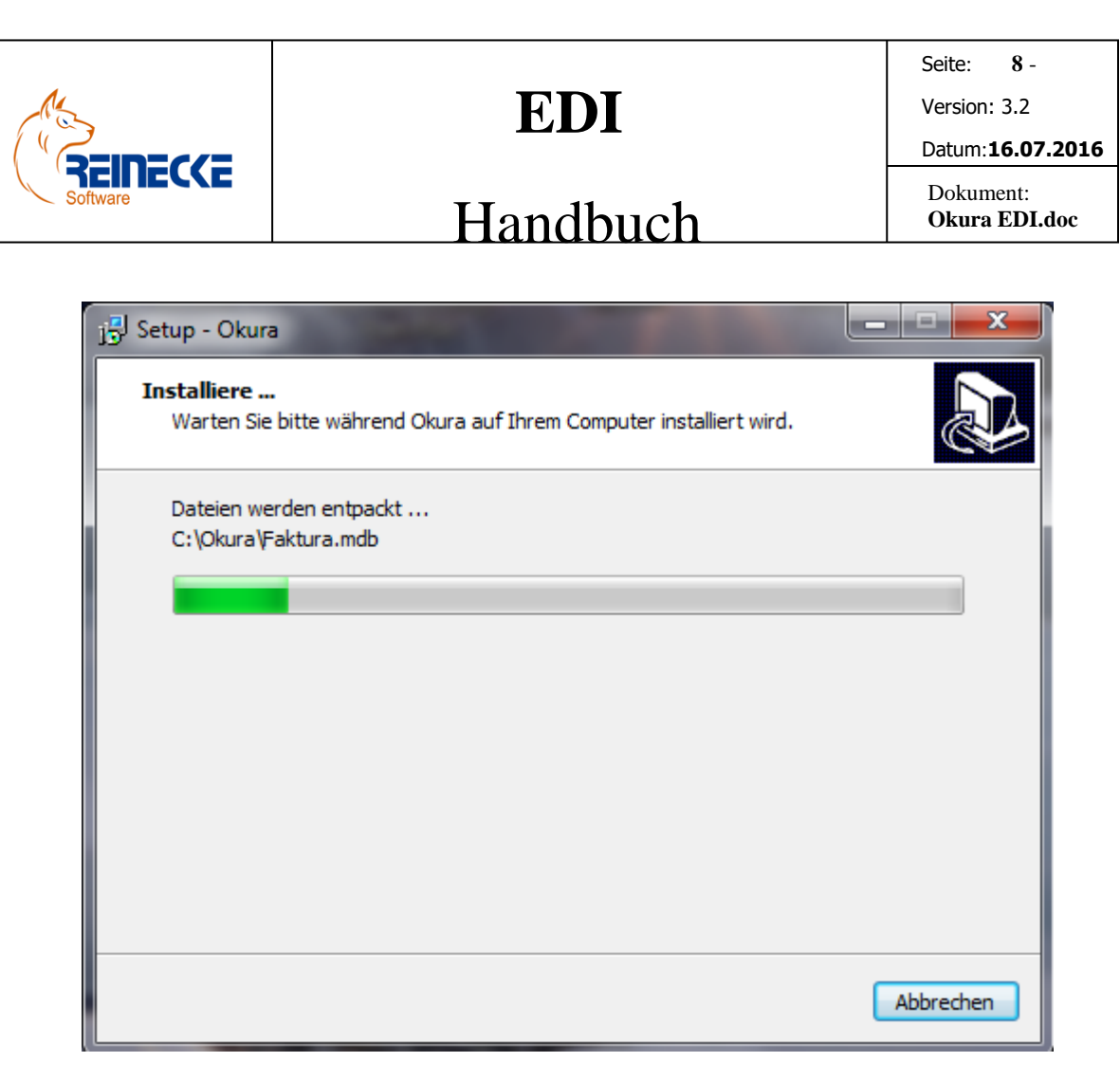

Während der Installation informiert die Fortschrittsanzeige über den aktuellen Stand der Installation.

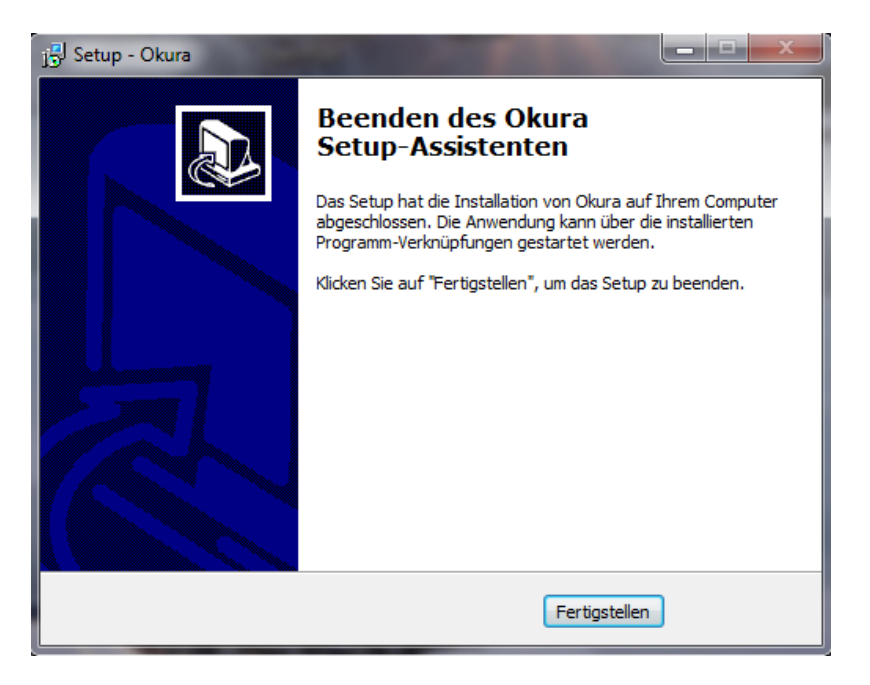

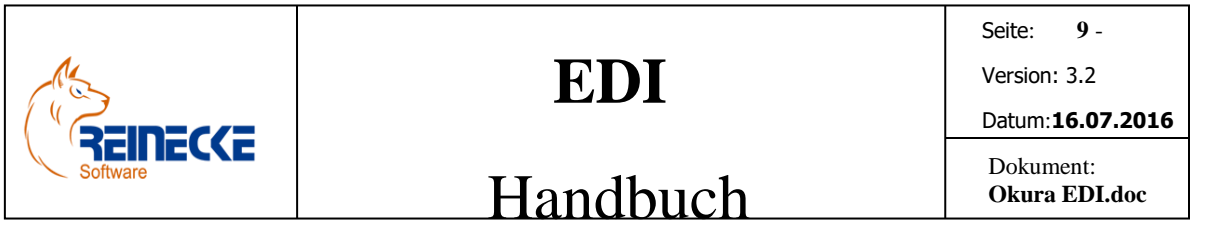

Nach Beendigung der Installation klicken Sie auf die Schaltfläche {Fertigstellen}, um das Setupprogramm zu beenden.

### <span id="page-8-0"></span>*4.4 Okura EDI deinstallieren*

Falls Sie das Programm deinstallieren wollen, gehen Sie bitte wie folgt vor:

Wählen Sie den Befehl "Einstellungen/Systemsteuerung/Software" aus dem Startmenü. Dort wählen Sie dann den Eintrag "Okura EDI" und dann die Schaltfläche "Entfernen". Folgen Sie dann den Anweisungen am Bildschirm.

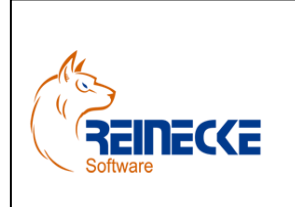

Seite: **10** -

Version: 3.2

Datum:**16.07.2016**

### Handbuch

Dokument: **Okura EDI.doc**

### <span id="page-9-0"></span>**5. EDI Verwaltung in Okura**

Das folgende Kapitel beschreibt zunächst die für die Verwaltung der Anwendung **Okura EDI®** wichtigen Formulare.

### <span id="page-9-1"></span>*5.1.Parameter in den Mandantendaten*

Starten Sie die Hauptanwendung **Okura®** als Administrator und rufen Sie über die Menüoptionen "Administration" und "Mandantendaten" das Formular zur Verwaltung der Mandantendaten auf.

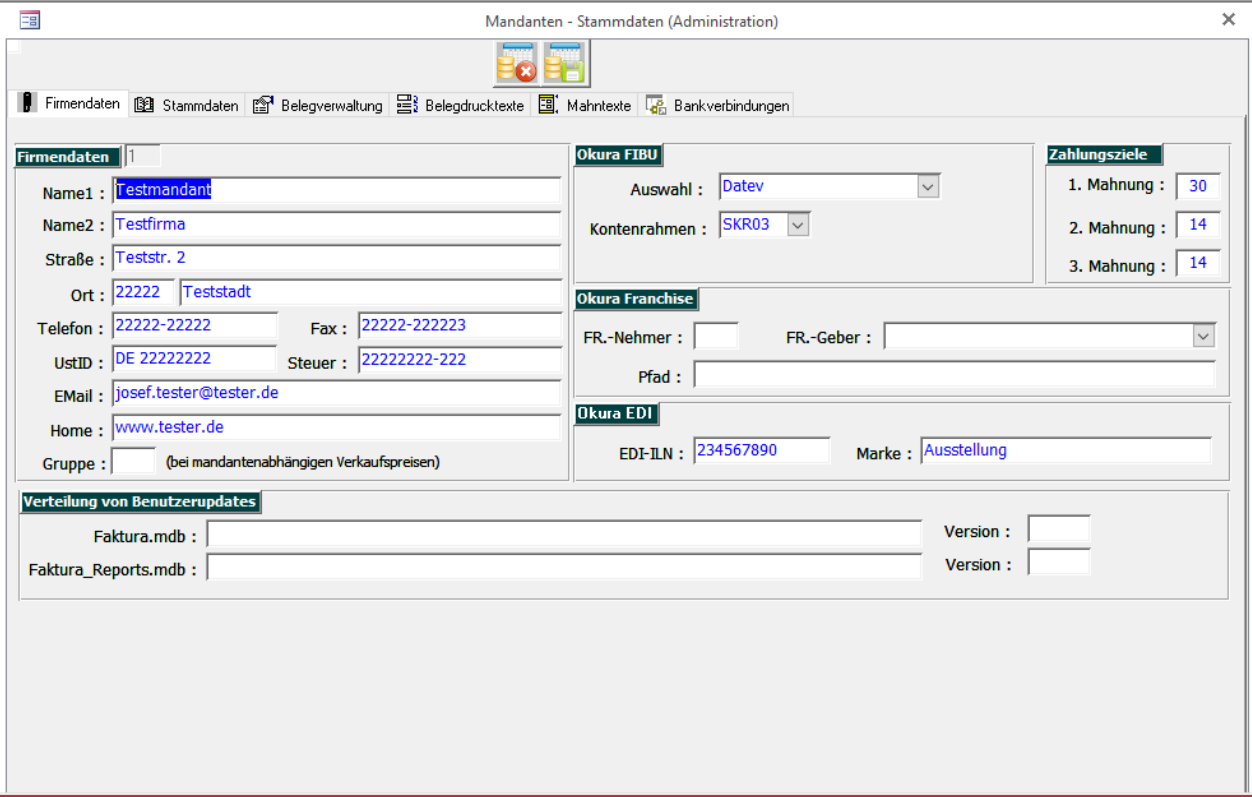

Im Register Firmendaten finden sich wichtige Informationen, die für eine EDI-Übertragung relevant sind.

In den nachfolgenden Tabellen finden Sie eine Beschreibung der benötigten Felder.

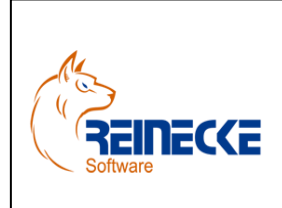

Seite: **11** -

Version: 3.2

Datum:**16.07.2016**

### Handbuch

Dokument: **Okura EDI.doc**

Feldbeschreibungen Rahmen Firmendaten

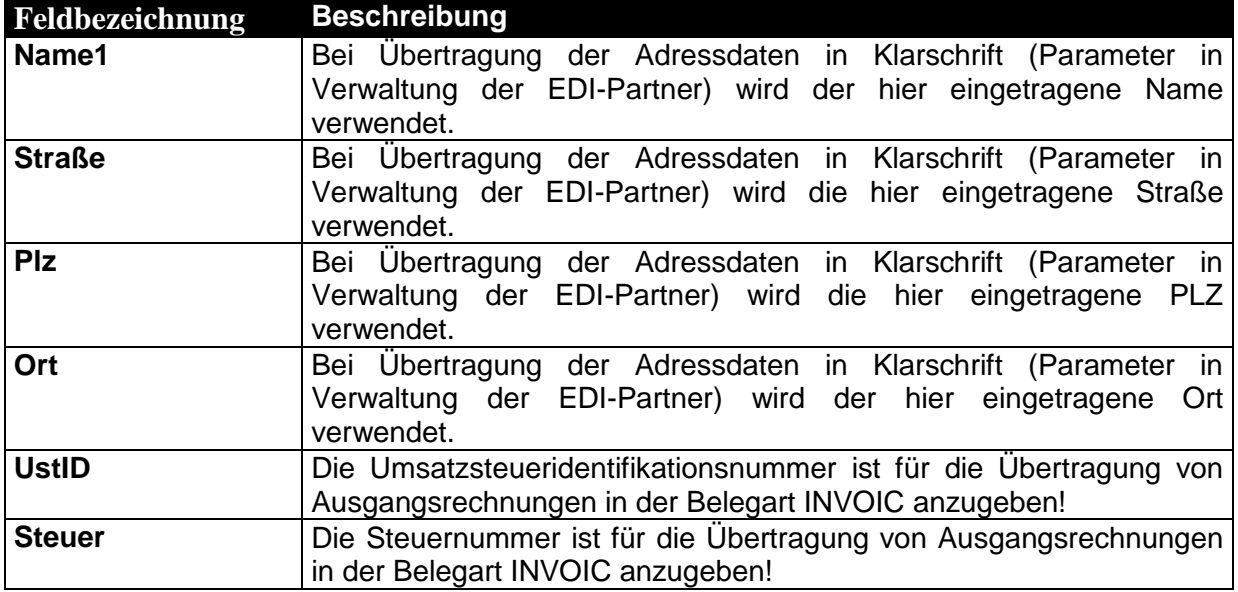

### Feldbeschreibungen Rahmen EDI

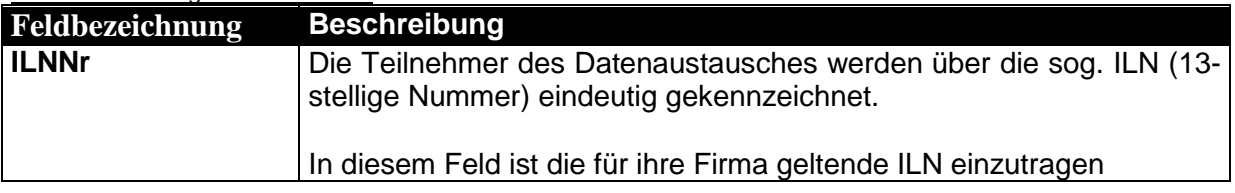

### <span id="page-10-0"></span>*5.2.Verwaltung der EDI-Partner*

Die am Datenaustausch beteiligten EDI-Partner werden über die Adressverwaltung von **Okura ®** verwaltet.

Wählen Sie in Okura ® die Menüoptionen "Stammdaten" und "Adressen".

Es erscheint das Formular zur Adressverwaltung.

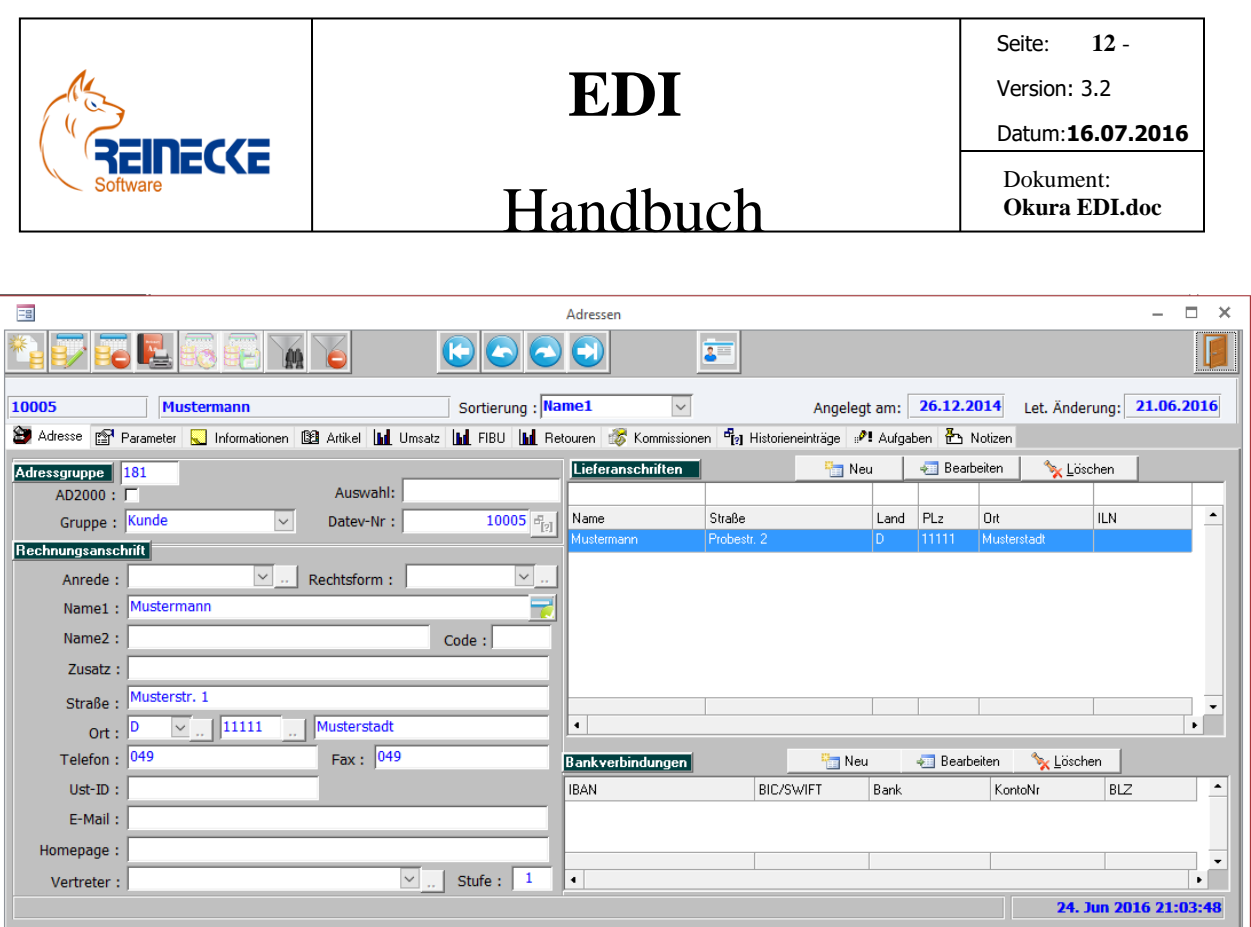

Die für die Zuordnung zum EDI-Standard benötigten Informationen finden sich im Register "Parameter".

Über das Kombinationsfeld "Partner" rufen Sie das Formular zur Verwaltung der Kommunikationsdaten eines EDI-Partners auf.

Wechseln Sie in den Bearbeitungsmodus (Neueingabe oder Änderung) um Feldinhalte bearbeiten zu können.

Wechseln Sie in das Register "Parameter".

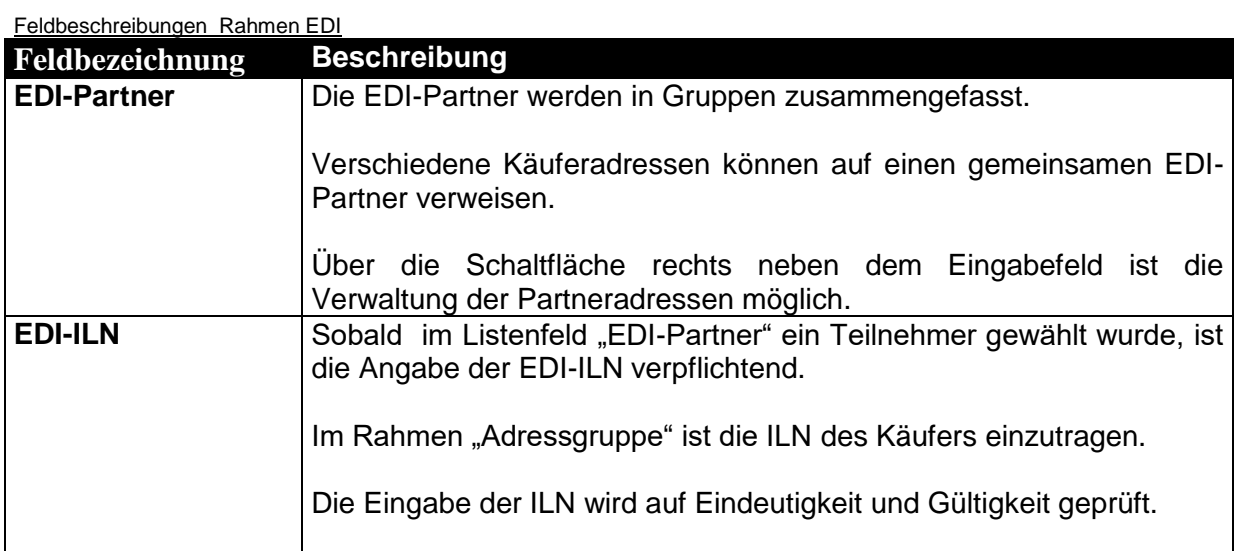

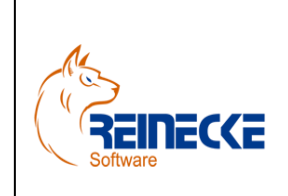

Seite: **13** -

Version: 3.2

### Datum:**16.07.2016**

### Handbuch

Dokument: **Okura EDI.doc**

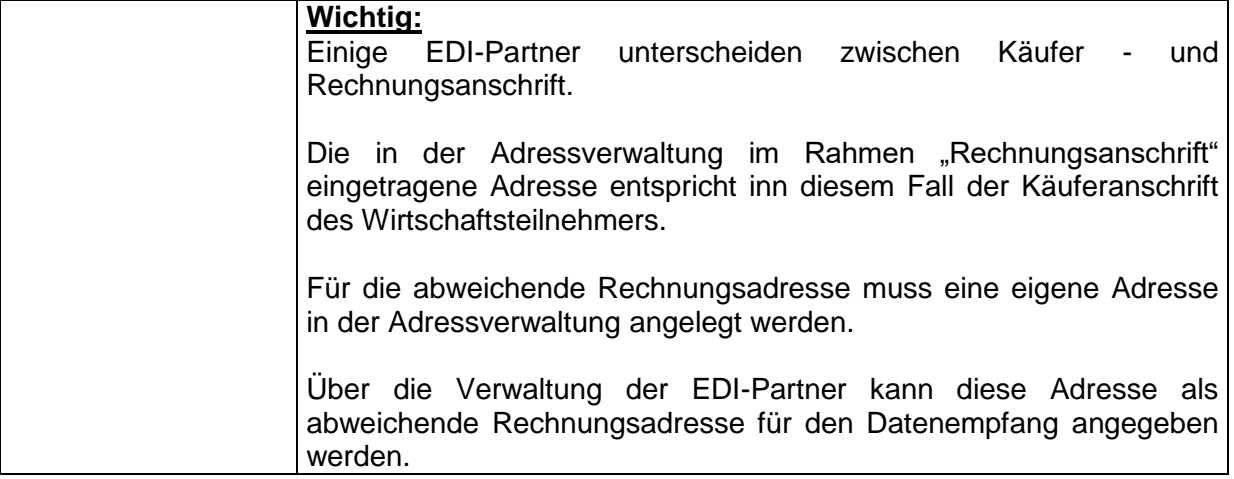

EDI Informationen die in Verbindung zur Lieferung der Ware über die Liefer- bzw. Depot-ILN stehen, werden im Formular zur Verwaltung der Lieferanschrift gespeichert.

Es sind alle Versandadressen (Endempfänger mit evtl. Angabe einer Depot-ILN) zu einer Käuferanschrift einzutragen.

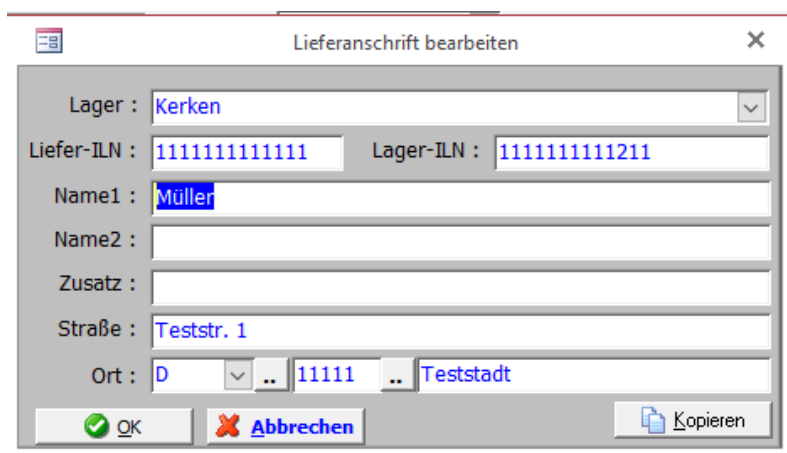

#### Feldbeschreibungen Lieferanschrift

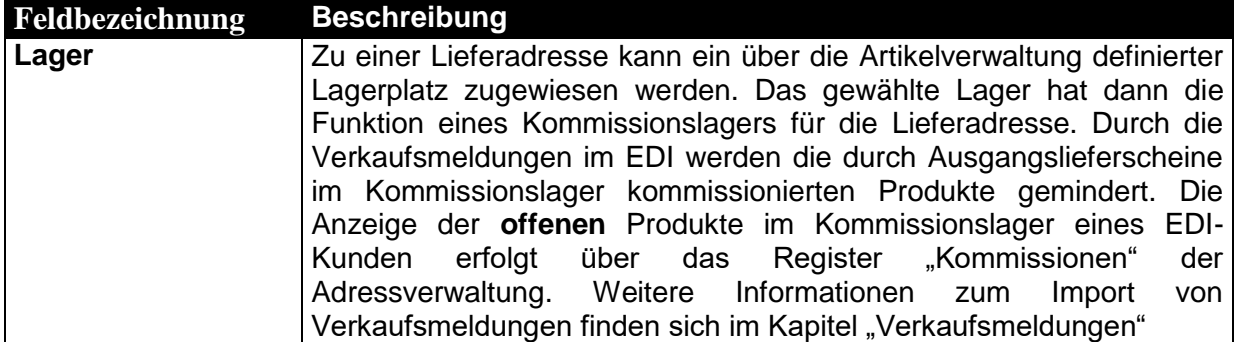

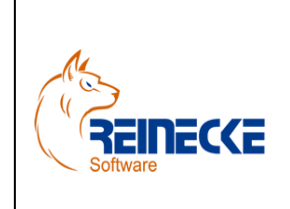

Seite: **14** -

Version: 3.2

### Handbuch

Dokument: **Okura EDI.doc**

Datum:**16.07.2016**

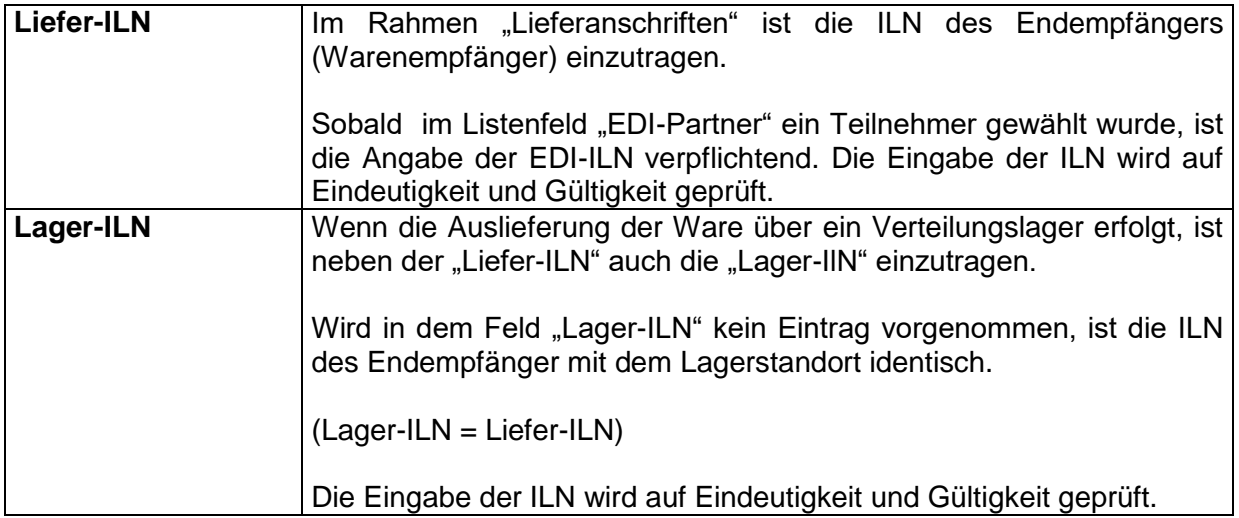

Über die Schaltfläche rechts neben dem Eingabefeld "EDI-Partner" wird die Verwaltung der Partneradressen aufgerufen.

Die Schaltfläche ist nur im Bearbeitungsmodus (Neueingabe bzw. Änderung) der Adresse aktiv.

Es erscheint das nachfolgend abgebildete Formular.

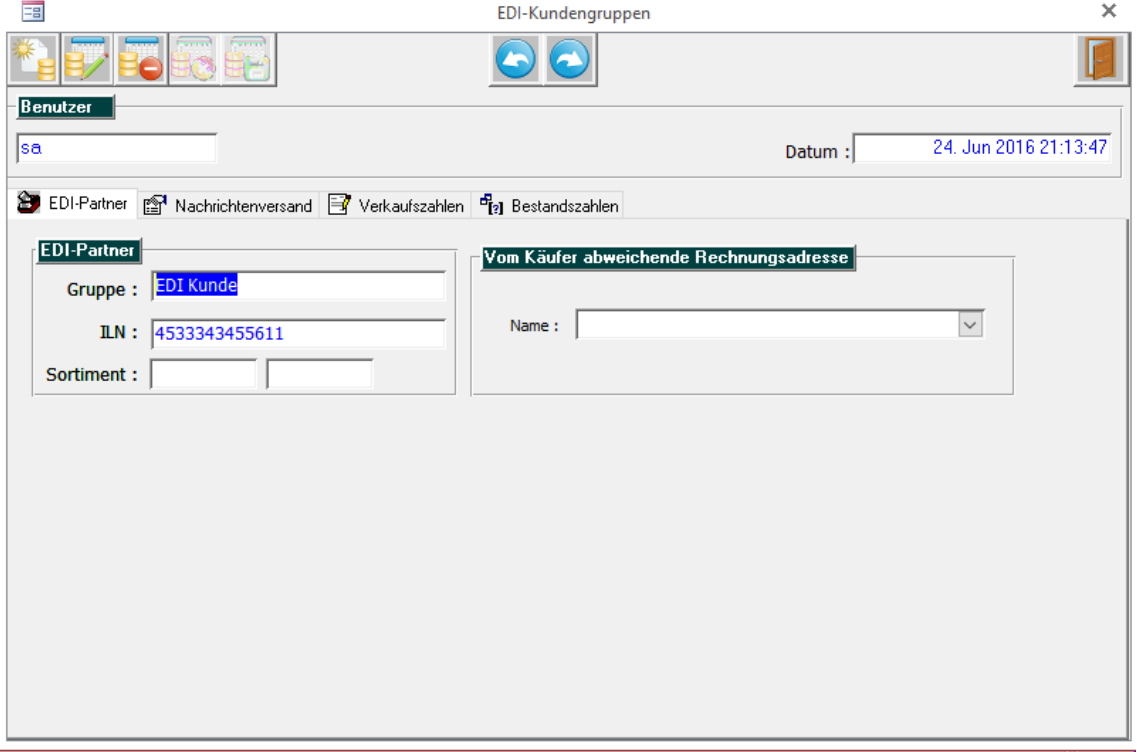

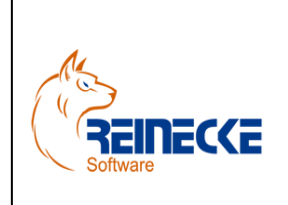

Seite: **15** -

Version: 3.2

Datum:**16.07.2016**

Dokument: **Okura EDI.doc**

## Handbuch

Befehlsschaltflächen - Symbolleiste

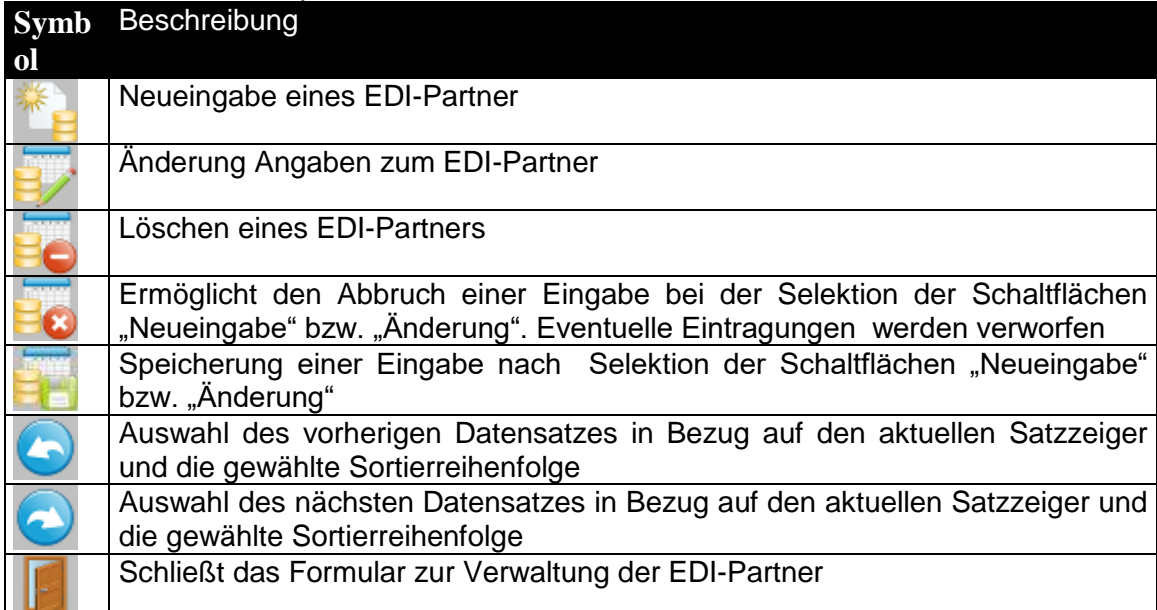

Im Register Nachrichtenversand werden im Rahmen mit der Beschriftung "Nachrichtenversand (neu)" eine geplante Erweiterung für den Nachrichtenversand in abgeblendeter Form dargestellt.

Über den Rahmen mit der Beschriftung "NachrichtenversandPlus" kann für jede Nachrichtenart individuell eine eigene Übertragungsart festgelegt werden.

Hierzu ist der Erwerb einer kostenpflichtigen Erweiterung erforderlich.

Die Kombinationsfelder werden inaktiv dargestellt, wenn keine Installation der Erweiterung vorliegt.

Im Regelfall ist die Auswahl einer Übertragungsart für alle zu exportierenden Nachrichtenarten ausreichend.

Die Auswahl erfolgt im Rahmen mit der Beschriftung "Methode STANDARD".

**Okura®** bietet die Auswahl von vier verschiedenen Übertragungswegen zum Export von EDI Nachrichten an einen EDI-Partner:

- $\bullet$  X400
- FTP
- SFTP
- E-Mail

Bei Auswahl der Option "keine" erfolgt kein automatischer Datentransfer.

In diesem Fall ist der Datentransfer durch Verwendung einer anderen Kommunikationssoftware ausführbar.

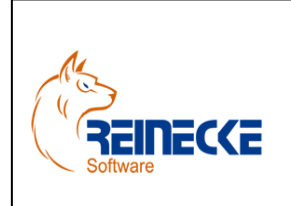

### Handbuch

Seite: **16** - Version: 3.2 Datum:**16.07.2016**

Dokument: **Okura EDI.doc**

Im Rahmen mit der Beschriftung "Nachrichtenversand STANDARD" legen Sie fest welche Belegarten in der Kommunikation mit dem EDI-Partner relevant sind.

Sie sollten nur die Optionen aktivieren, bei denen auch tatsächlich eine Kommunikation mit dem EDI-Partner vorgesehen ist.

Aktivieren Sie unter der folgenden Voraussetzungen:

- Auftrag im Fall der Übertragung von ORDRSP Meldungen
- Lieferschein im Fall der Übertragung von DESADV Meldungen
- Bei Rechnung legt fest, dass die DESADV Meldung nur bei vorhandener Rechnung zum Lieferschein erscheint.
- Lieferschein-PRICAT im Fall einer DESADV Meldungen mit PRICAT mit Lieferschein
- Rechnung im Fall der Übertragung von INVOIC Meldungen

Auf dem SQL Server sorgen gespeicherte Prozeduren für die Anlage von Protokolleinträgen in den gewählten Nachrichtenarten.

Bitte beachten Sie, dass dies erst mit der Aktivierung der Option im Nachrichtenversand auch erfolgt - Nachträglich ist dies nicht möglich!

Die Verarbeitung der eingehenden Nachrichten:

- ORDERS (Kundenbestellungen)
- SLSRPT (Verkaufsmeldung)
- INVRPT (Bestandsmeldungen)

erfolgt über den in Okura EDI® festgelegten EDI-Pfad im Register "Einstellungen".

Eingehende Meldungen müssen manuell im Unterordner "UpdateIn" abgelegt werden, wenn keine Kommunikationssoftware eingesetzt wird, die die Ablage in einem spezifizierten Ordner ermöglicht.

Wurde als EDI-Pfad zum Beispiel c:\Okura\EDI\ angegeben, so ist als Eingangsordner c:\Okura\EDI\ UpdateIn anzulegen.

Bitte beachten Sie, dass im Falle eines Netzwerkbetriebs von **Okura EDI®** ein Ordner verwendet wird, der über das Netzwerk verfügbar ist und dass die für das EDI verantwortlichen Mitarbeiter Zugriff auf diesen Ordner haben.

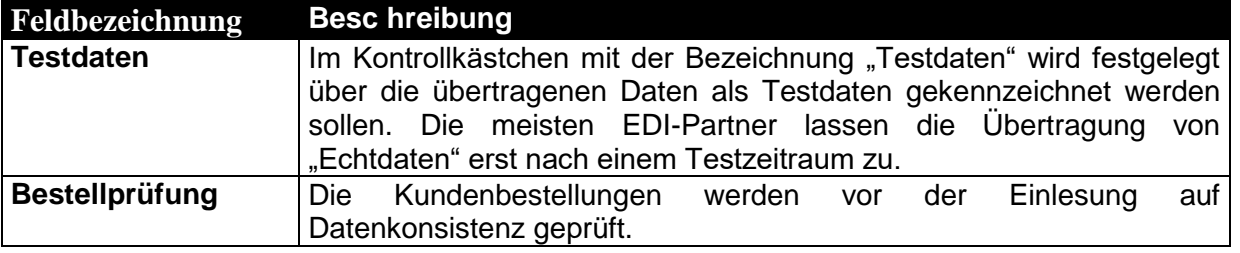

#### Feldbeschreibungen Register Nachrichtenversand

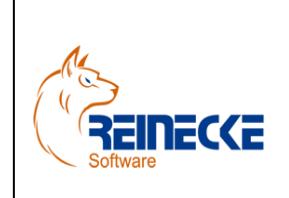

Seite: **17** -

Version: 3.2

## Handbuch

Dokument: **Okura EDI.doc**

Datum:**16.07.2016**

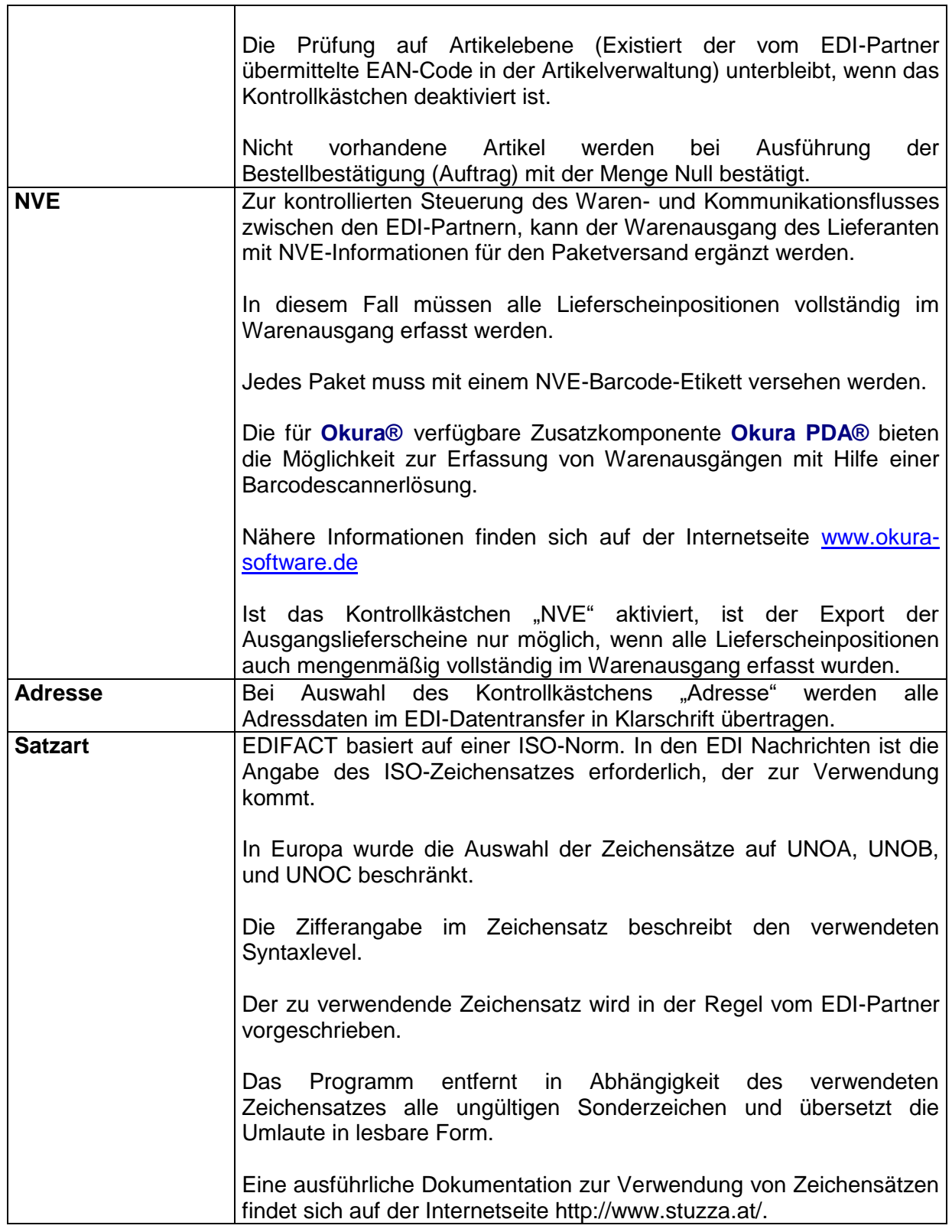

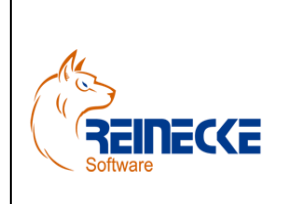

### Seite: **18** -

Version: 3.2

#### Datum:**16.07.2016**

### Handbuch

Dokument: **Okura EDI.doc**

Feldbeschreibungen des Registers FTP-Zugang

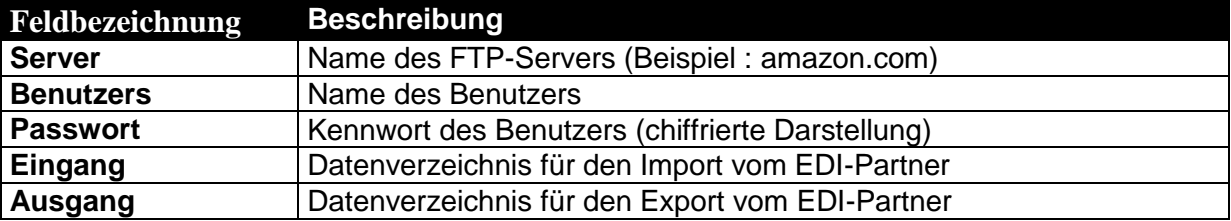

Die Filterfunktion in der Adressverwaltung erlaubt die Auswahl einer Lieferadresse über die Angabe einer Lieferadressen ILN.

Betätigen Sie die Schaltfläche zur Filterauswahl.

In der Filterzeile tragen Sie in der Spalte "ILNNr" die gesuchte ILN ein.

Die Suche erfolgt anhand eines Mustervergleiches.

Im Beispiel werden alle Lieferadressen gesucht, die mit der ILN "1111111" beginnen.

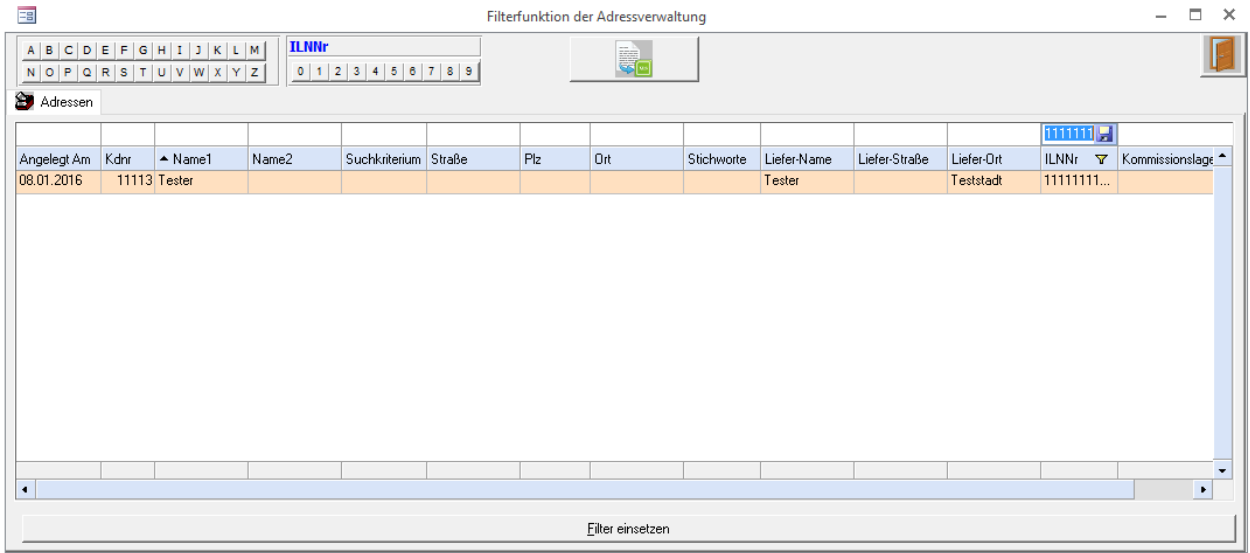

Nach Betätigung der {ENTER} – Taste in der Filterzeile wird die Abfrage ausgeführt.

Aus der Liste können Sie den selektierten Eintrag mit einem Doppelklick im Adressformular anzeigen.

### <span id="page-17-0"></span>*5.3 Belegverwaltung in Okura*

Das nachfolgende Diagramm beschreibt den typischen Ablauf der Verarbeitung von EDI-Belegen in **Okura®**.

### Verarbeitung von EDI-Belegen

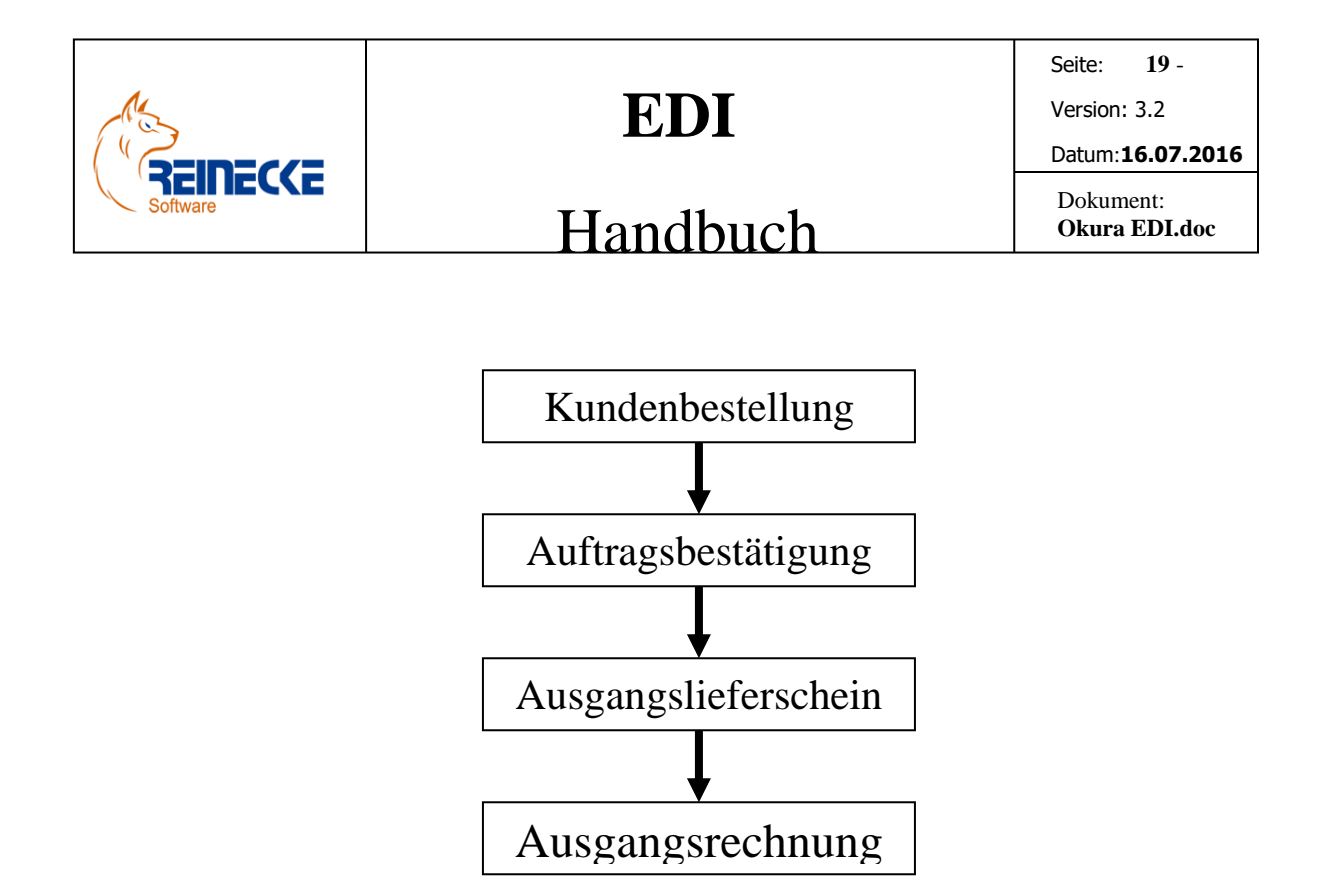

Der Import der Kundenstellungen erfolgt durch die Ablage der Kundenbestellungen im Unterordner "UpdatelN".

Der EDI-Pfad wird in den Einstellungen von **Okura EDI®** festgelegt.

Für den Import der Kundenbestellungen klicken Sie im Anschluss auf die Schaltfläche "Bestellungen" im Menü von **Okura EDI®.**

Über das Listenfeld Kundengruppe wählen Sie den EDI-Partner und klicken auf die Schaltfläche {EDI-Import}.

Es erfolgt ein automatischer Ausdruck der Kundenbestellung mit dem in der Anwendung **Okura EDI®** gespeicherten Bericht.

Inhalt des Ausdrucks ist der verfügbare Lagerbestand zum Zeitpunkt des Auftragseingangs. Der Ausdruck erfolgt auf den in der Systemsteuerung hinterlegten Standarddrucker.

Die über die EDI-Anwendung eingelesenen Kundenbestellungen lassen sich im Menü von **Okura®** über die Menüoptionen "Debitoren" und "Bestellungen" aufrufen.

Weitere Informationen finden Sie im nachfolgenden Kapitel 6 mit den Funktionserläuterungen zu **Okura EDI®**.

### <span id="page-18-0"></span>*5.4 Belegumwandlung in Okura*

Die eingelesenen Kundenbestellungen der EDI-Partner werden durch die Belegumwandlung der Kundenbestellungen in Auftragsbestätigungen als Auftragsbestände reserviert.

Nach Aufruf der Menüoptionen "Debitoren" und "Aufträge" wird die Belegverwaltung zur Auftragsbestätigung aufgerufen.

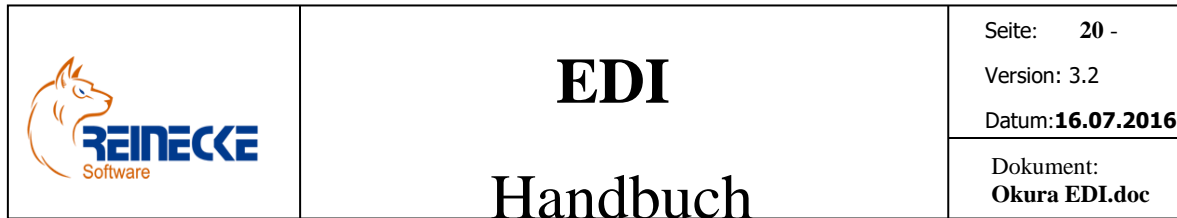

Betätigen Sie die Schaltfläche zur Belegumwandlung.

Es erscheint das nachfolgend abgebildete Formular.

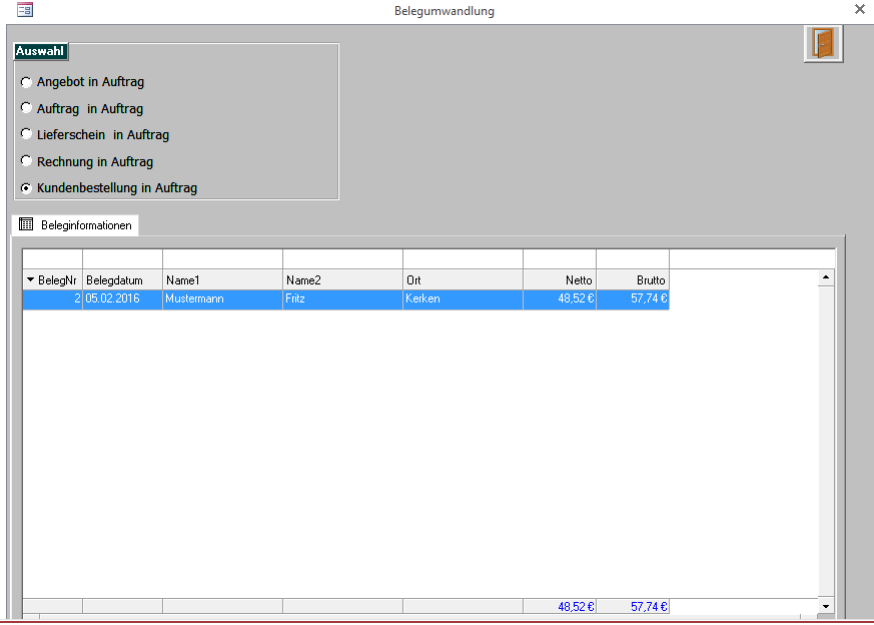

Im Rahmen mit der Beschriftung "Auswahl" wählen Sie die Option "Kundenbestellung in Auftrag".

In der absteigend sortierten Liste der Belege wählen Sie den zu wandelnden EDI-Beleg und führen einen Doppelklick auf die gewählte Zeile aus.

Nach Bestätigung der Abfrage ob der Beleg der als Auftrag übernommen werden soll, wird der erstellte Auftrag automatisch im Hintergrund in der Belegverwaltung aufgerufen.

Die weitere Verarbeitung des Beleges zu einem Lieferschein und zur Ausgangsrechnung erfolgt analog.

Im Ausgangslieferschein ist die erstellte Auftragsbestätigung des EDI-Partners Grundlage für die Belegumwandlung.

Ausgeführte Teilumwandlungen aus der Auftragsbestätigung werden bei der Belegumwandlung in den Ausgangslieferschein berücksichtigt.

Die in der Artikelverwaltung reservierten Mengen werden für die betreffenden Artikel zurückgesetzt.

Der Lagerbestand wird für die entnommenen Waren reduziert.

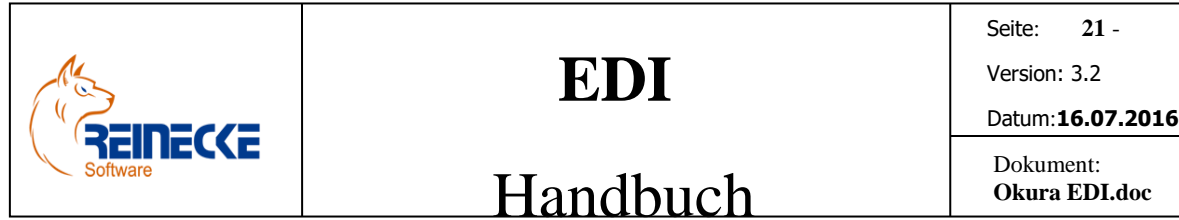

In der Ausgangsrechnung ist schließlich der erstellte Ausgangslieferschein Grundlage für die Belegumwandlung.

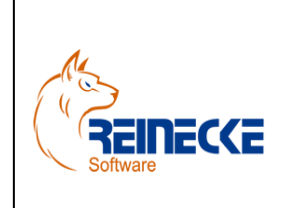

Seite: **22** - Version: 3.2 Datum:**16.07.2016**

### Handbuch

Dokument: **Okura EDI.doc**

### <span id="page-21-0"></span>**6. Okura EDI**

Das Add-In **Okura EDI®** ist ausschließlich für den Verbindungstyp Microsoft SQL Server verfügbar.

Vor dem ersten Programmaufruf von **Okura EDI®** an einer Arbeitsstation sollten sie sicherstellen, dass der entsprechende Verbindungstyp gewählt ist.

Lesen Sie hierzu die Beschreibungen im Kapitel "*OKURA EDI Administration*".

### <span id="page-21-1"></span>*6.1.Programmaufruf*

Wählen Sie den Eintrag "Okura *EDI*" aus der Programmgruppe "Okura".

Nach Aufruf des Programms erscheint der Anmeldungsdialog an den SQL Server.

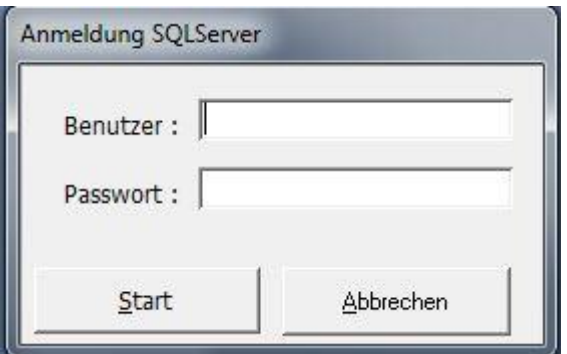

Die Anmeldung an dem Programm **Okura EDI®** ist nur Mitgliedern der Gruppen "Administratoren" möglich.

Verwenden Sie das "sa"-Konto zur Anmeldung an Okura EDI®.

### <span id="page-21-2"></span>*6.2 Einstellungen*

In der Schnellstartleiste sollten Sie unter "Einstellungen und Registrierung" zunächst alle Werte überprüfen und an Ihre Bedürfnisse anpassen.

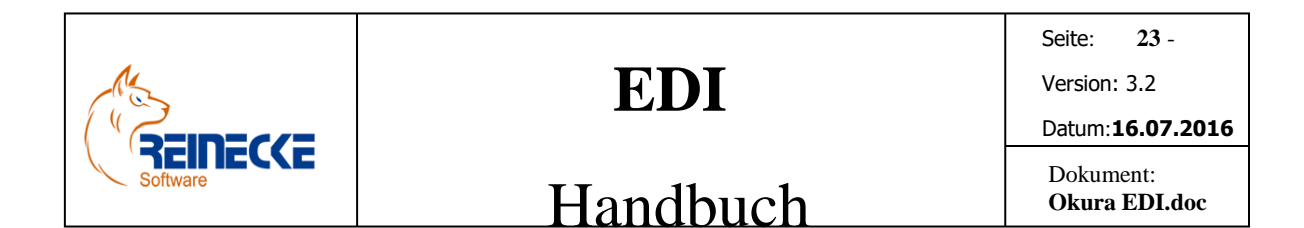

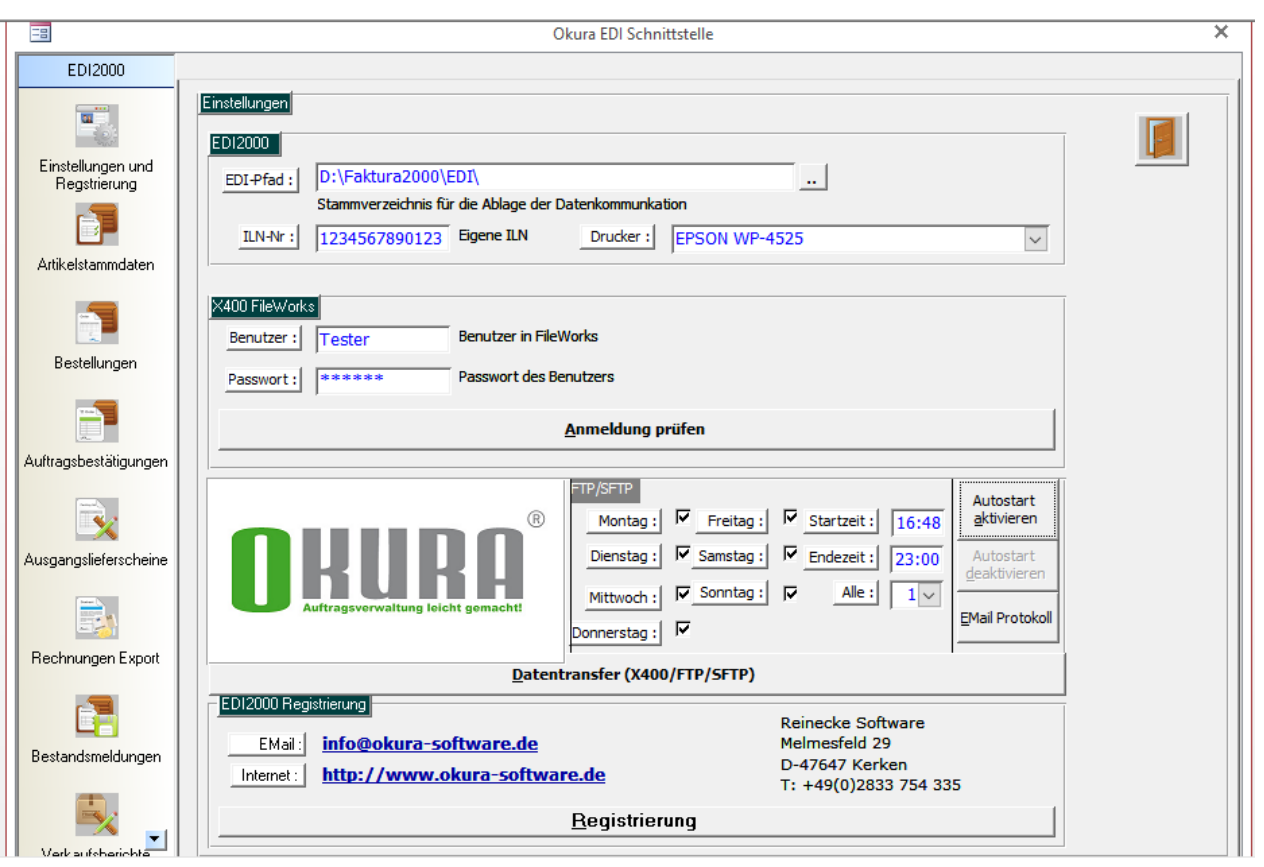

Im Rahmen mit der Beschriftung "Nachrichtenprüfung lassen sich getrennt nach der Übermittlungsmethode Zeitpläne für den Datentransfer aktivieren.

Die Festlegung der Datenübermittlungsmethode lässt sich im Formular zur Verwaltung der EDI-Partner für jeden Teilnehmer individuell festgelegen (Kapitel 5.2)

Verfügbar sind die Übertragungen über das *X400* und dem *FTP*-Protokoll

Die automatische Nachrichtenprüfung sorgt für den automatischen Datentransfer der EDI-Dateien in den festzulegenden Zeiträumen.

Um mögliche Überschneidungen mit dem Abruf von Daten an verschiedenen Arbeitsplätzen zu vermeiden, sollte die automatische Nachrichtenprüfung nur auf einem Arbeitsplatz ausgeführt werden!

Das Kommunikationsprotokoll der Nachrichtenprüfung (Schalfläche im Rahmen der Nachrichtenprüfung) bietet zudem die Möglichkeit den Datentransfer zu jedem Zeitpunkt manuell anzustoßen.

Das Protokoll speichert alle im Zusammenhang mit dem Datentransfer relevanten Informationen.

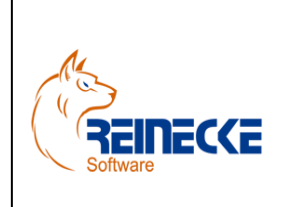

Seite: **24** -

Version: 3.2

Datum:**16.07.2016**

### Handbuch

Dokument: **Okura EDI.doc**

### Feldbeschreibungen Rahmen OKURA EDI

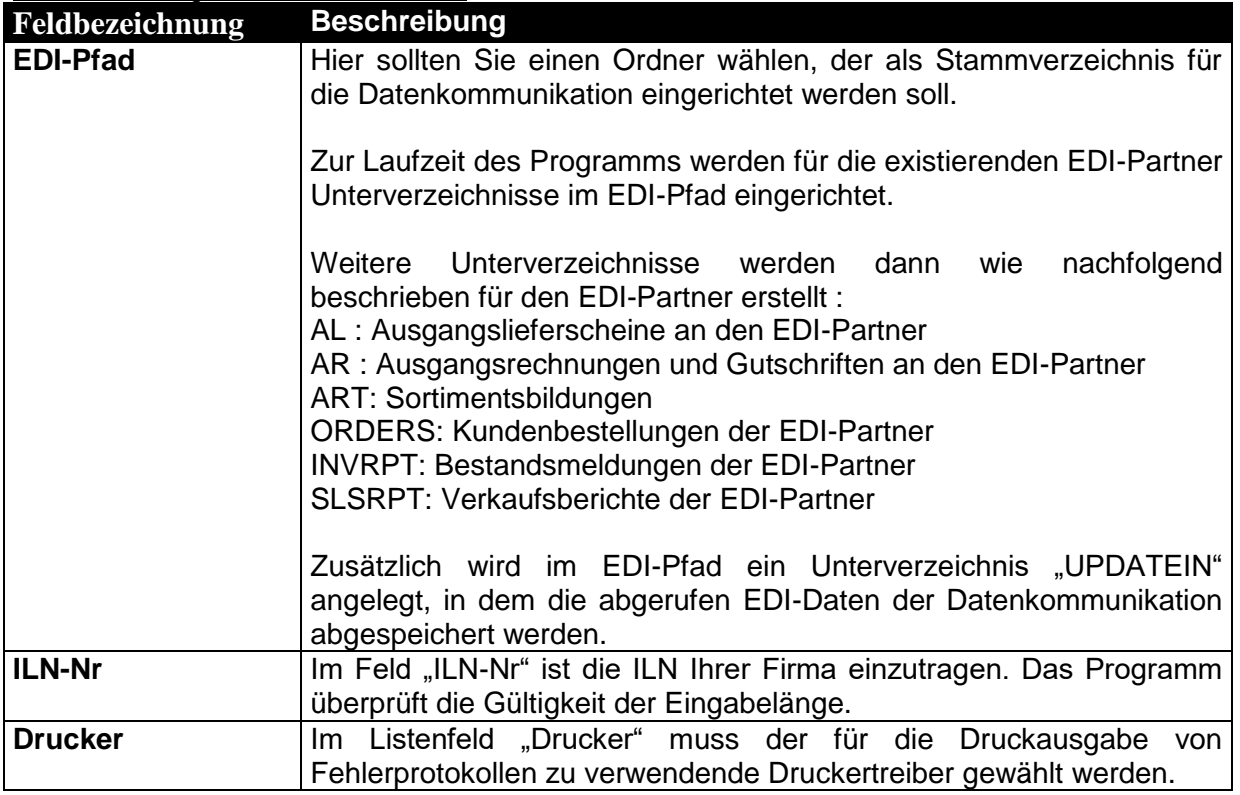

Feldbeschreibungen Rahmen X400 Fileworks

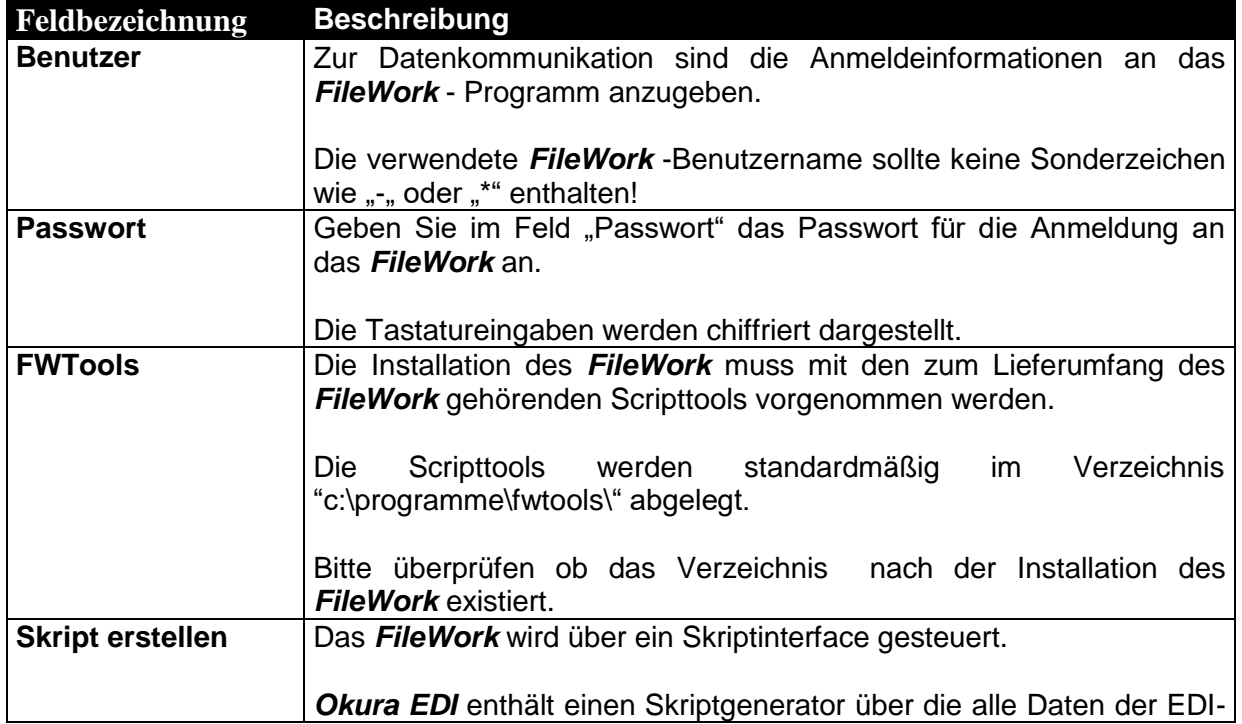

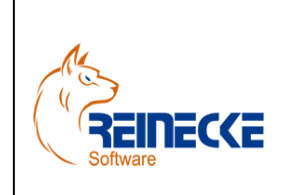

Seite: **25** -

Version: 3.2

#### Datum:**16.07.2016**

### Handbuch

Dokument: **Okura EDI.doc**

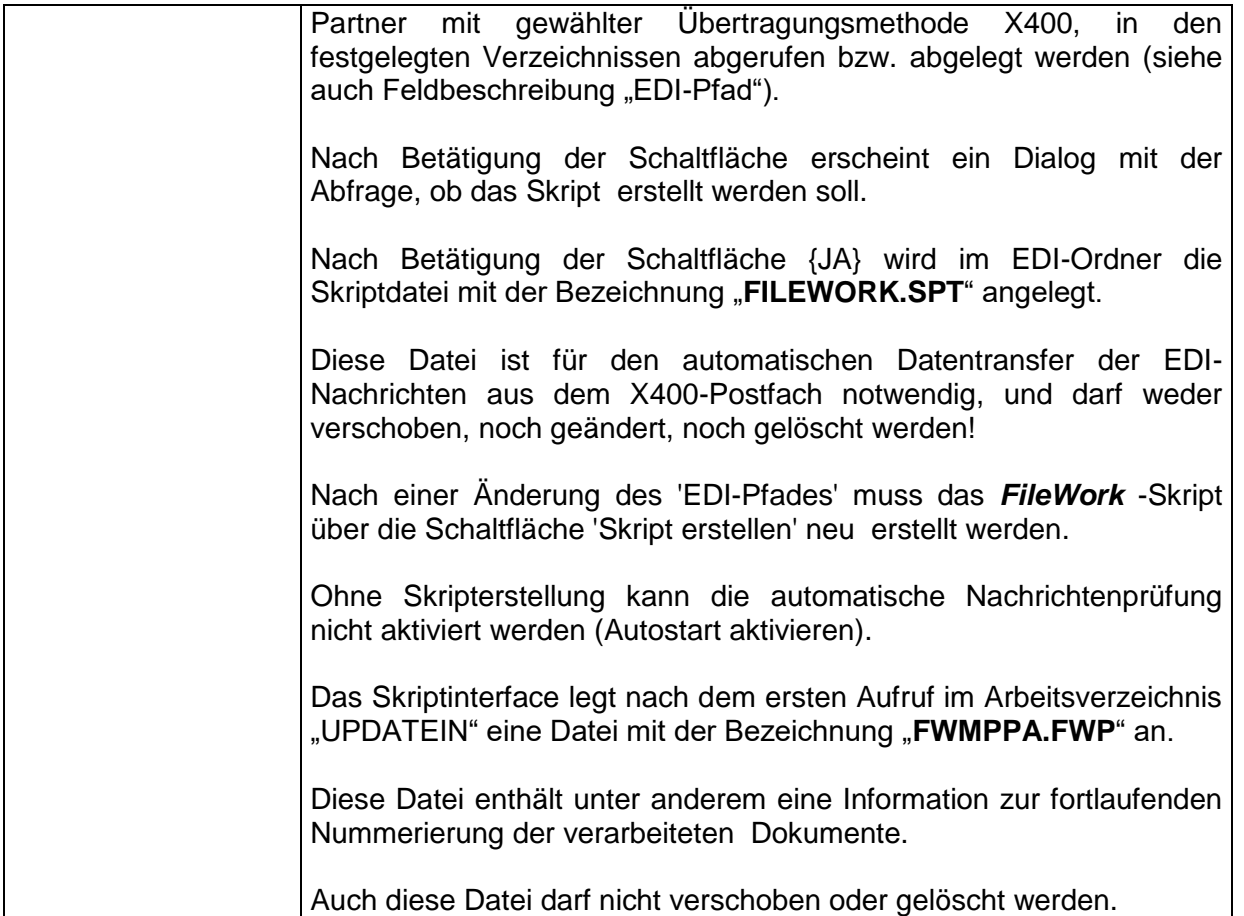

#### <span id="page-24-0"></span>6.2.1 FileWork

Das *FileWork* - Programm ist ein Mailprogramm zum Datenaustausch gemäß dem X400 - Standard.

Dies ist ein anerkanntes, systemunabhängiges Kommunikationsprotokoll, das es ermöglicht jeden an einen X.400 Dienst angeschlossenen Teilnehmer mittels einer X.400-Adresse zu erreichen.

Man kann X.400 am ehesten mit einem E-Mail-System und dem dort benutztem SMTP-Protokoll vergleichen.

Das X.400 Protokoll arbeitet jedoch nicht über das Internet, sondern über ein eigenes Netzwerk.

Zur Übertragung zum und vom Partner, z.B. der Metro, wird für Kunden aus Deutschland der Businessmail-Dienst (=ehemals Telebox) der T-Systems bzw. der Deutschen Telekom in Verbindung mit deren speziellem Mailsystemprogramm für den X.400 Dienst *FileWork* empfohlen.

Das Mailprogramm *FileWork* wird direkt von **Okura EDI®** angesteuert.

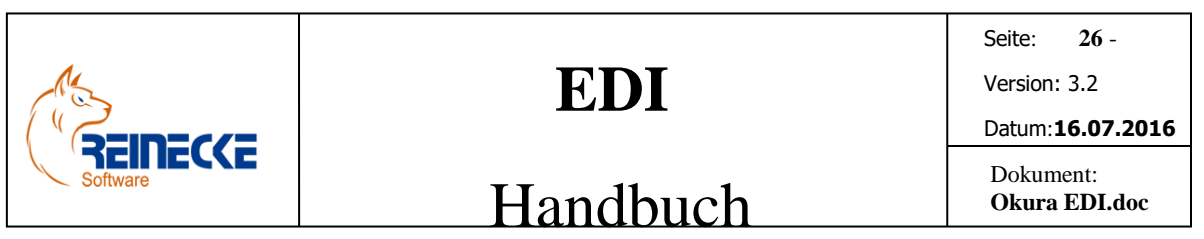

Die Installation des *FileWork* muss mit den zum Lieferumfang des *FileWork* gehörenden Scripttools vorgenommen werden (Standard-Installation).

Die X400 – Adressen der EDI-Partner müssen im *FileWork* eingetragen werden.

Wichtig ist, dass Sie im Eingabefeld "Frei wählbarer Name" den gleichen Eintrag vornehmen, den Sie auch für den EDI-Partner in **Okura EDI®** verwenden (siehe Kapitel 5.2).

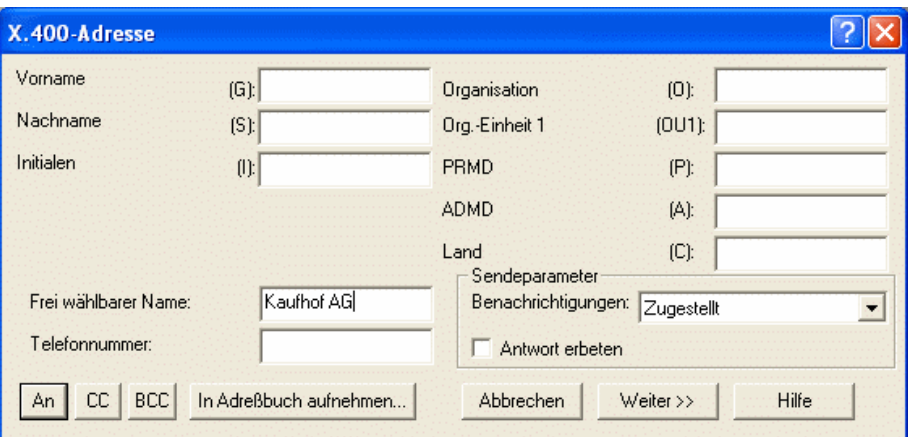

Die Verwaltung von Adressen können Sie im Handbuch des *FileWork* nachlesen.

Bitte stellen Sie vor der Aktivierung der automatischen Nachrichtenprüfung in **Okura EDI®** sicher, dass die Datenkommunikation über das *FileWork* problemlos funktioniert.

Testen Sie dazu über das *FileWork* den Versand von Nachrichten an eingetragene X400- Adressen.

Wenden Sie sich bei Problemen an die Supportabteilung der TCom.

Eigene Leistungen im Zusammenhang mit Installation, Konfiguration und Anpassungen von X400 – Skripten kann ausschließlich über eine kostenpflichtigen Support erfolgen.

#### <span id="page-25-0"></span>6.2.2 FTP

Das File-Transfer-Protokoll (FTP) dient dem Dateitransfer zwischen verschiedenen Systemen.

Es basiert auf dem Transportprotokoll TCP.

Eine Installation ergänzender Software ist nicht notwendig, da **Okura EDI®** das FTP-Protokoll vollständig unterstützt.

Die Eintragungen zur FTP-Adresse und dessen Zugangsdaten werden im Formular zur Verwaltung der EDI-Partner vorgenommen.

Feldbeschreibungen Rahmen Nachrichtenprüfung für X400 und FTP

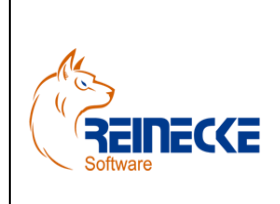

Seite: **27** -

Version: 3.2

## Handbuch

Dokument: **Okura EDI.doc**

Datum:**16.07.2016**

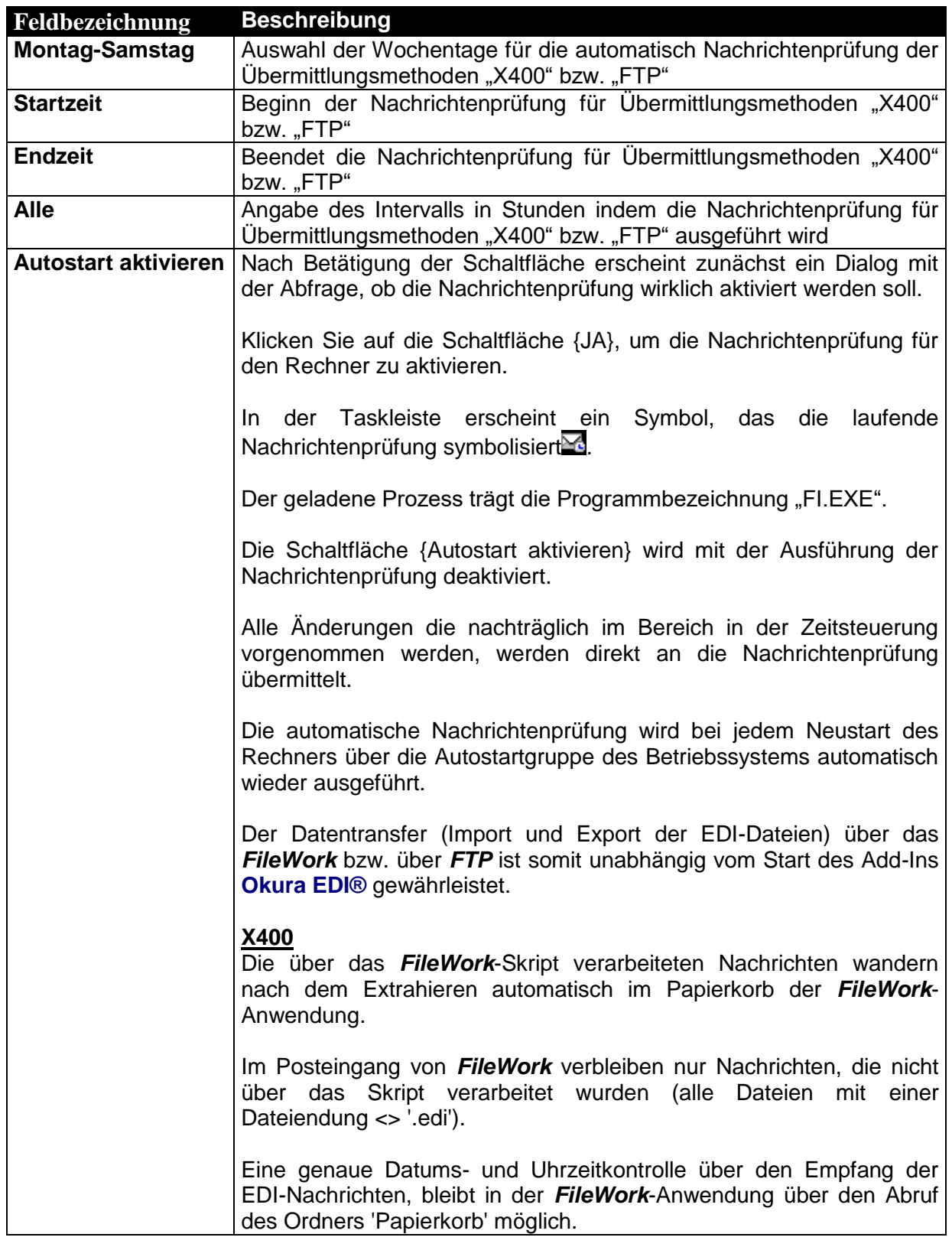

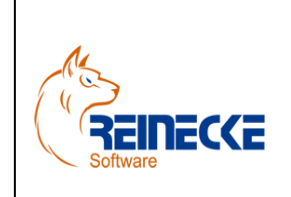

Seite: **28** -

Version: 3.2

## Handbuch

Dokument: **Okura EDI.doc**

Datum:**16.07.2016**

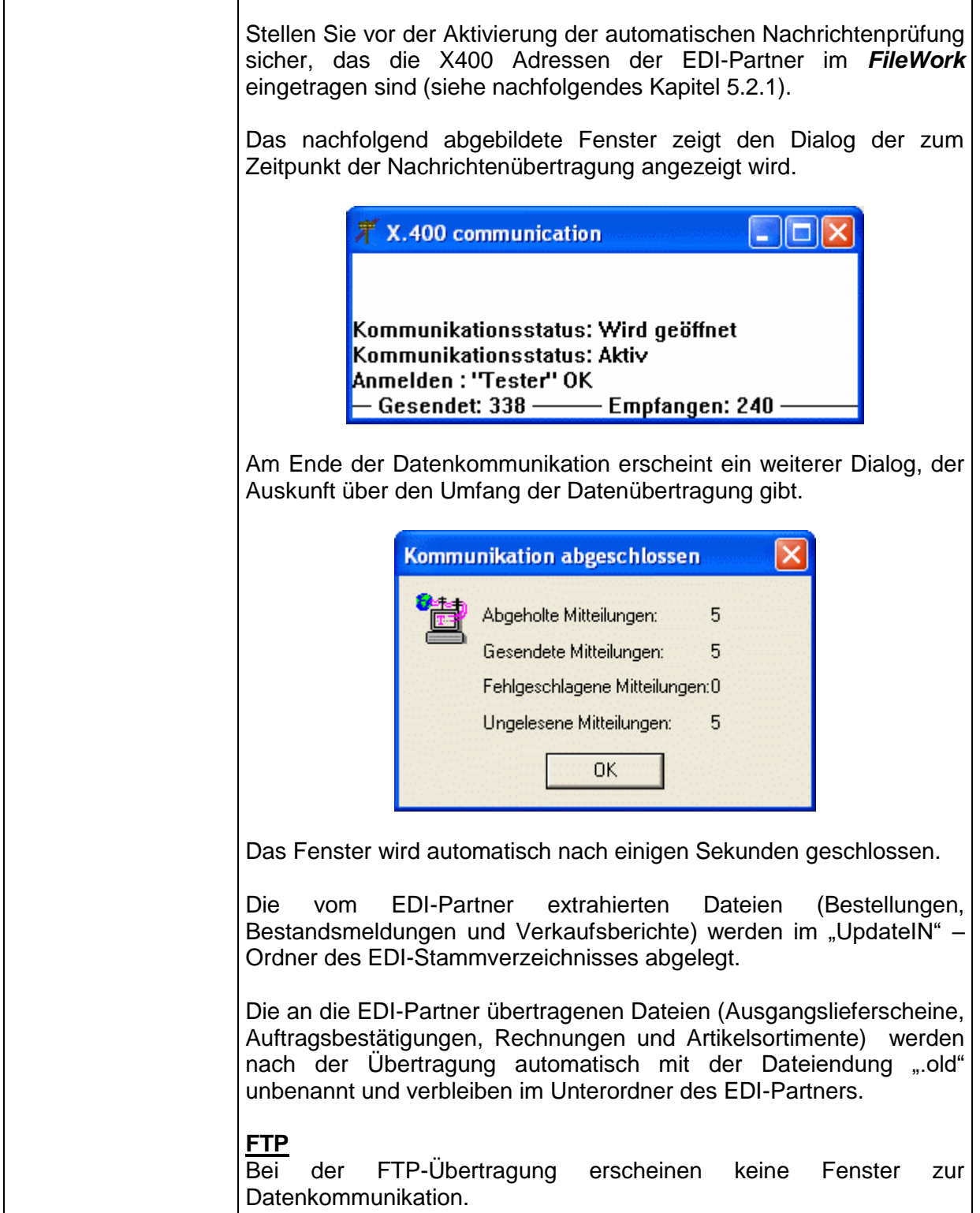

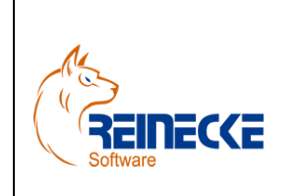

Handbuch

Seite: **29** -

Version: 3.2

Datum:**16.07.2016**

#### Dokument: **Okura EDI.doc**

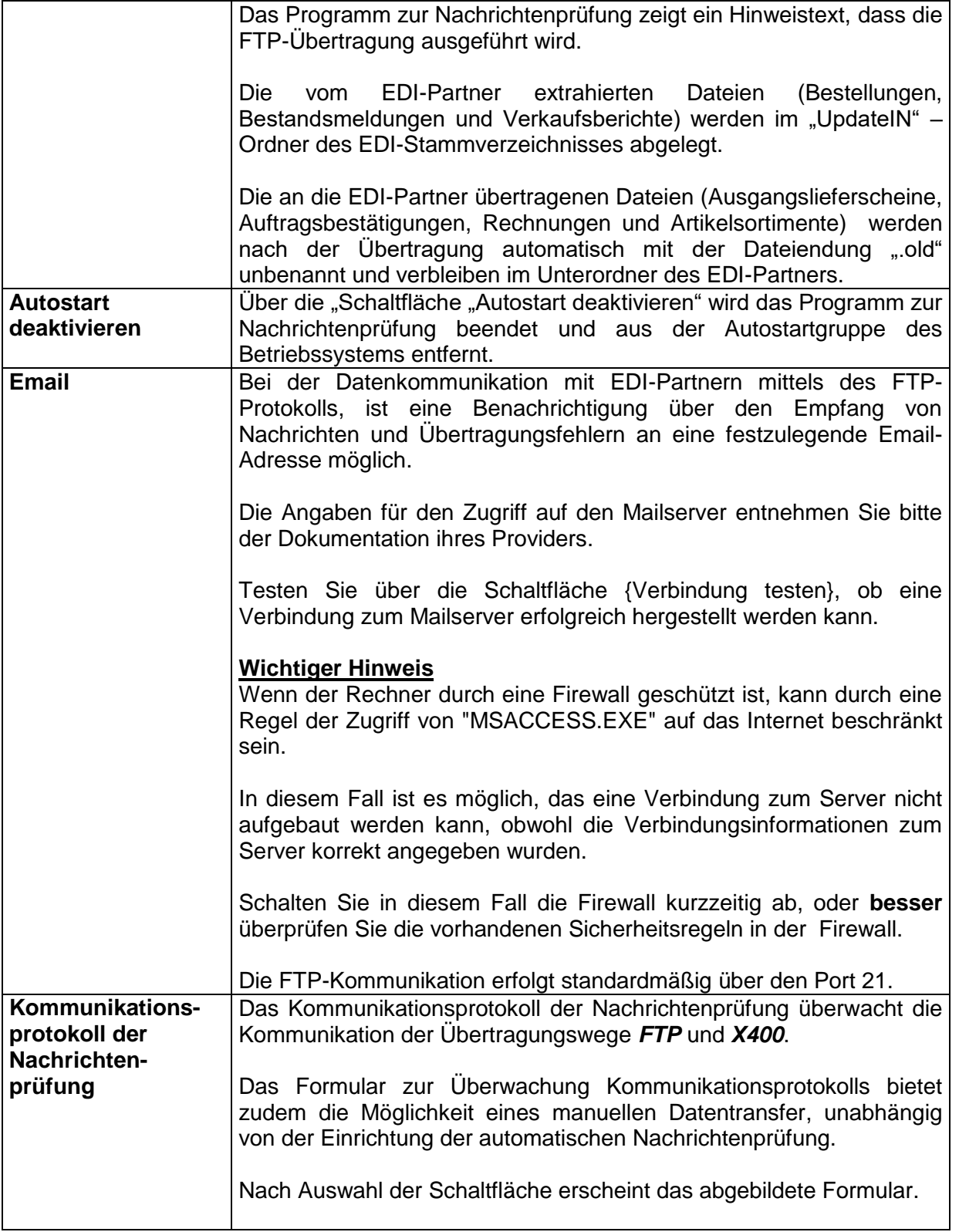

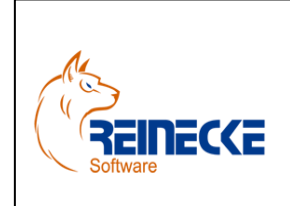

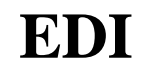

Seite: **30** -

Version: 3.2

## Handbuch

Dokument: **Okura EDI.doc**

Datum:**16.07.2016**

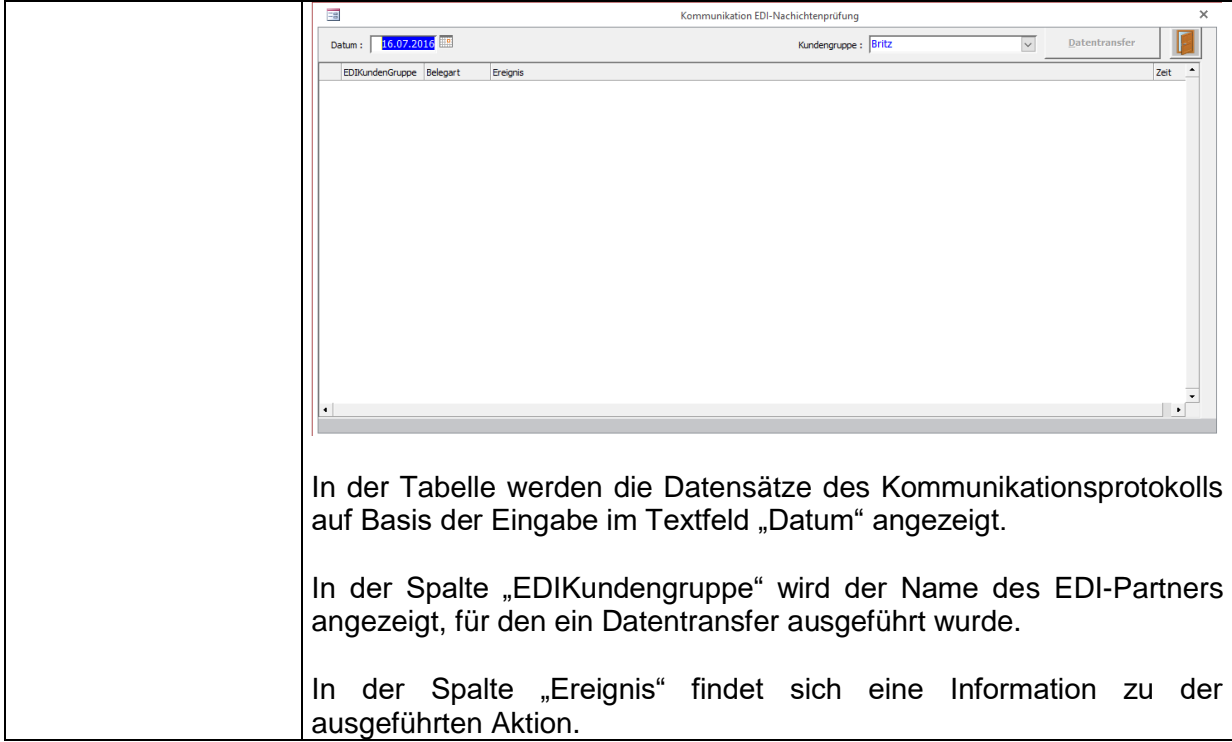

### Feldbeschreibungen Rahmen OKURA EDI Registrierung

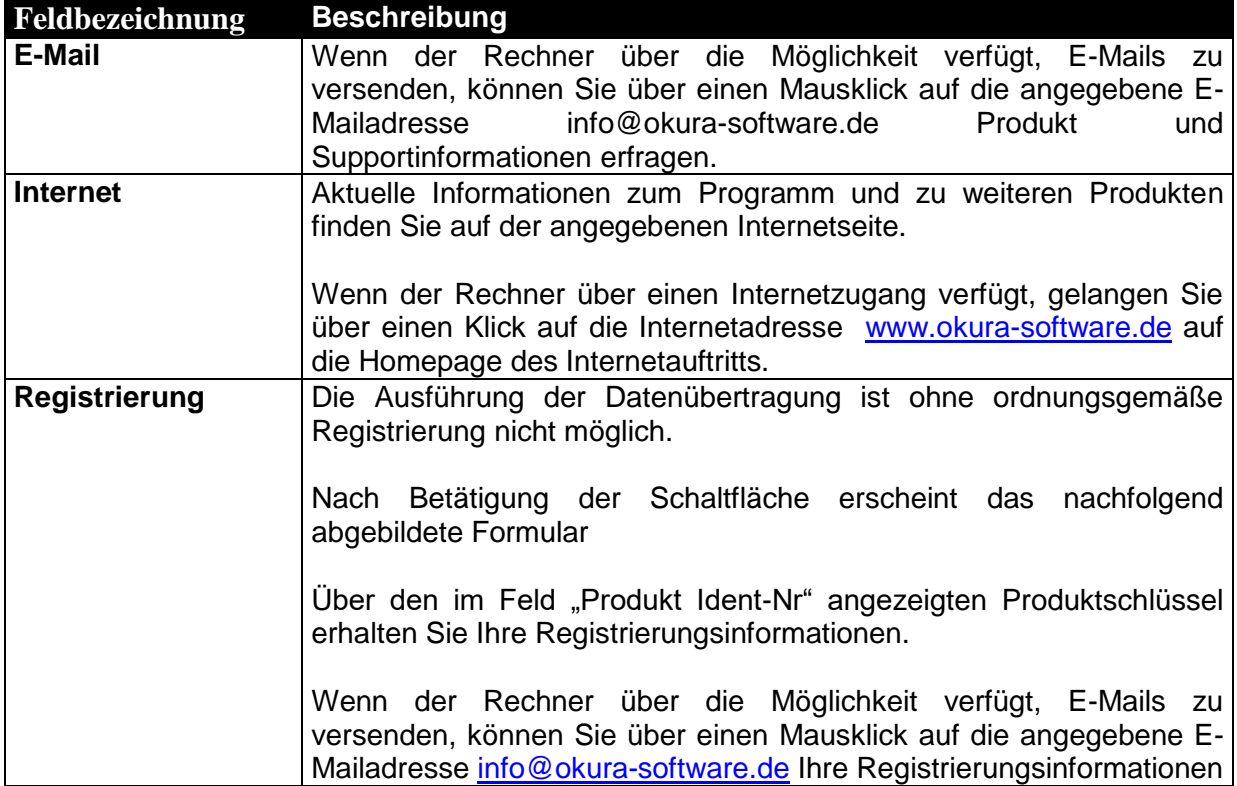

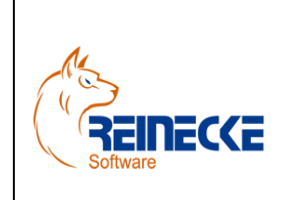

Seite: **31** -

Version: 3.2

#### Datum:**16.07.2016**

### Handbuch

Dokument: **Okura EDI.doc**

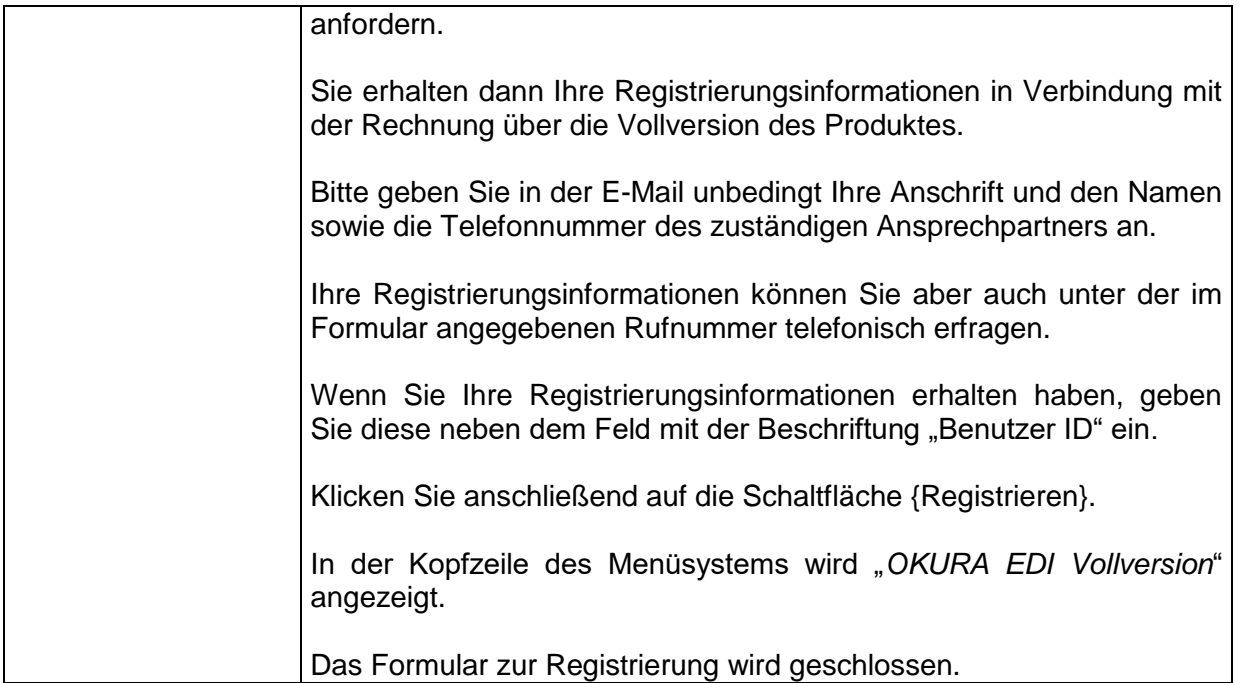

### <span id="page-30-0"></span>*6.3 Artikelstammdaten*

In der Schnellstartleiste finden Sie unter "Artikelstammdaten" die Möglichkeit zur Übertragung von Produktkatalogen an die EDI-Partner.

Nach Auswahl der Option erscheint das nachfolgend abgebildete Formular.

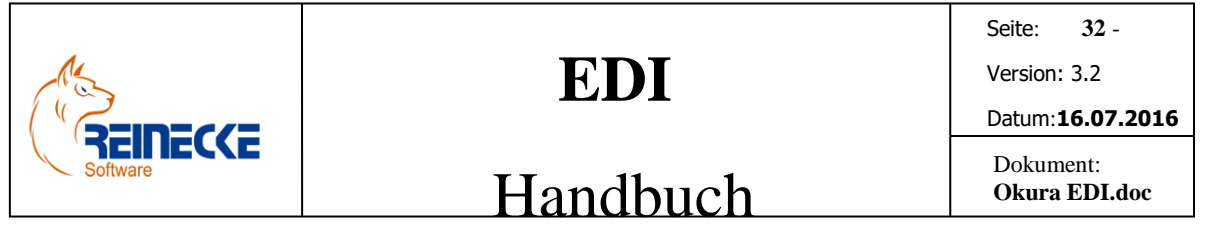

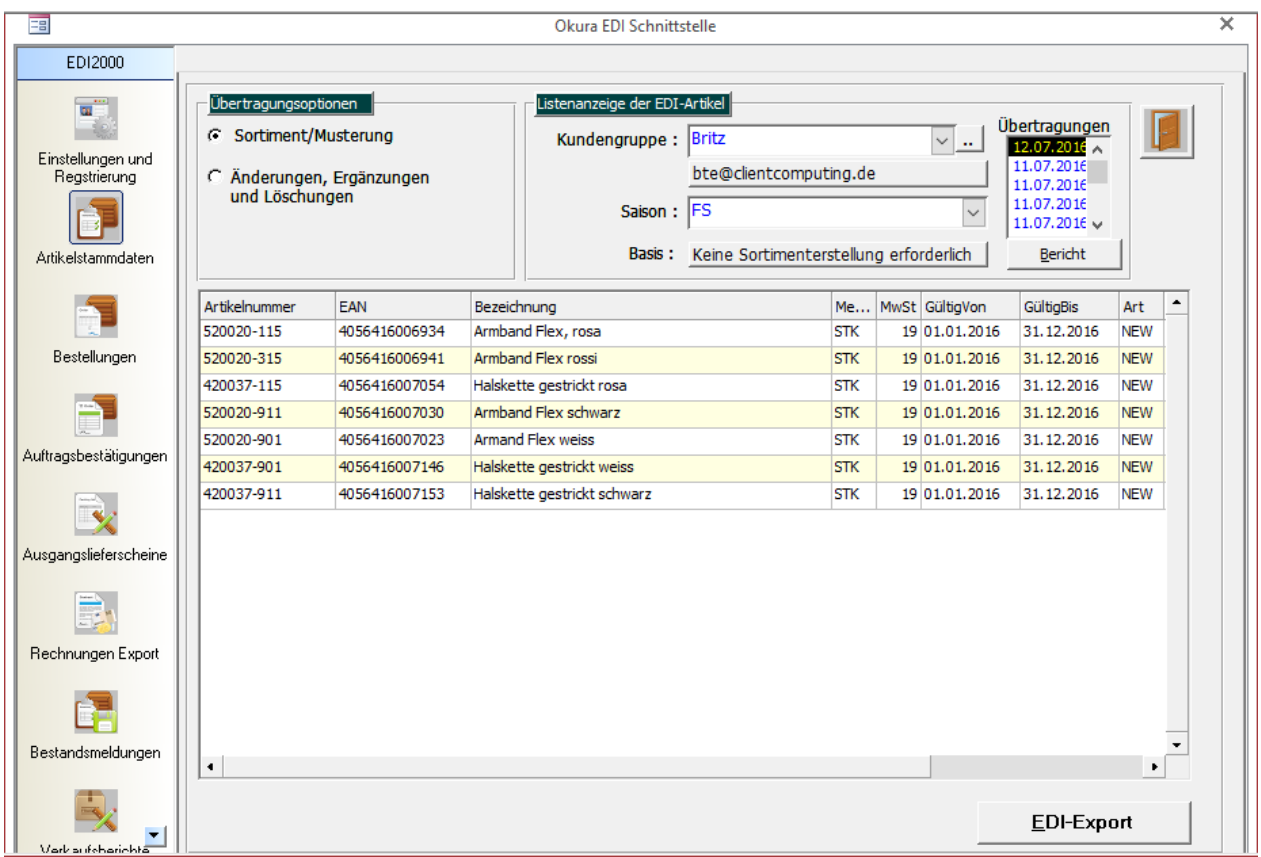

Im Listenfeld "Kundengruppe" wird der EDI-Partner ausgewählt.

Die Listenanzeige in der Tabelle und die EDI-Übertragung beziehen sich auf den gewählten EDI-Partner.

Im Rahmen mit der Beschriftung "Übertragungsoptionen" kann die Art der Übertragung festgelegt.

Die "Sortimentsbildung/Musterung" listet alle Artikel des EDI-Partners, für die bislang keine Sortimentsbildung ausgeführt wurde.

Änderungen, Ergänzungen und Löschungen von Artikeln die bereits übertagen wurden, werden bei Auswahl der Option "Änderungen/Ergänzungen und Löschungen" gelistet.

Der Export der Daten im EDI-Format erfolgt nach Ausführung der Schaltfläche {EDI-Export}.

Die Daten werden zunächst im Unterordner "ART" des betreffenden EDI-Partners bereitgestellt.

Die tatsächliche Übertragung der Daten an den EDI-Partner erfolgt erst mit Ausführung der automatischen Nachrichtenprüfung.

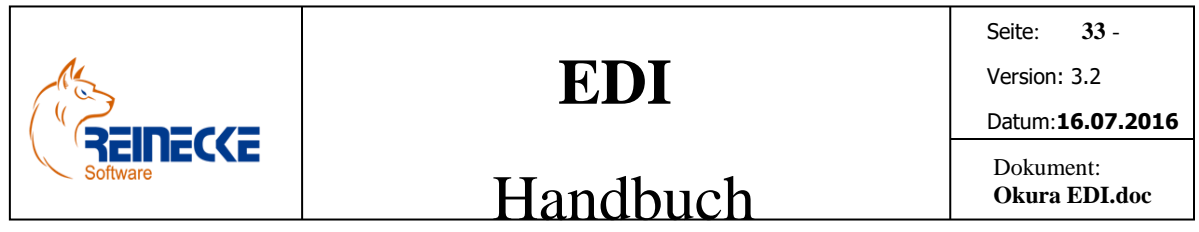

Nach der Übertragung wird die Datei automatisch mit der Endung mit "old" unbenannt.

### <span id="page-32-0"></span>*6.4 Bestellungen*

Mit Ausführung der automatischen Nachrichtenprüfung werden die eingehenden Bestellungen der EDI-Partner im Unterordner "Updateln" des EDI-Pfades bereitgestellt.

In der Schnellstartleiste werden unter Auswahl der Option "Bestellungen" die neu eingegangen Bestellungen der EDI-Partner aufgelistet.

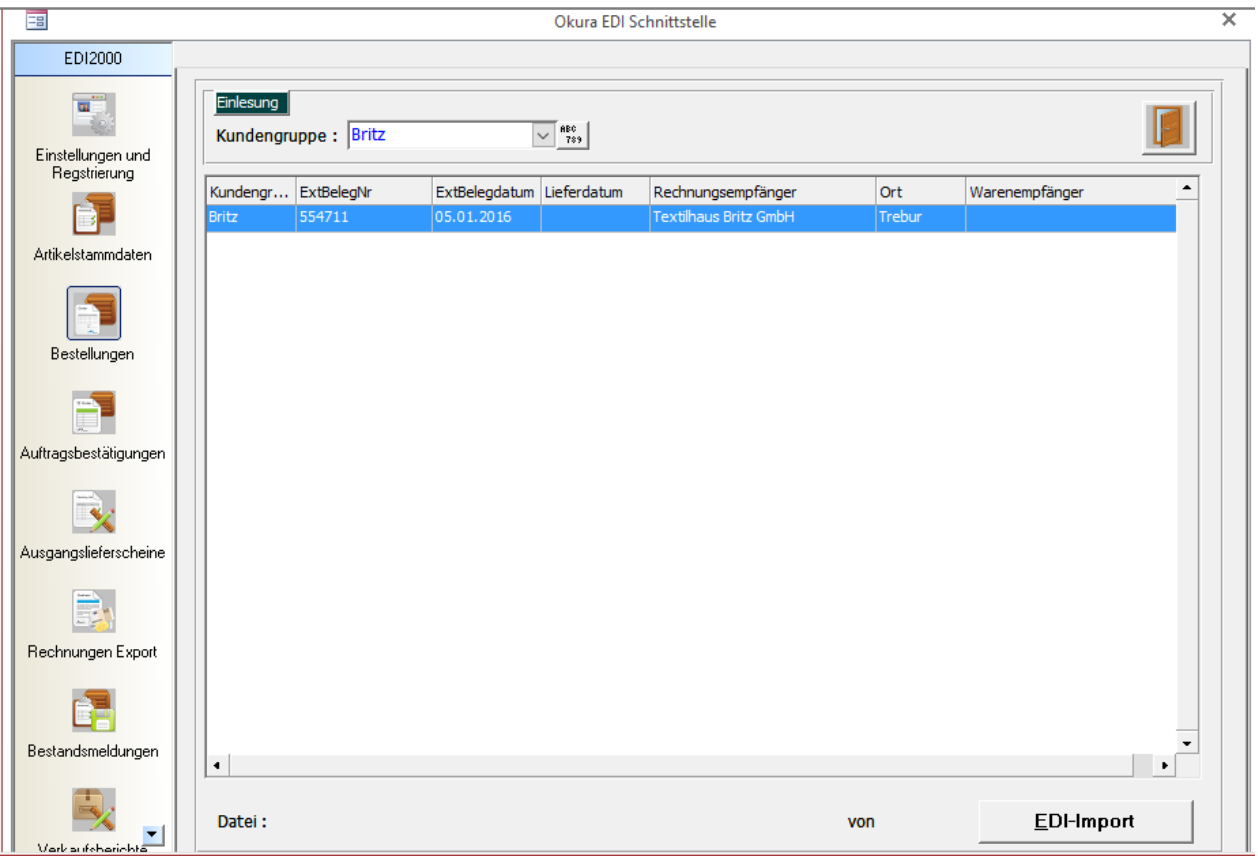

Die Listenanzeige der Bestellungen in der Tabelle des EDI-Formulars bezieht sich immer auf den gewählten EDI-Partner im Listenfeld "Kundengruppe".

Treffen Sie im Listenfeld die gewünschte Auswahl um die aktuellen Bestellungen eines anderen EDI-Partners anzuzeigen.

Nach Auswahl der Schaltfläche {EDI-Import} führt das Programm eine Konsistenzprüfung der empfangenen Daten durch.

Im Formular zur Verwaltung der EDI-Partner ist es möglich, die Bestellprüfung auf Artikelebene für jeden EDI-Partner individuell festzulegen.

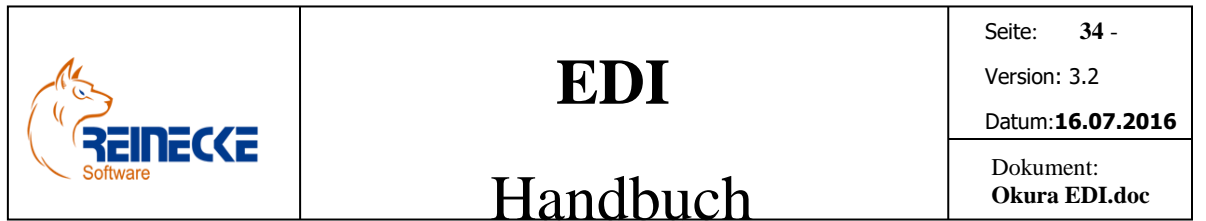

Ist die Bestellprüfung deaktiviert, können Bestellungen auch dann verarbeitet werden, wenn in der Artikelverwaltung EAN-Codes aus der empfangenen ORDER-Meldung fehlen.

Mögliche Fehlerprotokolle werden auf den in der Option "Einstellungen" gewählten Druckertreiber ausgegeben.

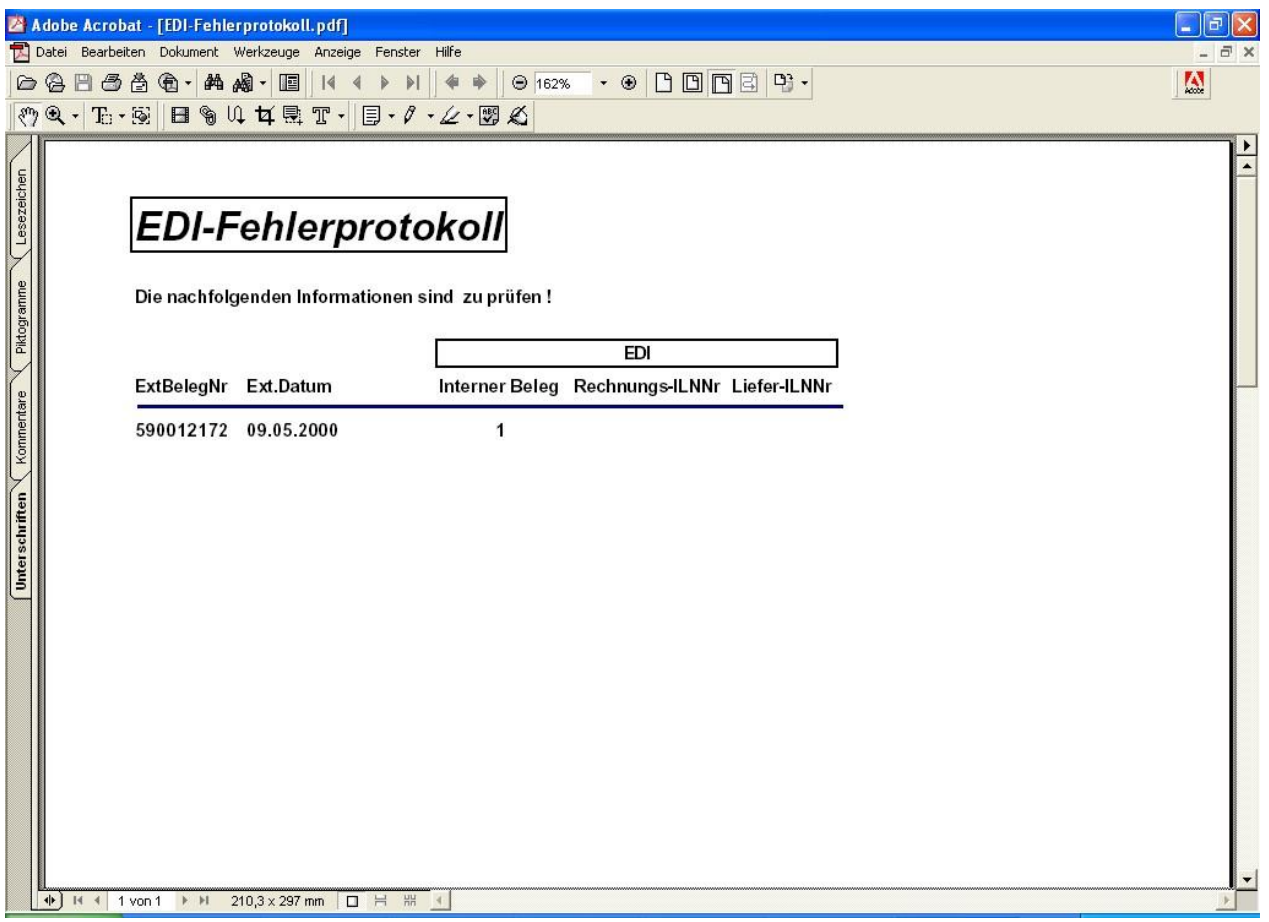

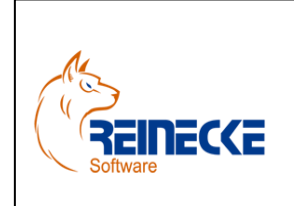

Seite: **35** -

Version: 3.2

#### Datum:**16.07.2016**

### Handbuch

Dokument: **Okura EDI.doc**

EDI-Fehlerprotokoll Kopfdaten

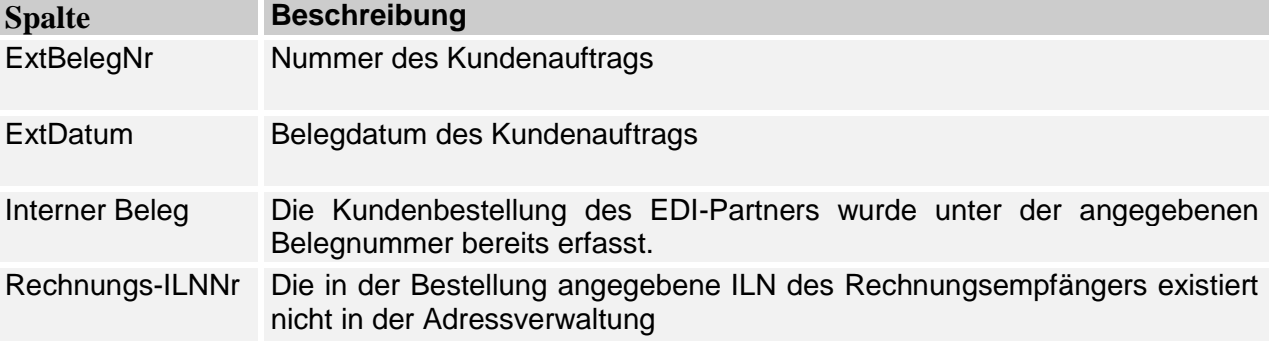

In Okura<sup>®</sup>. können die Bestellungen nach dem Import im Menüsystem über "Debitoren" und "Bestellungen" abgerufen werden.

Die Belegumwandlung von **Okura®**.ermöglicht die Umwandlung der Kundenbestellungen in Kundenaufträge mit Reservierung der Auftragsmengen.

Ist die Bestellbestätigung (Auftrag) in der für EDI-Partner aktiviert wird für jede Bestellung automatisch eine Auftragsbestätigung auf Basis der verfügbaren Bestände erzeugt.

Hierbei werden existierende Reservierungen aus anderen noch offenen Aufträgen berücksichtigt.

Der erstellte Auftrag wird auf den in der Systemsteuerung hinterlegten Druckertreiber ausgegeben.

### <span id="page-34-0"></span>*6.5 Auftragsbestätigungen*

In der Schnellstartleiste werden für die EDI-Partner unter der Option "Auftragsbestätigung" die neuen Auftragsbestätigungen aufgelistet.

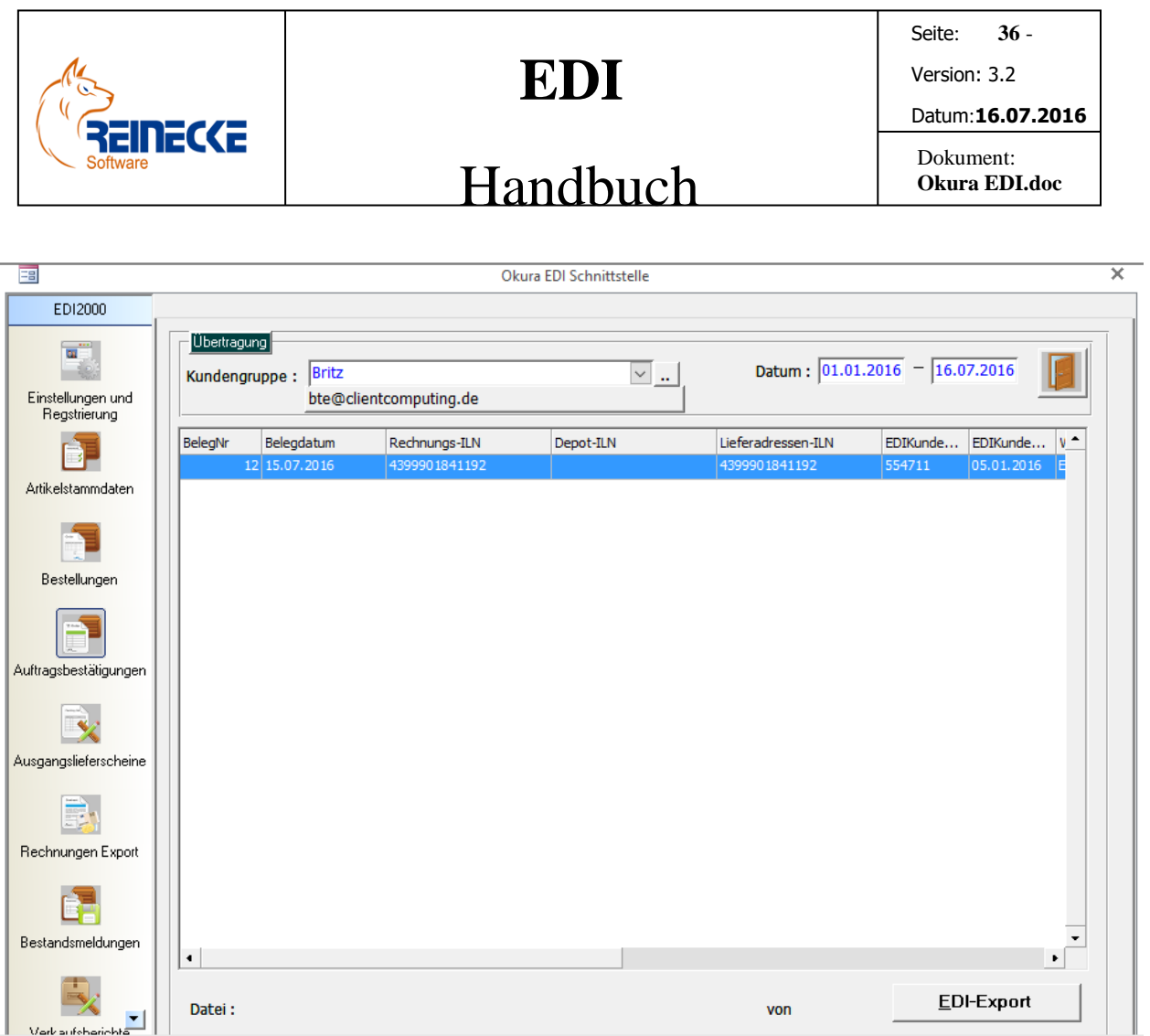

Die Listenanzeige der Auftragsbestätigungen in der Tabelle des EDI-Formulars bezieht sich immer auf den gewählten EDI-Partner im Listenfeld "Kundengruppe".

Treffen Sie im Listenfeld die gewünschte Auswahl um die aktuellen Auftragsbestätigungen eines anderen EDI-Partners anzuzeigen.

Bei Ausführung des EDI-Exports über die Schaltfläche "EDI-Export" werden ausschließlich die markierten Tabellenzeilen in der Liste übertragen.

Mit Hilfe der Sondertaste {STRG} und einem Mausklick auf eine Datensatzzeile, kann ein Beleg von der Übertragung ausgeschlossen bzw. wieder hinzugefügt werden.

Nach Festlegung eines neuen EDI-Partners oder Auswahl eines neuen Datumsbereiches wird eine neue Abfrage durchgeführt und alle Datensatzzeilen automatisch markiert

Nach Auswahl der Schaltfläche {EDI-Export} führt das Programm zunächst eine Konsistenzprüfung der Datensätze im Auswahlbereich durch.

Ist die Bestellprüfung deaktiviert, können Aufträge auch dann verarbeitet werden, wenn in der Artikelverwaltung EAN-Codes der Auftragsbestätigung fehlen.

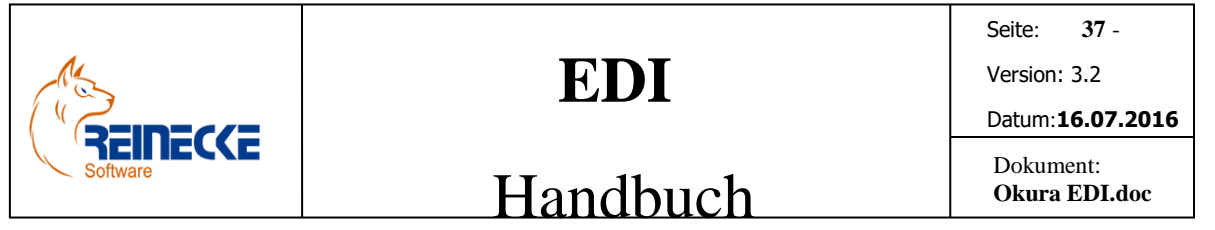

Mögliche Fehlerprotokolle werden auf den in der Option "Einstellungen" gewählten Druckertreiber ausgegeben.

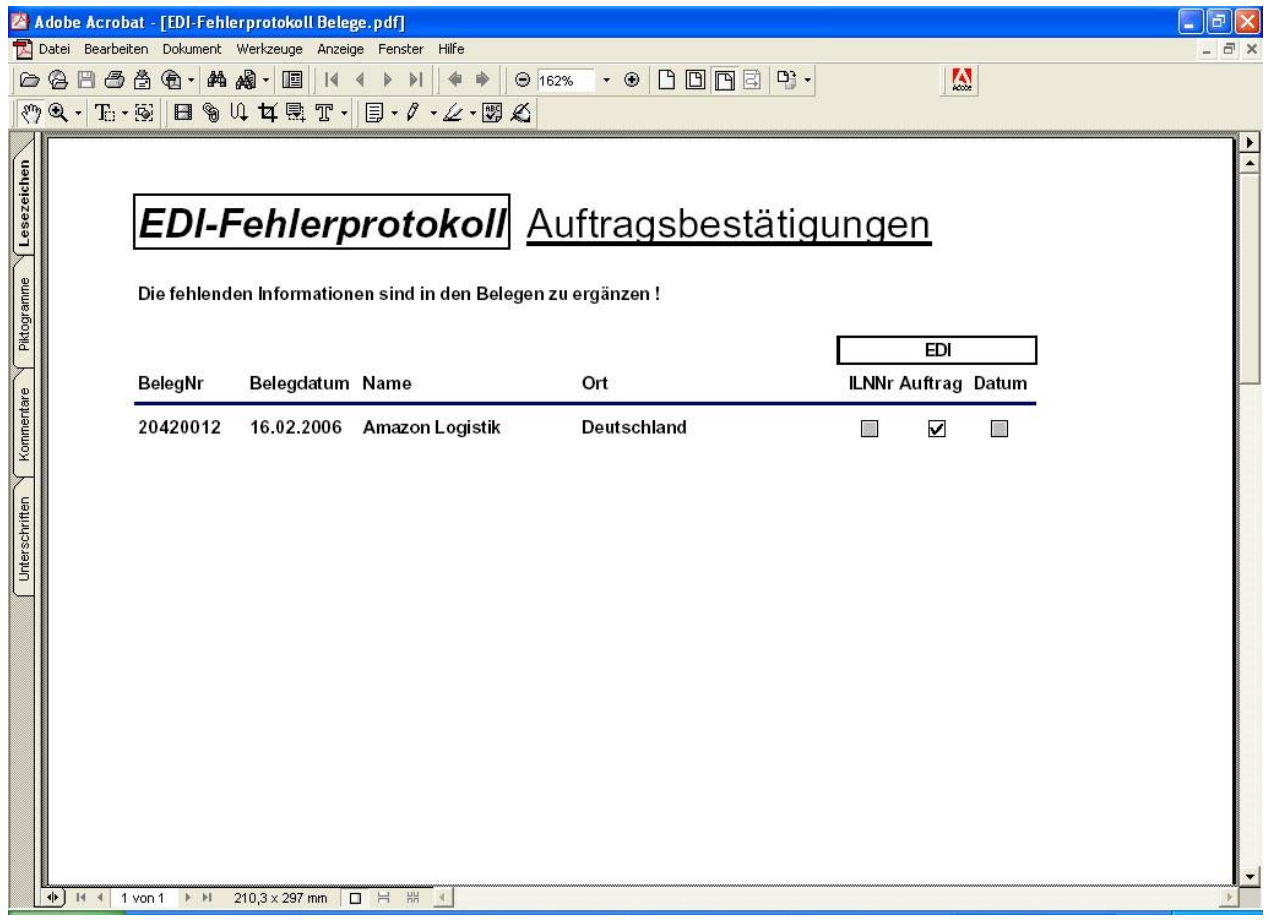

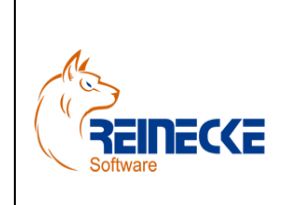

Seite: **38** -

Version: 3.2

#### Datum:**16.07.2016**

### Handbuch

Dokument: **Okura EDI.doc**

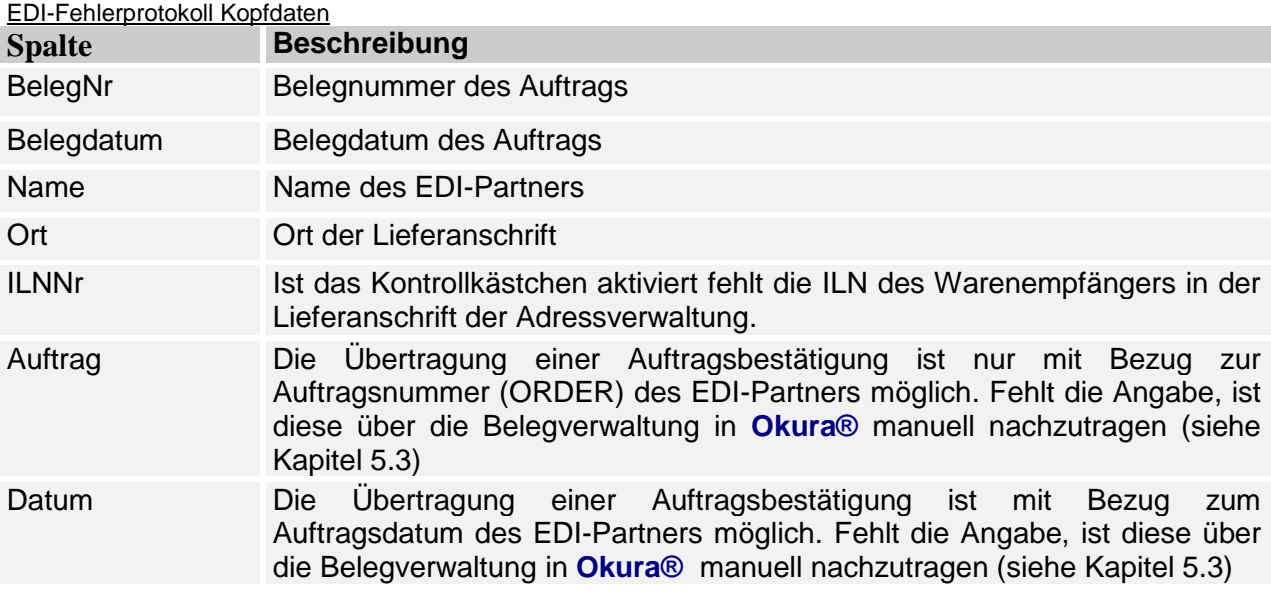

#### EDI-Fehlerprotokoll Positionsdaten

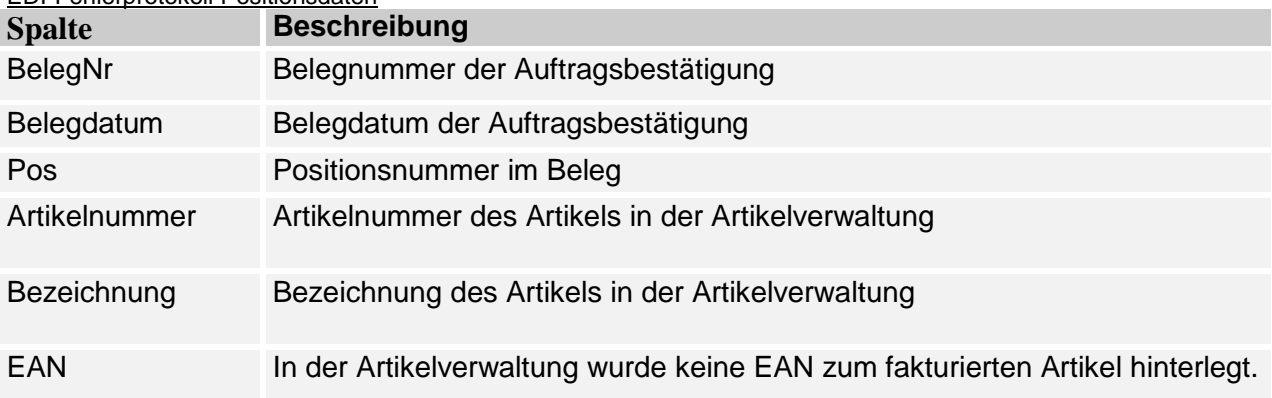

Der Export der Daten erfolgt nur, wenn die Konsistenzprüfung keine Fehler ergeben hat.

Im Rahmen mit der Beschriftung "Übertragung" erscheint eine Fortschrittsanzeige der Datenübertragung.

Im Textfeld mit der Bezeichnung "Datei" wird der Name der erstellten EDI-Datei angezeigt.

Die tatsächliche Übertragung der Daten an den EDI-Partner erfolgt mit Ausführung der automatischen Nachrichtenprüfung.

**Okura EDI®**.erzeugt für jede Auftragsbestätigung eine eigene ORDRSP-Meldung erzeugt.

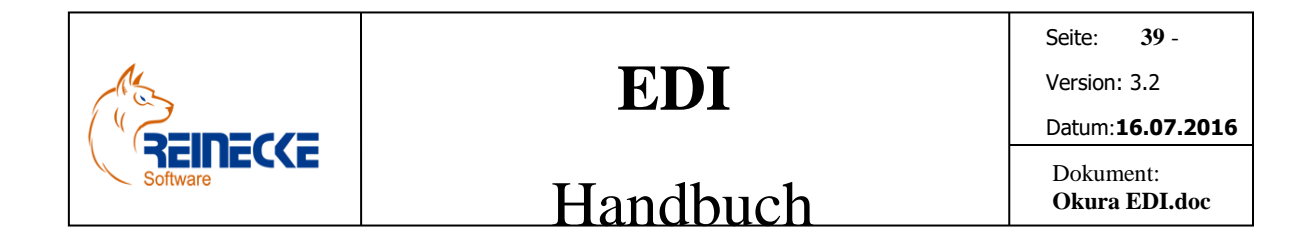

### <span id="page-38-0"></span>*6.6 Ausgangslieferscheine*

In der Schnellstartleiste werden für die EDI-Partner unter der Option "Ausgangslieferscheine" die neuen Ausgangslieferscheine aufgelistet.

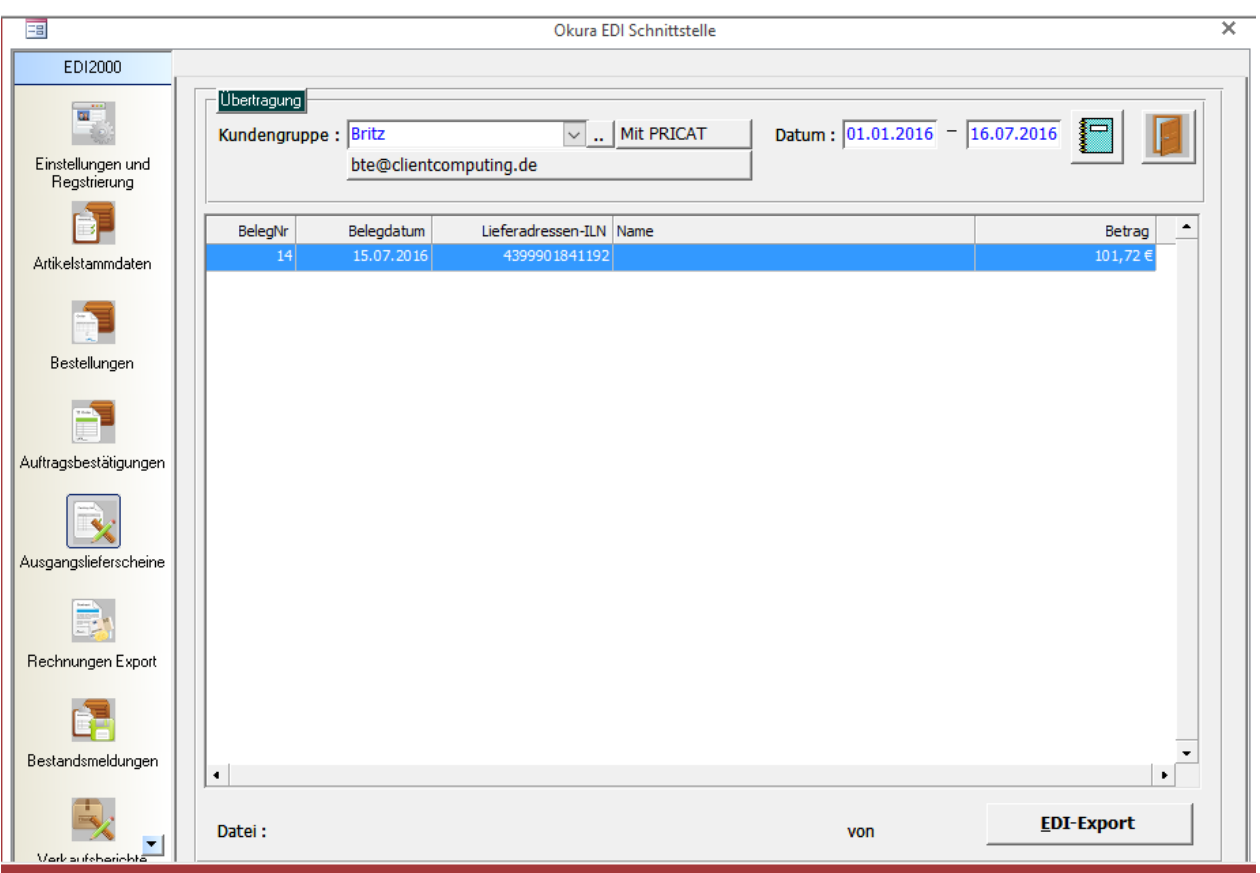

Die Listenanzeige der Ausgangslieferscheine in der Tabelle des EDI-Formulars bezieht sich immer auf den gewählten EDI-Partner im Listenfeld "Kundengruppe".

Treffen Sie im Listenfeld die gewünschte Auswahl um die aktuellen Ausgangslieferscheine eines anderen EDI-Partners anzuzeigen.

Bei Ausführung des EDI-Export über die Schaltfläche "EDI-Export" werden ausschließlich die markierten Tabellenzeilen in der Liste übertragen.

Mit Hilfe der Sondertaste {STRG} und einem Mausklick auf eine Datensatzzeile, kann ein Beleg von der Übertragung ausgeschlossen bzw. wieder hinzugefügt werden.

Nach Festlegung eines neuen EDI-Partners oder Auswahl eines neuen Datumsbereiches wird eine neue Abfrage durchgeführt und alle Datensatzzeilen automatisch markiert

Nach Auswahl der Schaltfläche {EDI-Export} führt das Programm zunächst eine Konsistenzprüfung der Datensätze im Auswahlbereich durch.

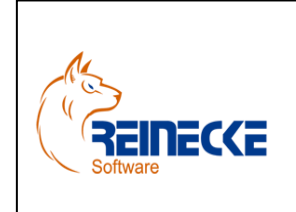

### Handbuch

Seite: **40** - Version: 3.2 Datum:**16.07.2016** Dokument: **Okura EDI.doc**

Mögliche Fehlerprotokolle werden auf den in der Option "Einstellungen" gewählten Druckertreiber ausgegeben.

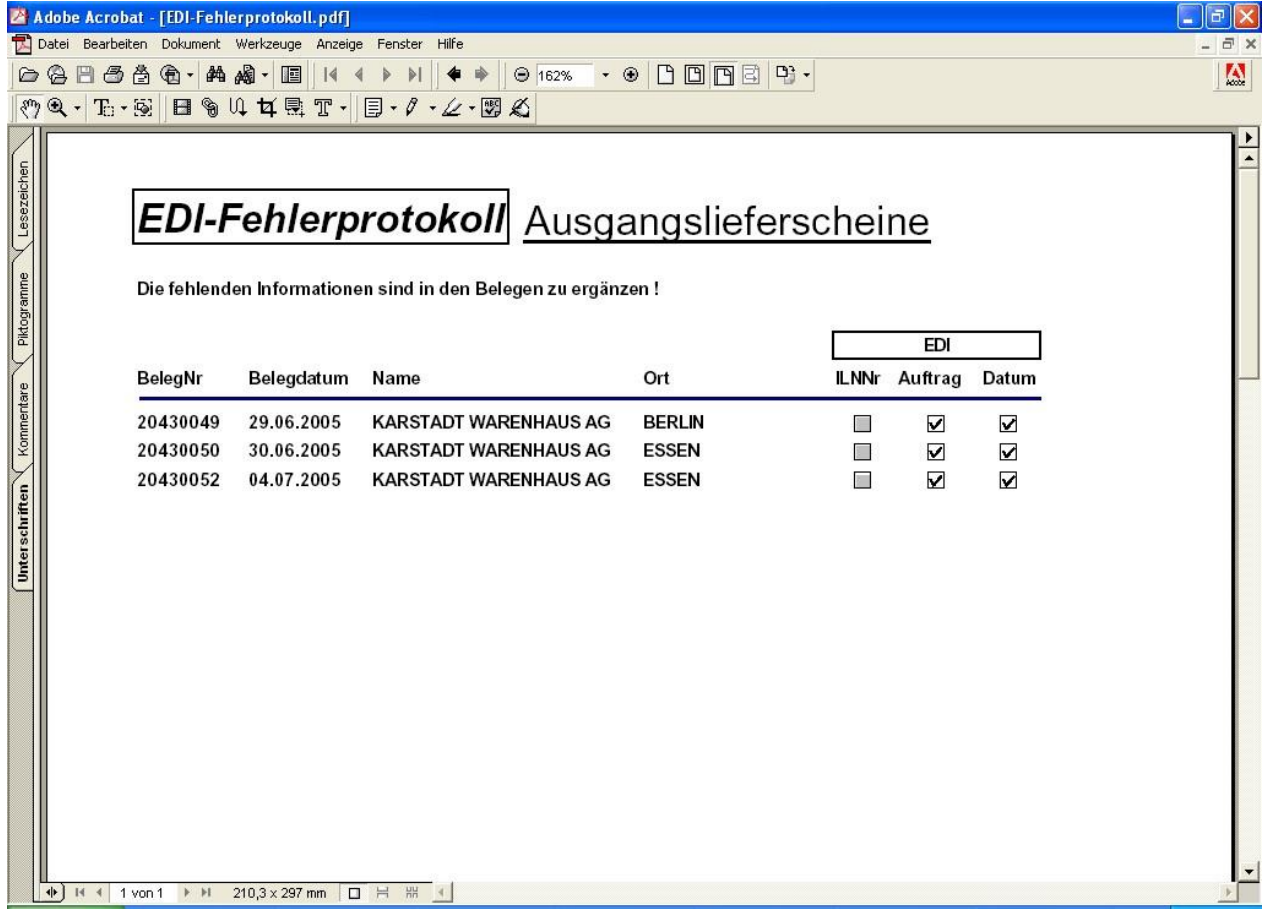

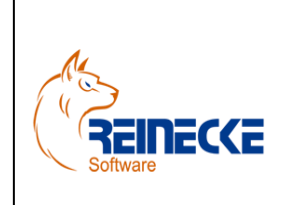

Seite: **41** -

Version: 3.2

## Handbuch

Dokument: **Okura EDI.doc**

Datum:**16.07.2016**

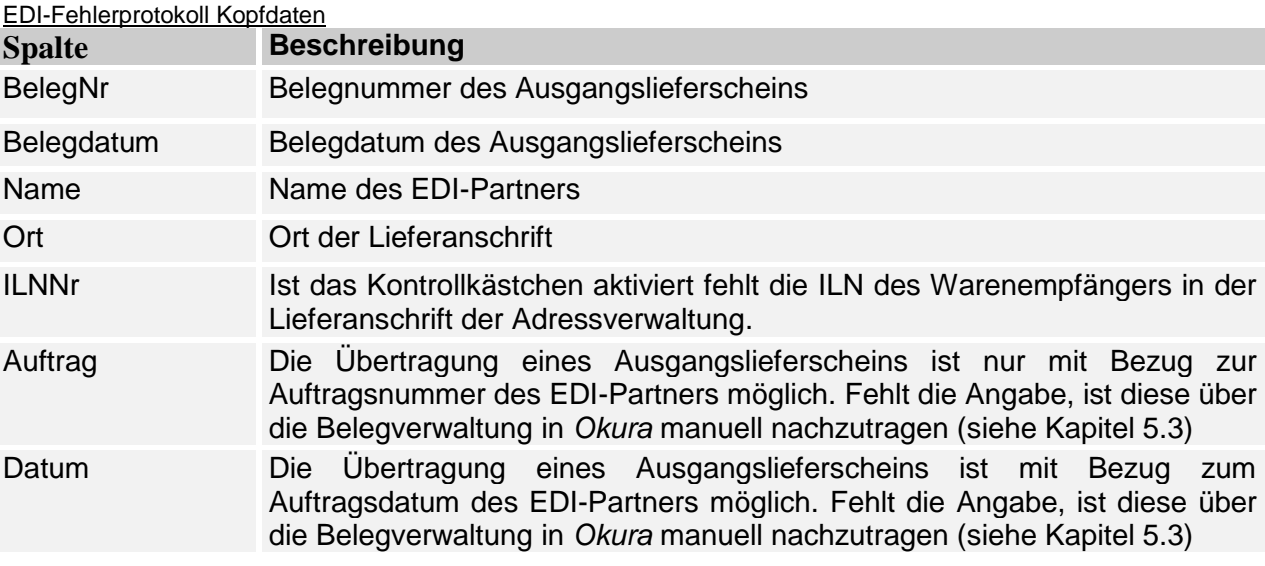

#### EDI-Fehlerprotokoll Positionsdaten

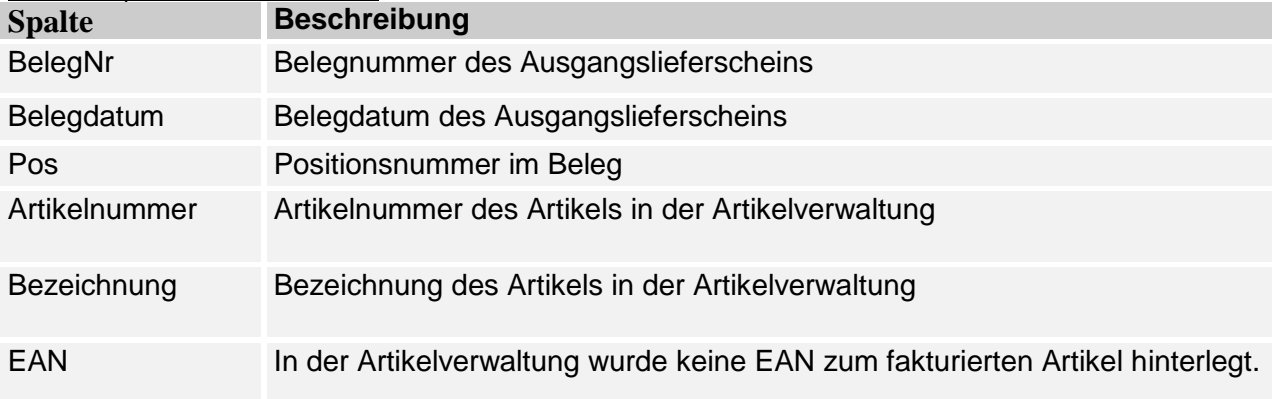

Der Export der Daten erfolgt nur, wenn die Konsistenzprüfung keine Fehler ergeben hat.

Im Rahmen mit der Beschriftung "Übertragung" erscheint eine Fortschrittsanzeige der Datenübertragung.

Im Textfeld mit der Bezeichnung "Datei" wird der Name der erstellten EDI-Datei angezeigt.

Die tatsächliche Übertragung der Daten an den EDI-Partner erfolgt mit Ausführung der automatischen Nachrichtenprüfung.

### <span id="page-40-0"></span>*6.6 Rechnungen Export*

In der Schnellstartleiste werden unter der Option "Rechnungen Export" die zu exportierenden Ausgangsrechnungen und Gutschriften für die EDI-Partner aufgelistet.

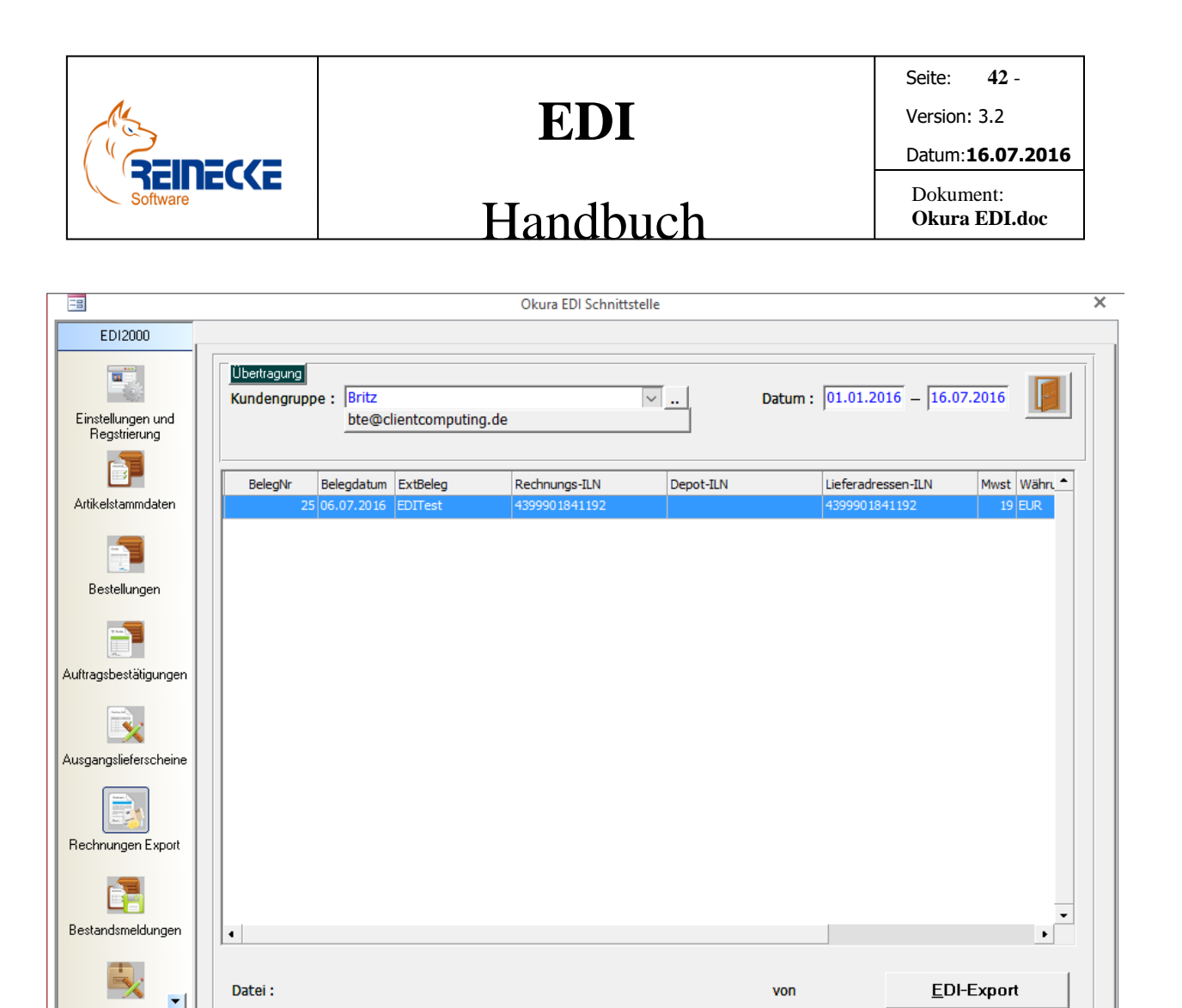

Die Listenanzeige der Rechnungen und Gutschriften in der Tabelle des EDI-Formulars bezieht sich immer auf den gewählten EDI-Partner im Listenfeld "Kundengruppe".

Treffen Sie im Listenfeld die gewünschte Auswahl um die aktuellen Rechnungen und Gutschriften eines anderen EDI-Partners anzuzeigen.

Bei Ausführung des EDI-Export über die Schaltfläche "EDI-Export" werden ausschließlich die markierten Tabellenzeilen in der Liste übertragen.

Mit Hilfe der Sondertaste {STRG} und einem Mausklick auf eine Datensatzzeile, kann ein Beleg von der Übertragung ausgeschlossen bzw. wieder hinzugefügt werden.

Nach Festlegung eines neuen EDI-Partners oder Auswahl eines neuen Datumsbereiches wird eine neue Abfrage durchgeführt und alle Datensatzzeilen automatisch markiert

Nach Auswahl der Schaltfläche {EDI-Export} führt das Programm zunächst eine Konsistenzprüfung der Datensätze im Auswahlbereich durch.

Mögliche Fehlerprotokolle werden auf den in der Option "Einstellungen" gewählten Druckertreiber ausgegeben.

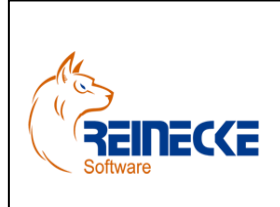

## Handbuch

Seite : **43** -

Version: 3.2

Datum :**16.07.2016**

Dokument: **Okura EDI.doc**

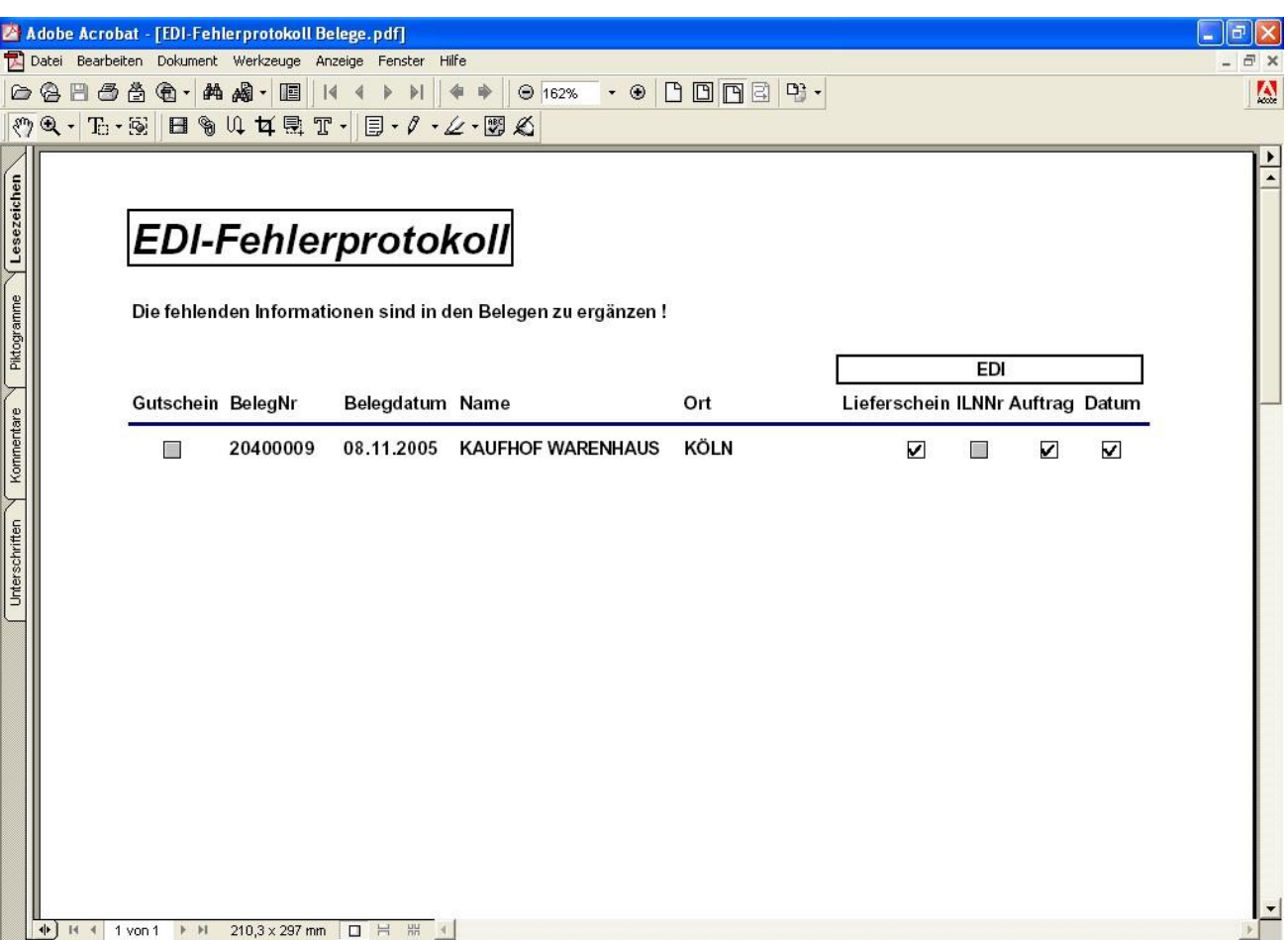

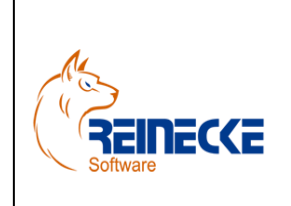

Seite: **44** -

Version: 3.2

### Handbuch

Dokument: **Okura EDI.doc**

Datum:**16.07.2016**

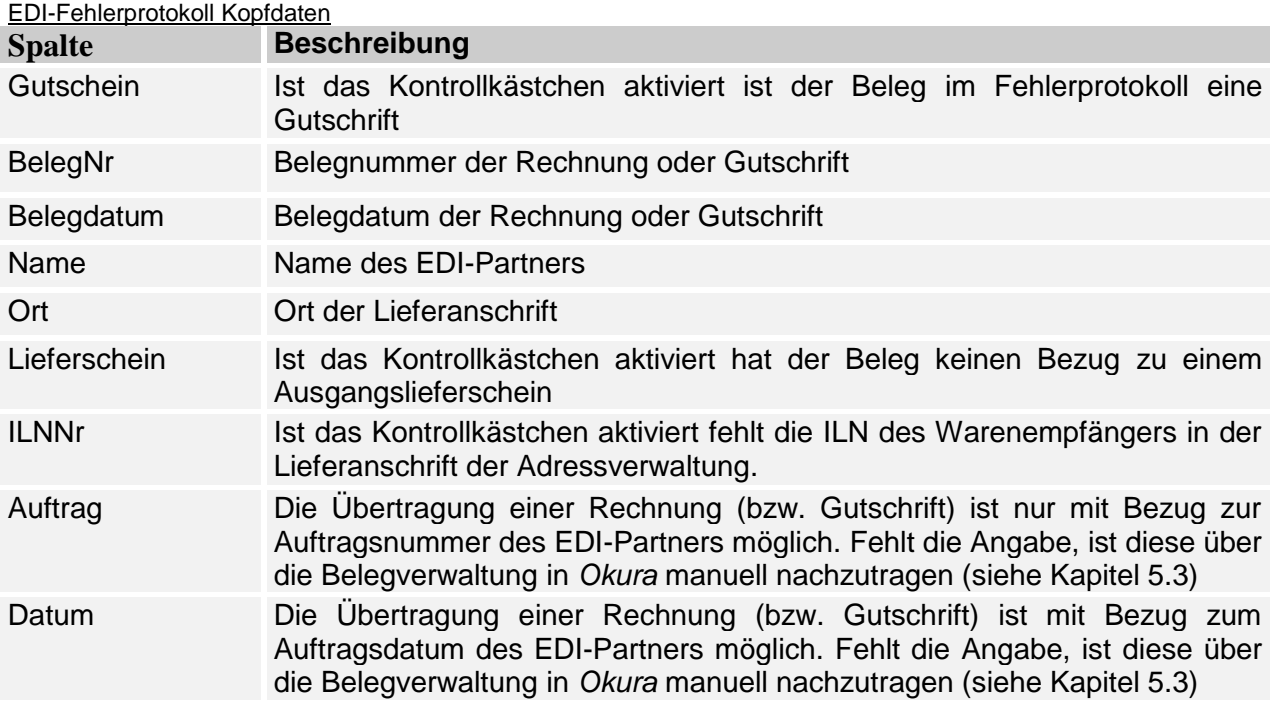

#### EDI-Fehlerprotokoll Positionsdaten

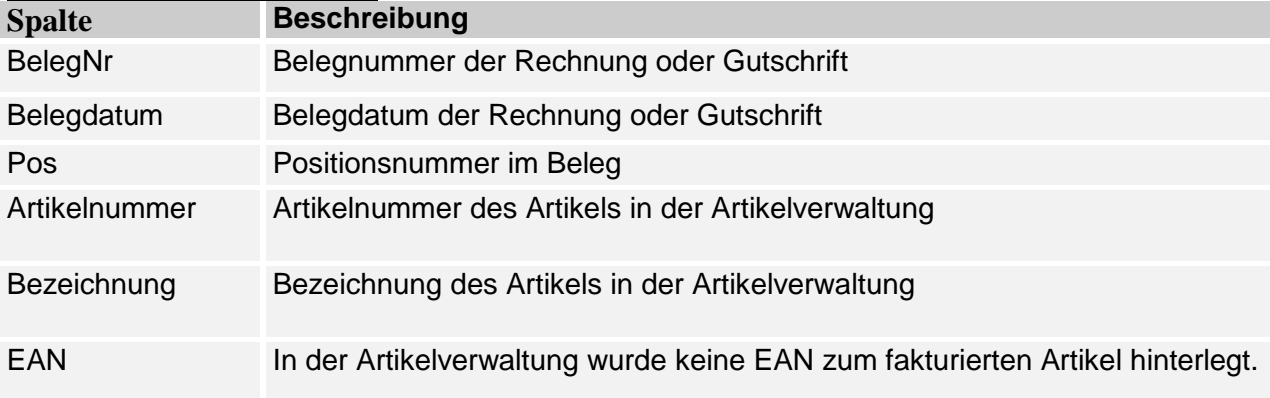

Der Export der Daten erfolgt nur, wenn die Konsistenzprüfung keine Fehler ergeben hat.

Im Rahmen mit der Beschriftung "Übertragung" erscheint eine Fortschrittsanzeige der Datenübertragung.

Im Textfeld mit der Bezeichnung "Datei" wird der Name der erstellten EDI-Datei angezeigt.

Die tatsächliche Übertragung der Daten an den EDI-Partner erfolgt mit Ausführung der automatischen Nachrichtenprüfung.

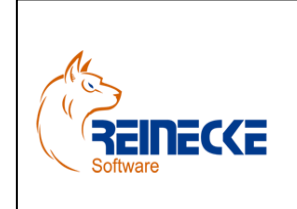

Seite: **45** - Version: 3.2

Datum:**16.07.2016**

### Handbuch

Dokument: **Okura EDI.doc**

### <span id="page-44-0"></span>*6.7 Bestandsmeldungen*

Mit Ausführung der automatischen Nachrichtenprüfung werden die eingehenden Bestandsmeldungen der EDI-Partner im Unterordner "Updateln" des EDI-Pfades bereitgestellt.

In der Schnellstartleiste werden unter Auswahl der Option "Bestandsmeldungen" die neu eingegangen Bestandsmeldungen der EDI-Partner aufgelistet.

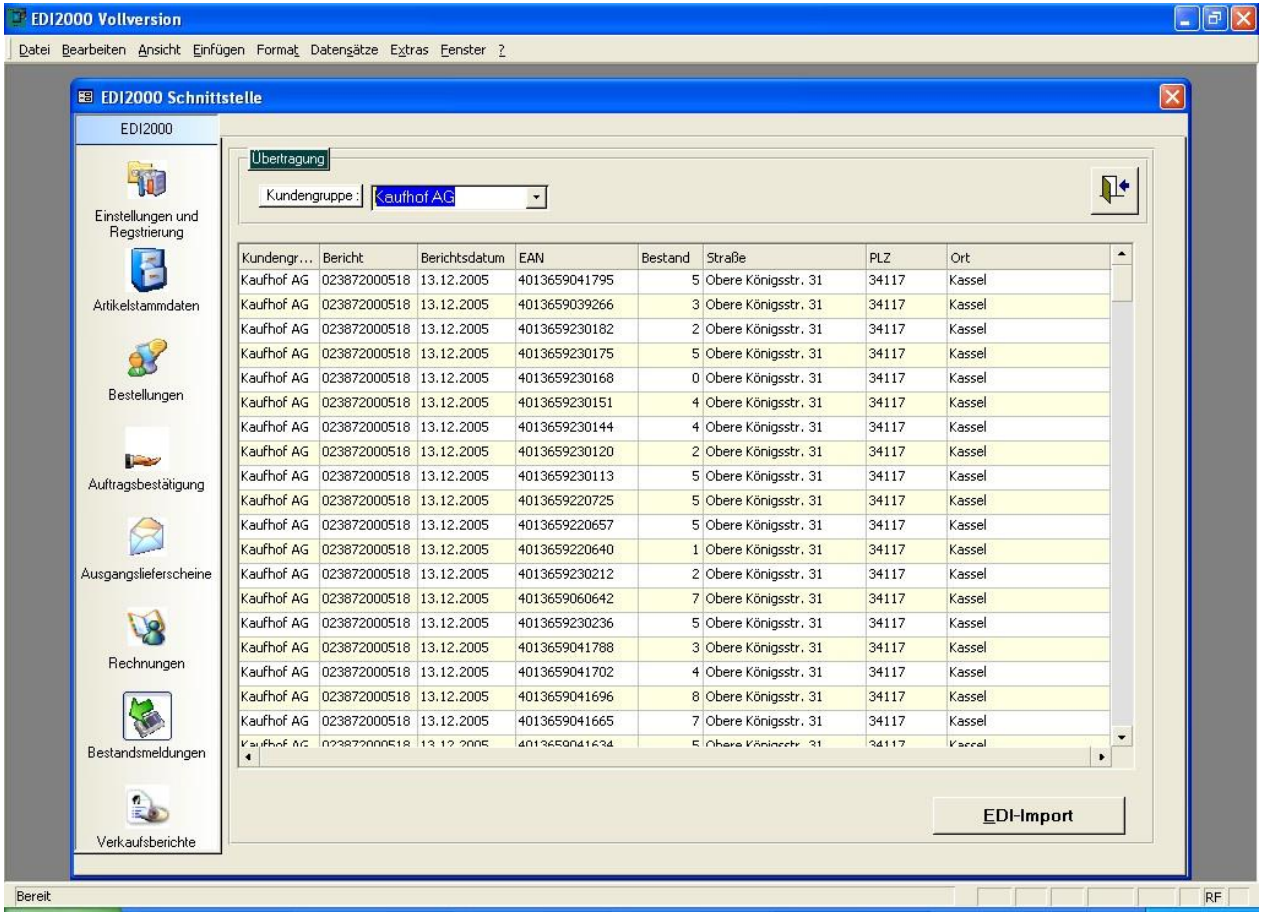

Die Listenanzeige der Bestandsmeldungen in der Tabelle des EDI-Formulars bezieht sich immer auf den gewählten EDI-Partner im Listenfeld "Kundengruppe".

Treffen Sie im Listenfeld die gewünschte Auswahl um die aktuellen Bestandsmeldungen eines anderen EDI-Partners anzuzeigen.

Nach Auswahl der Schaltfläche {EDI-Import} erscheint ein Sicherheitsdialog, ob die Daten importiert werden soll.

Das Programm führt nach der Bestätigung eine Konsistenzprüfung der empfangenen Daten durch.

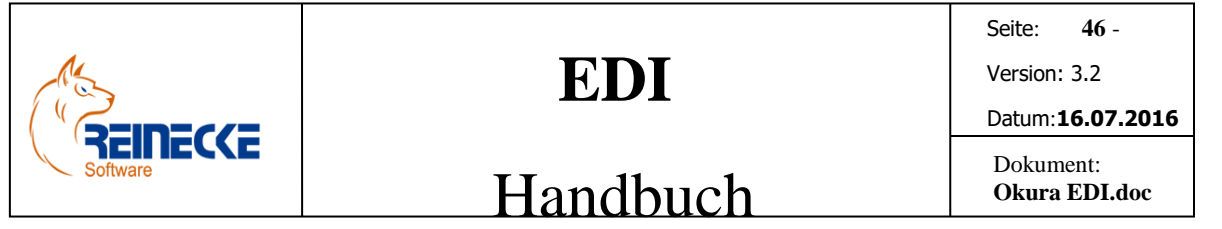

Mögliche Fehlerprotokolle werden auf den in der Option "Einstellungen" gewählten Druckertreiber ausgegeben.

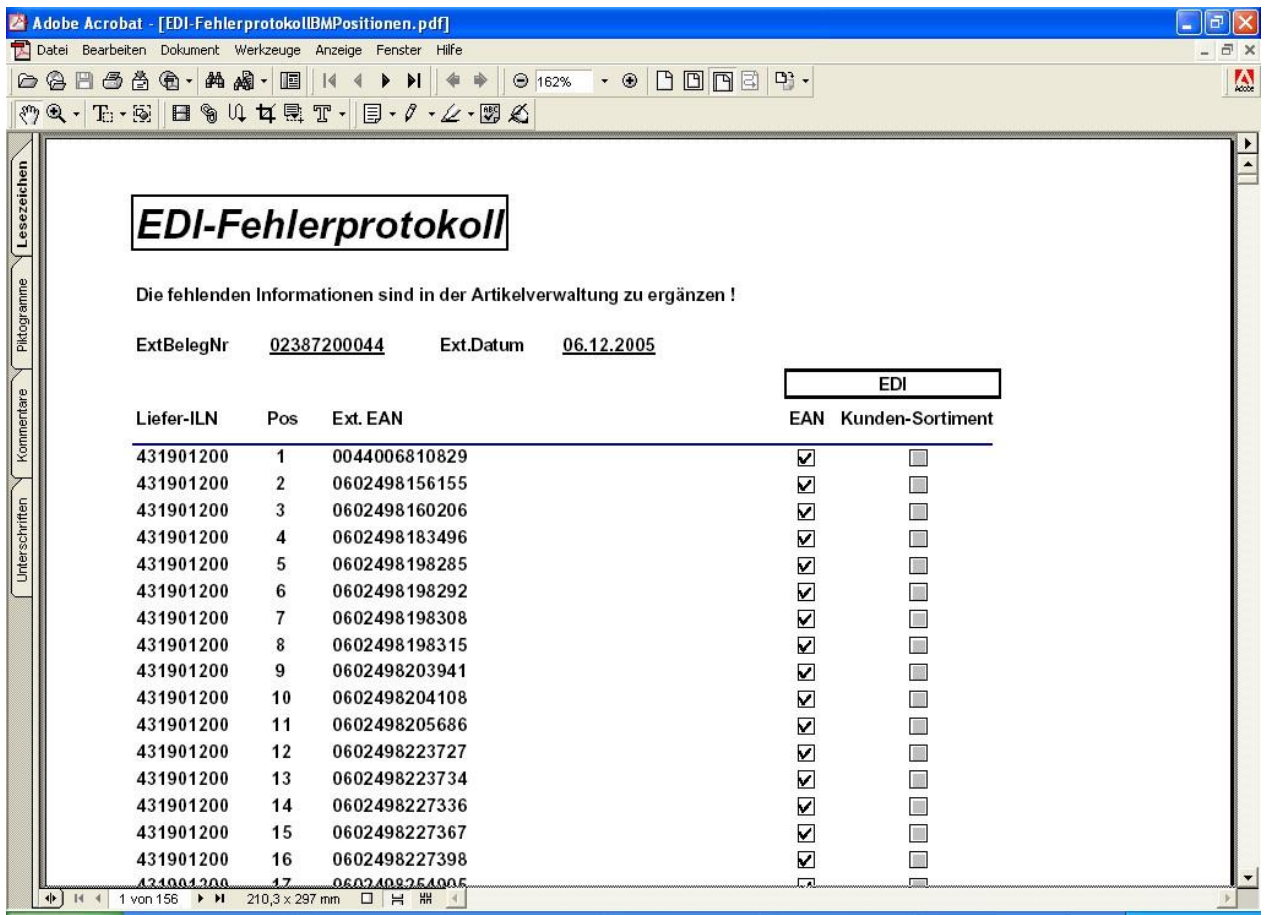

Der Import der Bestandsmeldungen ist auch dann möglich, wenn die Konsistenzprüfung der Artikeldaten ein Fehlerprotokoll zurückliefert hat.

In diesem Fall muss der Import der Daten über die Sicherheitsabfrage ""Soll der Import trotzdem ausgeführt werden ?" bestätigt werden.

Nach der Bestätigung erscheint im Rahmen mit der Beschriftung "Übertragung" eine Fortschrittsanzeige der Datenübertragung.

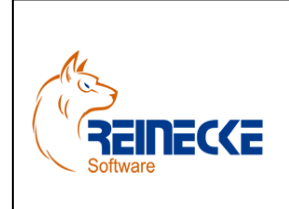

Seite: **47** -

Version: 3.2

#### Datum:**16.07.2016**

### Handbuch

Dokument: **Okura EDI.doc**

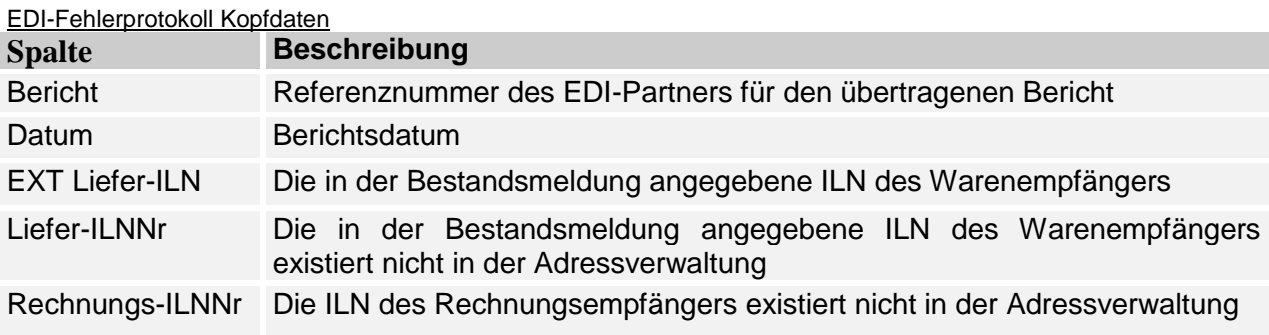

#### EDI-Fehlerprotokoll Positionsdaten

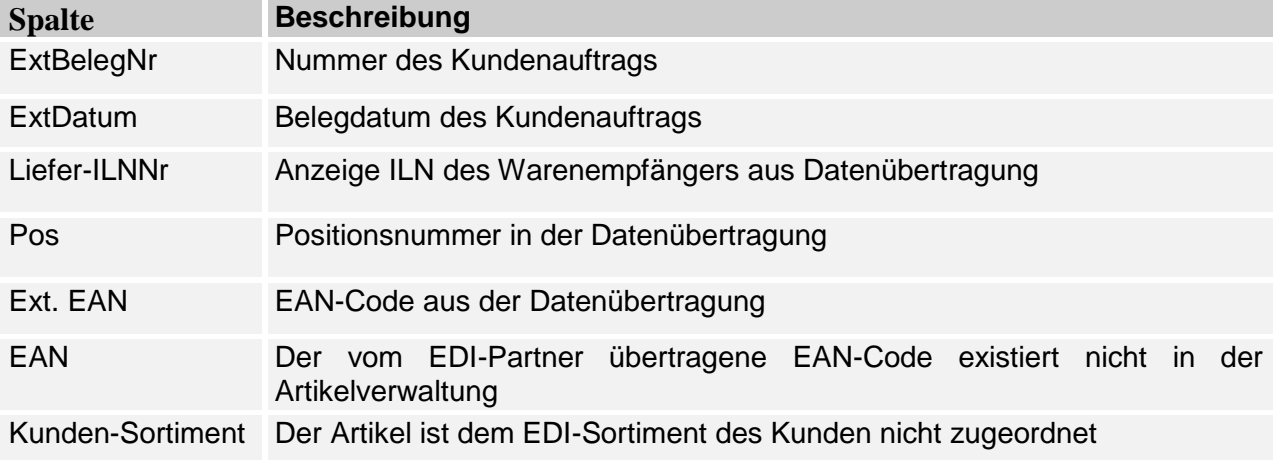

#### <span id="page-46-0"></span>*6.8 Verkaufsmeldungen*

Mit Ausführung der automatischen Nachrichtenprüfung werden die eingehenden Verkaufsberichte der EDI-Partner im Unterordner "UpdateIn" des EDI-Pfades bereitgestellt.

Werden die EDI-Verkaufsmeldungen über einen Email Client abgerufen, müssen die Dateien vom Benutzer in den "UpdateIN" kopiert werden

In der Schnellstartleiste werden unter Auswahl der Option "Verkaufsberichte" die eingegangen Verkaufsberichte der EDI-Partner aufgelistet.

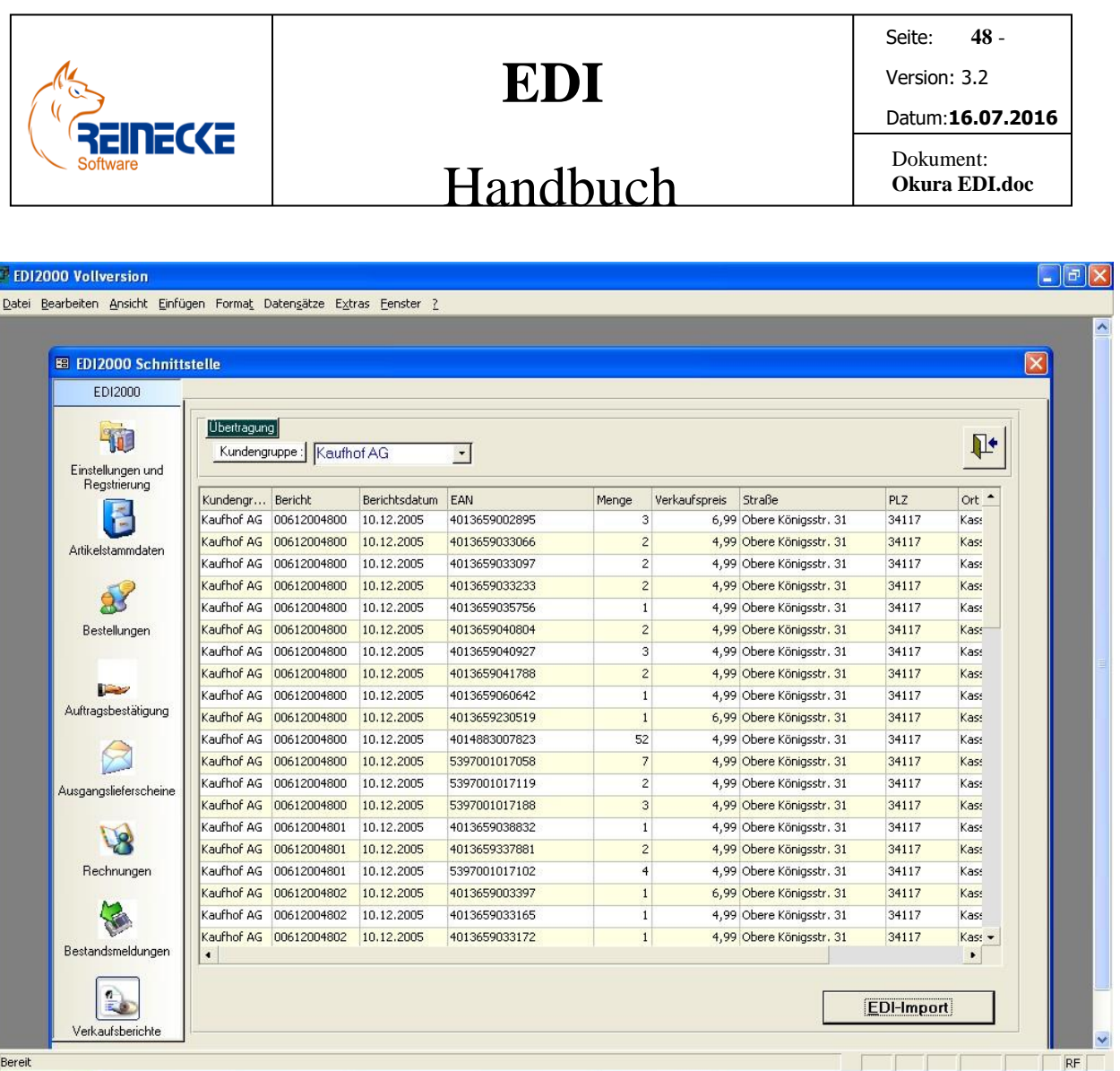

Die Tabelleneinträge beziehen sich immer auf den gewählten EDI-Partner im Listenfeld "Kundengruppe".

Bereit

Treffen Sie im Listenfeld die gewünschte Auswahl um die aktuellen Verkaufsberichte eines anderen EDI-Partners anzuzeigen.

Im Unterschied zu den anderen EDI-Nachrichten lassen sich über das Listenfeld nur EDI-Partner wählen, für die offene (nicht importierte) Verkaufsmeldungen vorliegen.

Nach Betätigung der Schaltfläche {EDI-Import} werden die Verkaufsmeldungen eingelesen.

In **Okura®**.werden die Verkaufsmeldungen ähnlich wie die Kundenbestellungen in Belegform verarbeitet.

Da die Verkaufsmeldungen von EDI-Partnern häufig zur Meldung verkaufter Ware aus einem Kommissionslager dient, finden sich die Belege in Startmenü von **Okura®** unter der Option "Kommissionen" wieder.

Eine Überprüfung ob eine Verkaufsmeldung bereits eingelesen wurde wird nicht ausgeführt.

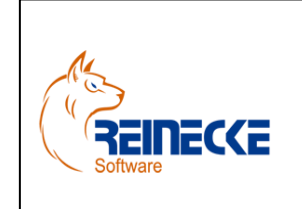

Seite : **49** -

Version: 3.2

Datum :**16.07.2016**

Handbuch

Dokument: **Okura EDI.doc**

<span id="page-48-0"></span>*+*

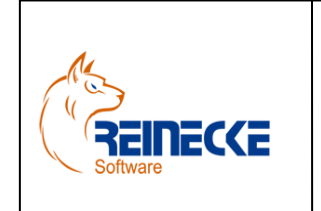

Seite: **50** - Version: 3.2 Datum:**16.07.2016**

### Handbuch

Dokument: **Okura EDI.doc**

### *6.9 Rechnungen Import*

In der Schnellstartleiste werden unter der Option "Rechnungen Import", die zu importierenden Ausgangsrechnungen und Gutschriften der EDI-Partner aufgelistet.

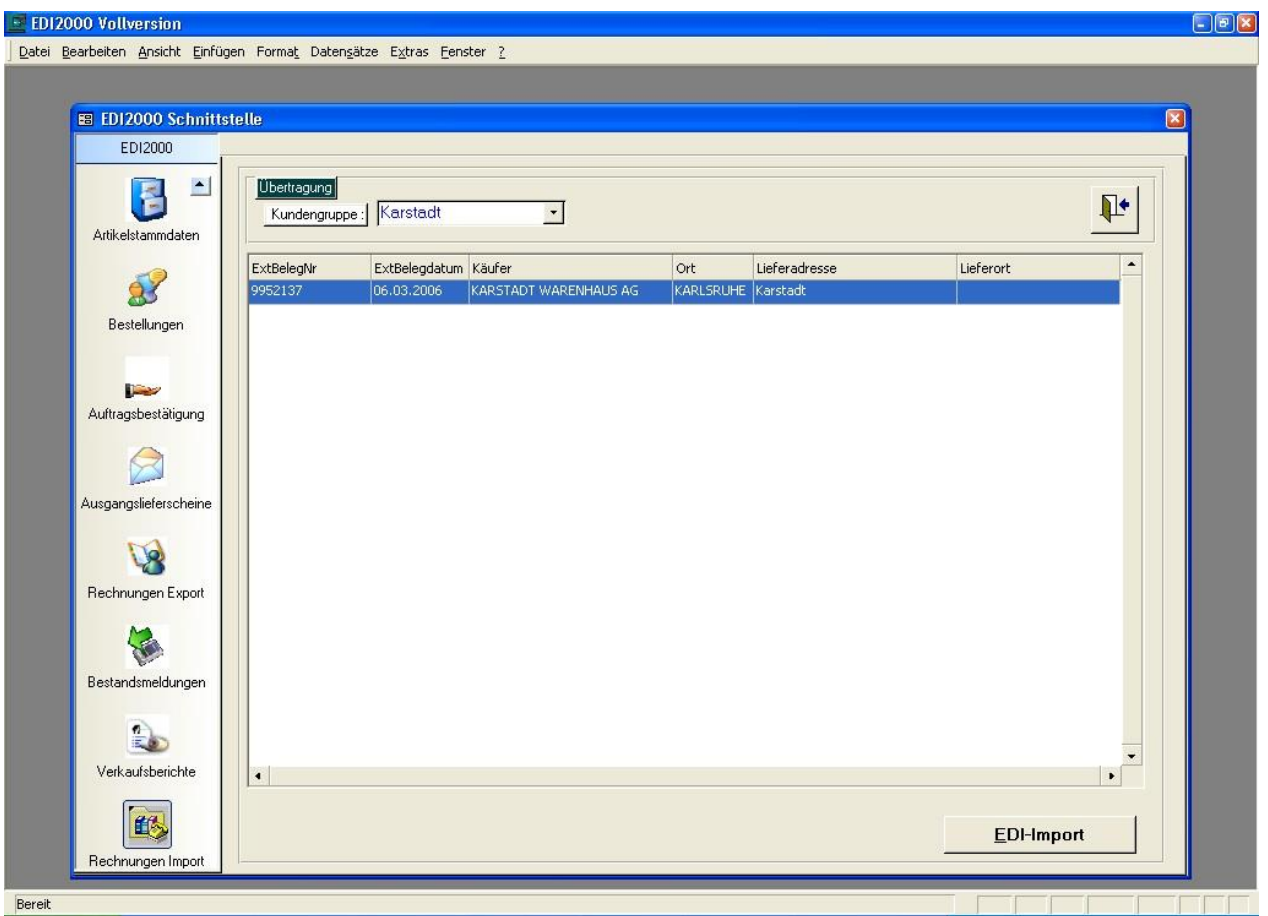

Die Listenanzeige der Rechnungen und Gutschriften in der Tabelle des EDI-Formulars beziehen sich immer auf den gewählten EDI-Partner im Listenfeld "Kundengruppe".

Treffen Sie im Listenfeld die gewünschte Auswahl, um die Importrechnungen und - Gutschriften eines anderen EDI-Partners anzuzeigen.

Nach Auswahl der Schaltfläche {EDI-Import} führt das Programm zunächst eine Konsistenzprüfung der Datensätze durch.

Mögliche Fehlerprotokolle werden auf den in der Option "Einstellungen" gewählten Druckertreiber ausgegeben.

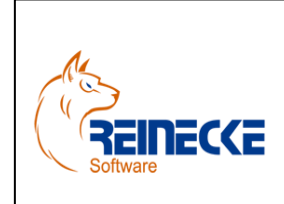

Handbuch

Seite: **51** -

Version: 3.2

Datum:**16.07.2016**

#### Dokument: **Okura EDI.doc**

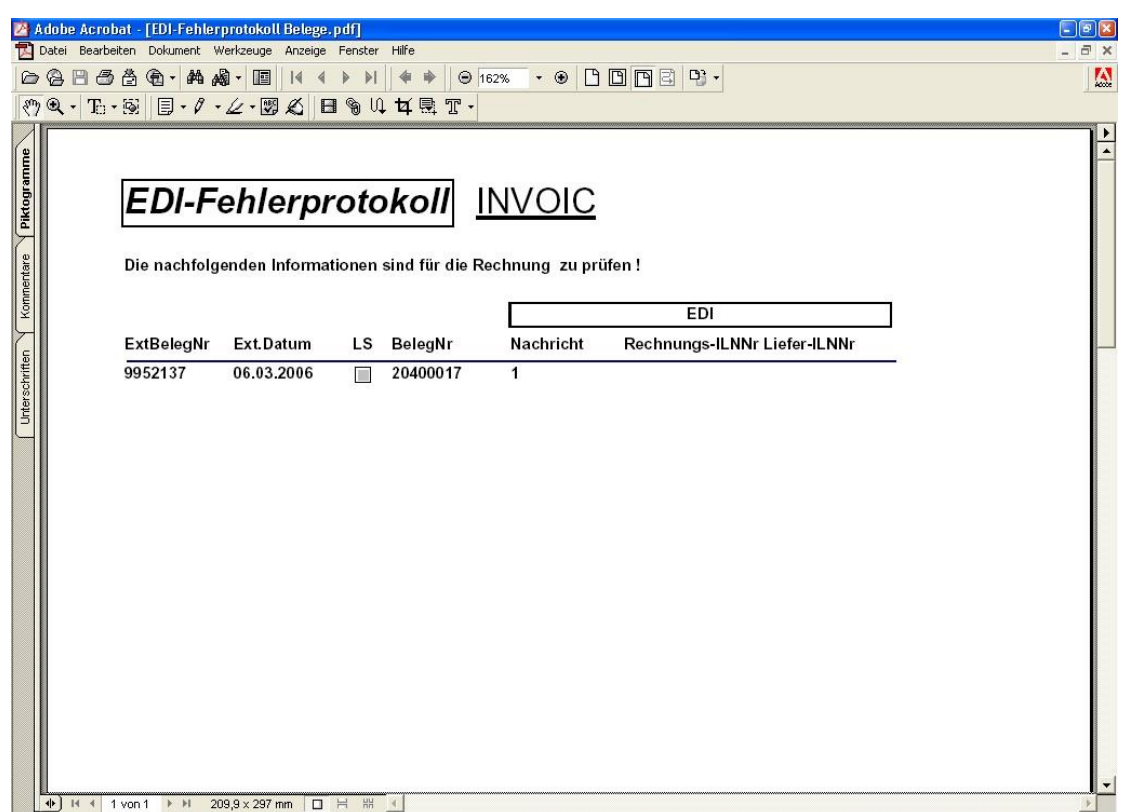

#### EDI-Fehlerprotokoll Kopfdaten

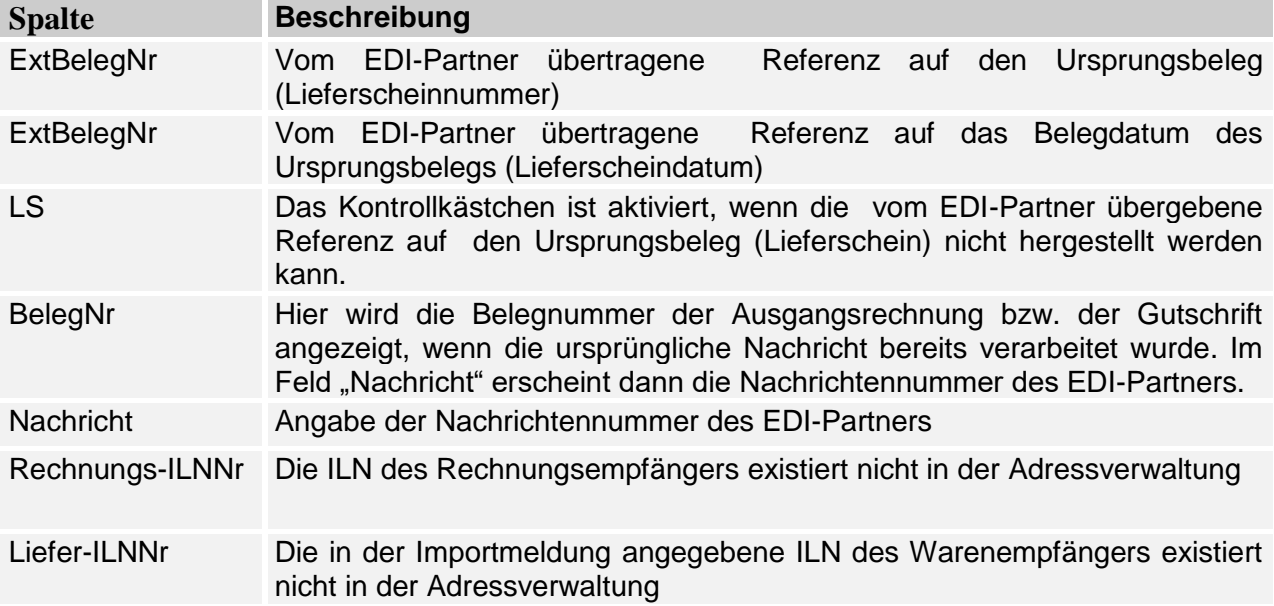

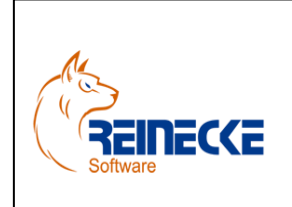

Seite: **52** -

Version: 3.2

#### Datum:**16.07.2016**

## Handbuch

Dokument: **Okura EDI.doc**

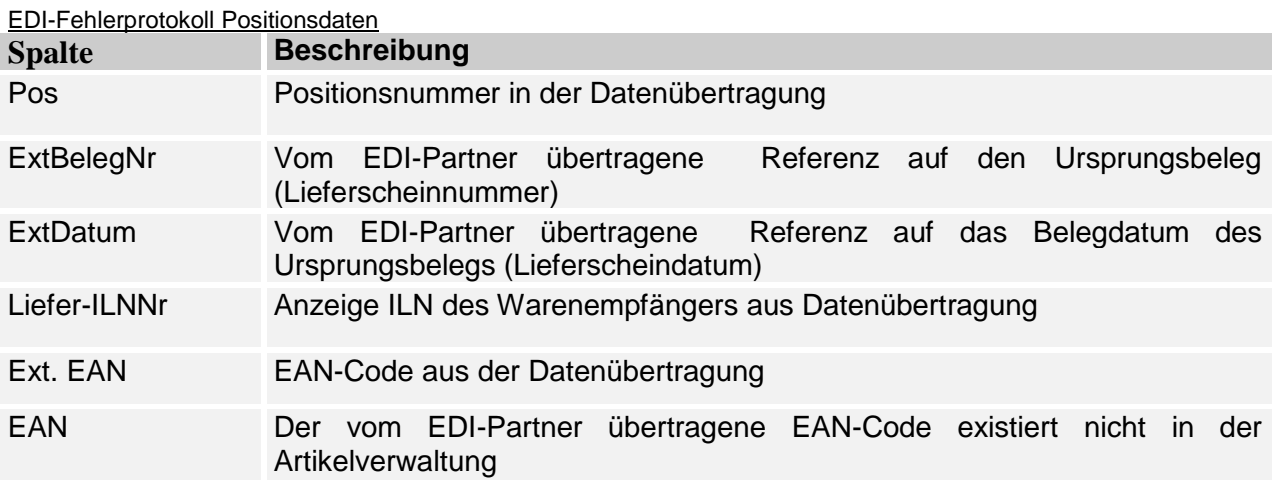

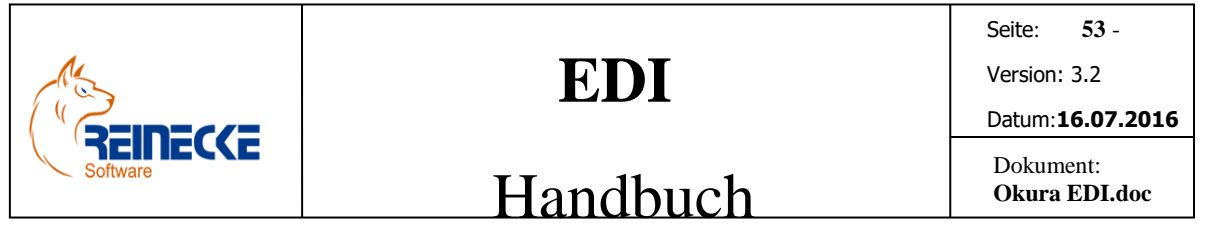

### <span id="page-52-0"></span>**7. EDI-Protokoll**

Das EDI-Protokoll ermöglicht Administratoren die Kontrolle der Datenkommunikation und die wiederholte Ausführung bereits übertragener Fakturierungsbelege.

Der EDI-Protokoll lässt sich in den Belegarten "Auftragsbestätigung", "Ausgangslieferscheine" und "Ausgangsrechnungen" über die Sondertaste {F9} aufrufen.

Nach Betätigung der Funktionstaste erscheint das nachfolgend abgebildete Formular.

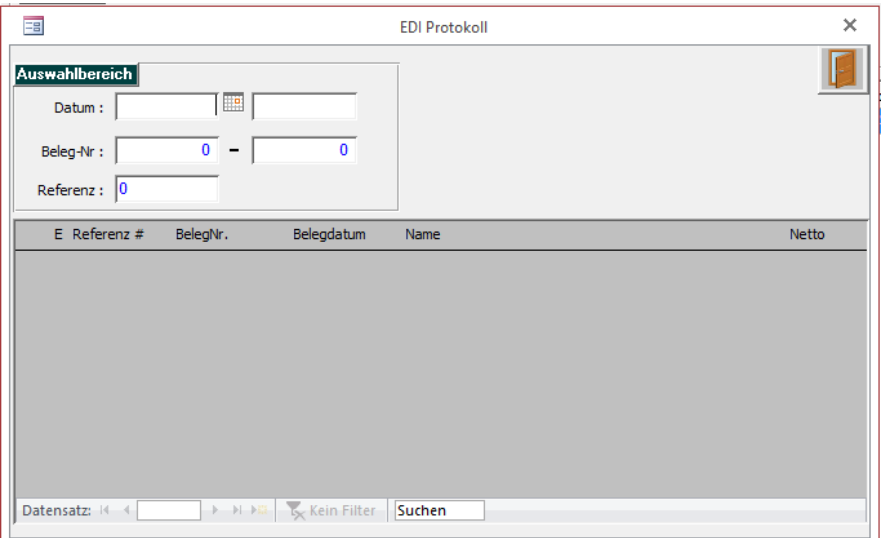

Über den Rahmen mit der Beschriftung "Auswahlbereich" wird eine Filterauswahl der EDI-Protokolleinträge ausgeführt.

Die Datenanzeige in der Tabelle erfolgt automatisch nach Eingabe in den Textfeldern des Auswahlbereiches.

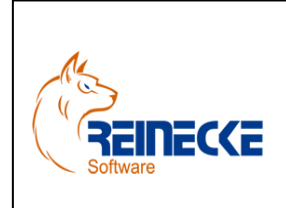

### Handbuch

Seite: **54** -

Version: 3.2

Datum:**16.07.2016**

Dokument: **Okura EDI.doc**

Feldbeschreibungen Auswahlbereich

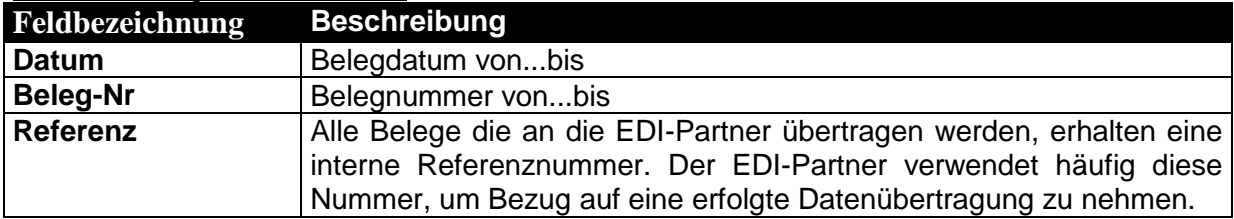

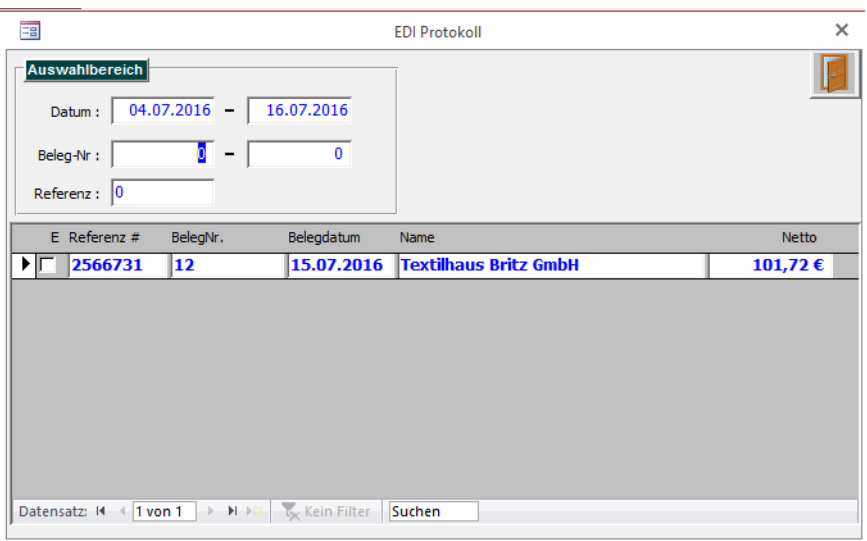

#### Feldbeschreibungen Tabelle

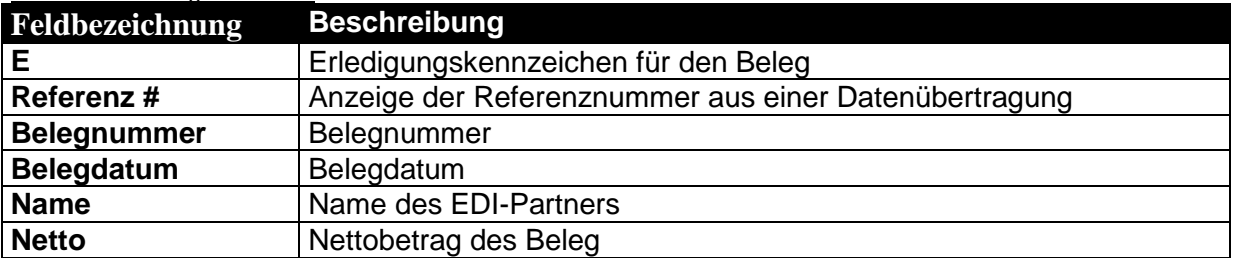

Das Erledigungskennzeichen kann in der Tabelle editiert werden, um eine erneute Übertragung von Belegen zu ermöglichen.

Es ist ebenfalls möglich, Belege durch Setzen des Erledigungskennzeichens von der Übertragung auszuschließen.

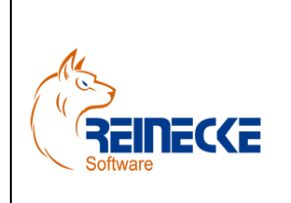

Seite: **55** - Version: 3.2

### Handbuch

Dokument: **Okura EDI.doc**

Datum:**16.07.2016**

### <span id="page-54-0"></span>**8. Okura Verwaltung**

Nach einer Installation von **Okura®** ist das Programm auf die Verwendung der Access Backend-Datenbank "Faktura data.mdb" voreingestellt.

Über das Verwaltungstool **Okura Admin®** werden wichtige Parameter für den **Arbeitsplatz** festgelegt.

Das Verwaltungstool erfüllt die folgenden wichtigen Funktionen:

- Auswahl des Verbindungstyps ("MicrosoftJet" oder "SQLServer)
- Erstellung von Desktopverknüpfungen zur Bearbeitung der Accessdatenbanken
- Festlegung einer automatischen Mandantenauswahl
- Festlegung von Parametern zur Steuerung des Kassenprogramms **Okura Kasse®**

Wählen Sie über das Startmenü des Betriebssystems den Eintrag "Okura".

Wählen Sie in der Programmgruppe den Eintrag zum Aufruf des Verwaltungstools "Okura Admin".

Nach Aufruf des Programms erscheint das nachfolgend abgebildete Formular.

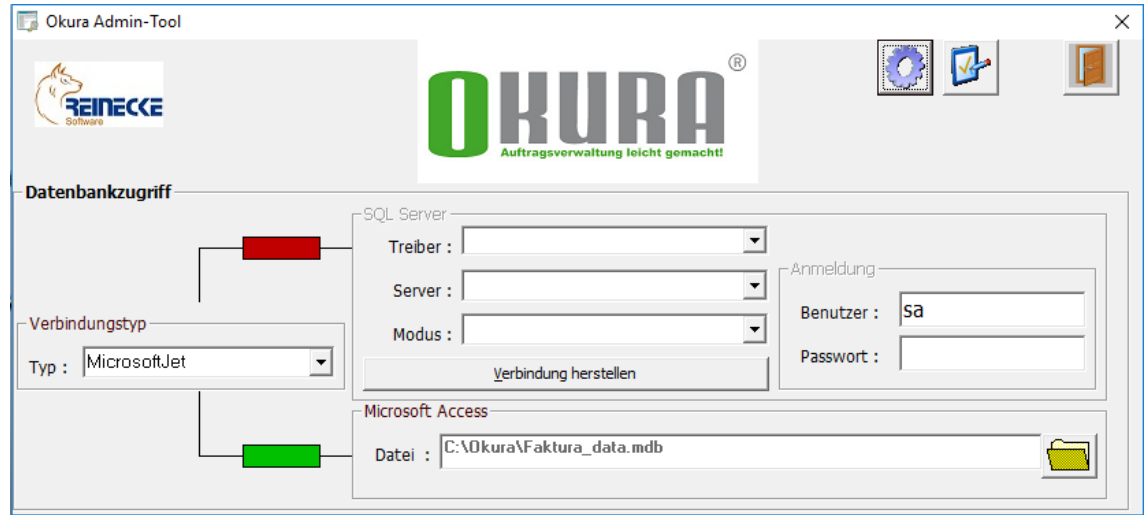

Über das Listenfeld "Typ" im Rahmen mit der Beschriftung "Verbindung" wird der Verbindungstyp festgelegt.

Je nach Auswahl des Verbindungstyps werden die Rahmen mit der Beschriftung "SQL Server" bzw. "Microsoft Access" aktiviert.

Zusätzlich verdeutlicht die Einfärbung der Quadrate auf den Verbindungslinien ("Grün" bzw. "Rot") die aktive Verbindung.

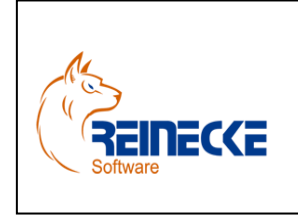

Seite: **56** - Version: 3.2 Datum:**16.07.2016**

### Handbuch

Dokument: **Okura EDI.doc**

Die vorgenommenen Änderungen werden nach dem Schließen des Formulars für den Arbeitsplatz gespeichert.

### <span id="page-55-0"></span>*8.1 Desktopverknüpfungen erstellen*

Um Änderungen an Formularen, Tabellen oder Berichten vornehmen zu können, sollten Sie eine Desktopverknüpfung für die Datenbank der Anwendung erstellen.

Über die Schaltfläche {Desktopverknüpfungen erstellen} am linken oberen Rand des Formulars werden am Arbeitsplatz Desktopverknüpfungen für alle Access Anwendungsdatenbanken erstellt.

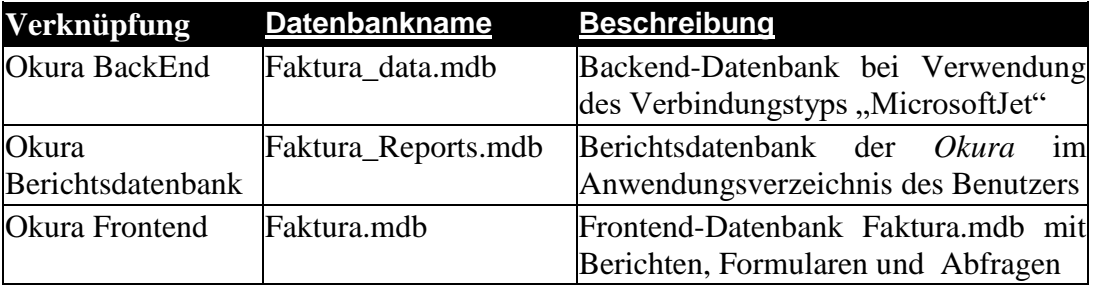

Bei Aufruf einer Datenbank über die Desktopverknüpfung erscheint dann der Dialog zur Anmeldung an die Arbeitsgruppe "Gesichert.mdw".

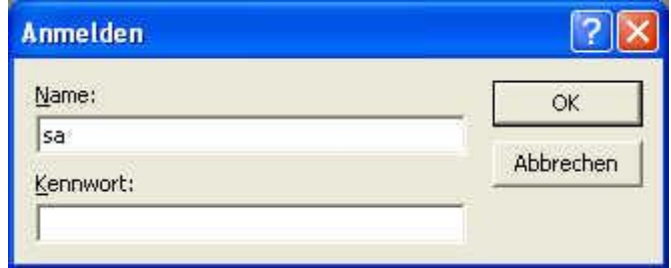

Die Datenbank wird nur nach Eingabe zulässiger Konteninformationen geöffnet. Im Auslieferungszustand existiert der Benutzer "sa" (Systemadministrator) ohne Kennwort.

Nach Betätigung der Schaltfläche {OK} wird die Datenbank in der Access Umgebung geöffnet.

### <span id="page-55-1"></span>**8.3 SQL Server**

Im Rahmen mit der Beschriftung "SQL Server" kann die Verbindung zu einem Microsoft SQL Server geprüft werden.

Die Eingabe der Verbindungsparameter ist nur möglich, wenn im Listenfeld Verbindungstyp auch der Eintrag "SQL Server" gewählt wurde.

Für den SQL Server kann über das Listenfeld "Treiber" eine Auswahl der am Arbeitsplatz verfügbaren Treiber abgerufen werden.

Handbuch

Seite: **57** - Version: 3.2 Datum:**16.07.2016**

#### Dokument: **Okura EDI.doc**

Standardmäßig ist die Auswahl mit dem Treiber "SQL Server" vorbelegt.

FINECCE

Dieser Treiber ist standardmäßig auf allen aktuellen Betriebssystemen von Windows verfügbar.

In Abhängigkeit von einer vorhandenen SQL Server Installation am Arbeitsplatz werden weitere Treiber angeboten, die in einen erweiterten Funktionsumfang anbieten.

Für die Ausführung von **Okura®** ist die Auswahl des Treibers "SQL Server" ausreichend.

Das Listenfeld mit der Bezeichnung "Name" enthält die Auswahl der SQL Server "(local)" bzw. "local", wenn der SQL Server auf dem lokalen Computer installiert wurde.

Befindet sich der Server entfernt in einer Netzwerkumgebung, muss im Listenfeld der Computername bzw. IP Adresse des Servers eingetragen werden.

Bei Verwendung der Express Edition ist zu beachten, dass der SQL Server in der Regel als benannte Instanz installiert wird.

Bitte beachten Sie dazu die Hinweise in der Dokumentation des SQL Servers

Für den Netzwerkzugriff sind die Protokolle in der Konfiguration des SQL Server zu aktivieren!

Das Listenfeld "Modus" ermöglicht die Auswahl des Authentifizierungsmodus.

Die Auswahl der Windows Authentifizierung setzt die Existenz einer Domäne voraus, bei der die Benutzerkonten zentral verwaltet werden.

Die Anmeldung erfolgt am SQL Server über das Konto der Windows Anmeldung.

In **Okura Admin®** werden die Eingaben zur Benutzeranmeldung deaktiviert.

Bei der SQL Server Authentifizierung erfolgt die Anmeldung über Benutzer, die auf dem SQL Server verwaltet werden.

Die Anmeldung erfordert in diesem Fall einen Anmeldedialog.

Das Feld mit der Beschriftung "Benutzer" ist mit dem Eintrag "sa" (System Administrator) vorbelegt.

Tragen Sie im Feld "Passwort" das Passwort des Benutzers "sa" ein und klicken Sie anschließend auf die Schaltfläche {Verbindung herstellen}.

Im Falle einer fehlerhaften Eingabe erscheint ein Dialogfenster mit dem Hinweis "Keine Verbindung zum Host ……. möglich!".

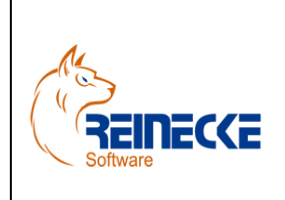

### Handbuch

Seite: **58** -

Version: 3.2

Datum:**16.07.2016** Dokument:

**Okura EDI.doc**

#### **A**

Adresse Klarschrift 11, 17 Allgemeines 4 Anschrift Käufer 13 Lieferadresse 14 Rechnung 13 Artikelstammdaten 31 Auftragsbestätigungen 35 Ausgangslieferscheine 39 Ausgangsrechnungen 41, 50

### **B**

Belege Verarbeitung 19 Belegumwandlung 19 Berichtsdatenbank 57 Bestandsmeldungen 45 Bestellungen 33

### **D**

Datentransfer 23 automatisch 27 manuell 29 Deinstallation Okura EDI 9

### **E**

EDIFACT 4 EDI-Pfad 24 Unterverzeichnisse 24 Email 29

**F**

FI.EXE 27

Filework.spt 25 Filterfunktion ILN Lieferadresse 18 fwmppa.fwp 25

#### **G**

Gutschriften 41, 50

#### **I**

ILN 4, 11 Depot 14 Käufer 12 Lager 14 Warenempfänger 14 Installation 4 Laufzeitumgebung 5 Okura EDI 5

### **K**

Kommunikationsprotokoll 23, 29 Kundenbestellungen 19

Leistungsumfang 4

### **N**

**L**

Nachrichtenarten 4 Nachrichtenprüfung 27 NVE 17

**O**

**P**

### Okura EDI 22

Protokoll 53

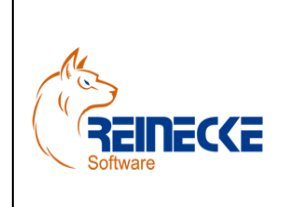

Seite: **59** -

Version: 3.2

### Datum:**16.07.2016**

## Handbuch

Dokument: **Okura EDI.doc**

**S**

Sonderzeichen 17 Steuernummer 11

### **T**

Teilumwandlungen 20 Testdaten 16

### **U**

Übertragungsprotokolle 23 Umlaute 17 Umsatzsteueridentifikationsnummer 11

**V**

Verkaufsmeldungen 47 Verwaltung 56